## <span id="page-0-0"></span>**Dell™ PowerEdge™ R210 Sistemleri Donanım Kullanıcı El Kitabı**

<u>[Sisteminiz Hakk](file:///C:/data/systems/per210/tr/HOM/HTML/about.htm#wp1181256)ında</u><br>Sistem Kurulumu Programını v<mark>e UEFI Önyükleme Yöneticisini Kullanma</mark> Sistem Bileş[enlerinin Montaj](file:///C:/data/systems/per210/tr/HOM/HTML/install.htm#wp1181255)ı Sisteminizle İ[lgili Sorun Giderme](file:///C:/data/systems/per210/tr/HOM/HTML/trouble.htm#wp1186188) Sistem Tan[ılama Araçları](file:///C:/data/systems/per210/tr/HOM/HTML/diags.htm#wp1181255)nı Calıştırma [Atlama Telleri ve Konnektörler](file:///C:/data/systems/per210/tr/HOM/HTML/jumper.htm#wp1181256)  Yardı[m Alma](file:///C:/data/systems/per210/tr/HOM/HTML/get_help.htm#wp1181261)  [Sözlük](file:///C:/data/systems/per210/tr/HOM/HTML/glossary.htm#wp1113249)

### **Notlar, Dikkat Edilecek Noktalar ve Uyarılar**

**A NOT: NOT**, bilgisayarınızdan daha iyi şekilde yararlanmanıza yardımcı olacak önemli bilgiler verir.

**DİKKAT: DİKKAT, yönergelere uyulmadığında donanımın zarar görebileceğini veya veri kaybı olabileceğini belirtir.** 

**UYARI: UYARI, meydana gelebilecek olası maddi hasar, fiziksel yaralanma veya ölüm tehlikesi anlamına gelir.** 

#### **Bu belgedeki bilgiler önceden bildirilmeksizin değiştirilebilir. © 2009 Dell Inc. Tüm hakları saklıdır.**

Dell Inc.'in yazılı izni olmadan bu belgelerin herhangi bir şekilde çoğaltılması kesinlikle yasaktır.

Bu metinde kullanılan ticari markalar: *Dell, DELL* logosu *ve PowerEdge,* Dell Inc.'in ticari markalandır; *Microsoft, Windows, Windows Server* ve MS-DOS, Microsoft Corporation'ın ABD<br>ve/veya di**ğer ülkelerdeki ticari mar** 

Bu belgede, marka ve adların **sahiplerine ya da ürünlerine atıfta bulunmak** için başka ticari marka ve ticari adlar kullanılabilir. Dell Inc. kendine ait olanların dışındaki ticari<br>markalar ve ticari isimlerle ilgili hiçbi

**Ağustos 2009 Rev. A00**

#### <span id="page-1-0"></span>[Içerik Sayfasina Dön](file:///C:/data/systems/per210/tr/HOM/HTML/index.htm)

## **Sisteminiz Hakkında**

**Dell™ PowerEdge™ R210 Sistemleri Donanım Kullanıcı El Kitabı**

- Başlangıç Sıras[ında Sistem Özelliklerine Eriş](#page-1-1)im
- [Ön Panel Özellikleri ve Göstergeleri](#page-1-2)
- [Arka Panel Özellikleri ve Göstergeleri](#page-2-0)
- Harici Aygıt Ba[ğlama Yönergeleri](#page-3-0)
- **O** NIC Gösterge Kodları
- **O** Tanı[lama I](#page-3-2)şıkları
- **O** [Sistem](#page-4-0) İletileri Uyarı [Mesajlar](#page-7-0)ı
	- **O** Tanı[lama Mesajlar](#page-7-1)ı
	-
	- Uyarı [Mesajlar](#page-7-2)ı
	- İhtiyacını[z Olabilecek Di](#page-7-3)ğer Bilgiler

## <span id="page-1-1"></span>**Başlangıç Sırasında Sistem Özelliklerine Erişim**

Aşağıdaki tuş vuruşları, başlangıç sırasından sistem özelliklerine erişimi sağlar.

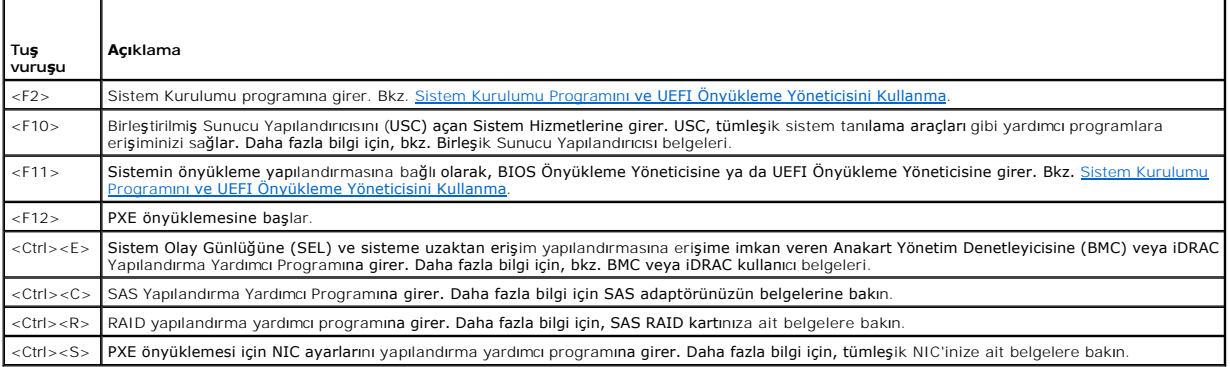

## <span id="page-1-2"></span>**Ön Panel Özellikleri ve Göstergeleri**

**Şekil 1-1. Ön Panel Özellikleri ve Göstergeleri**

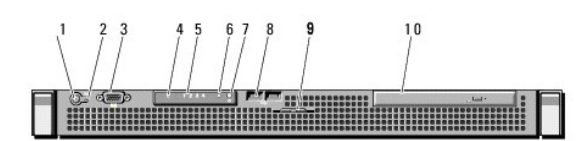

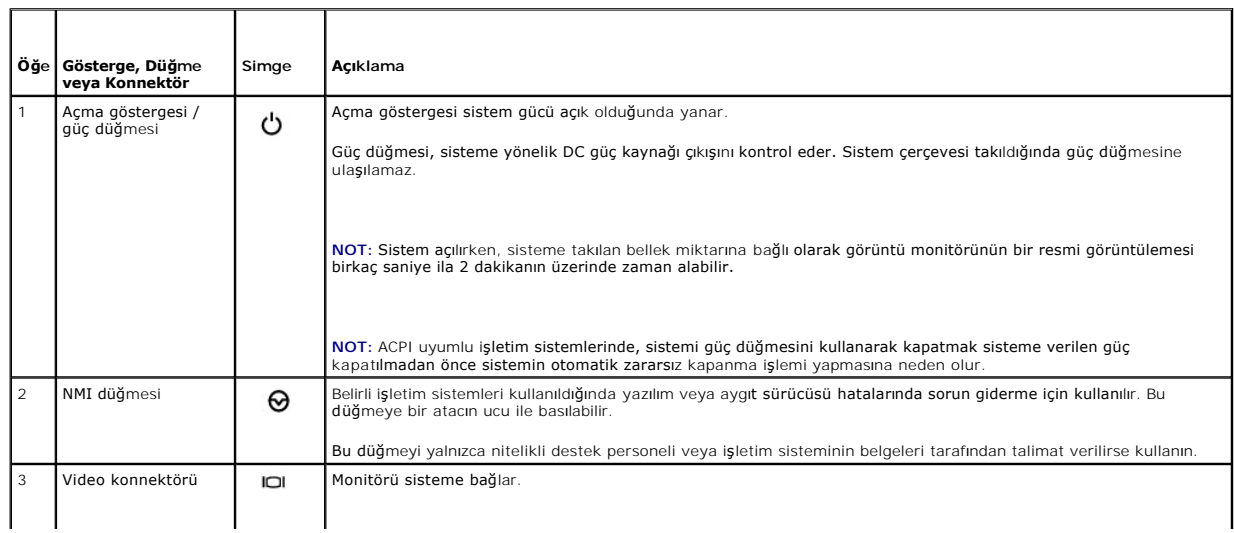

<span id="page-2-2"></span>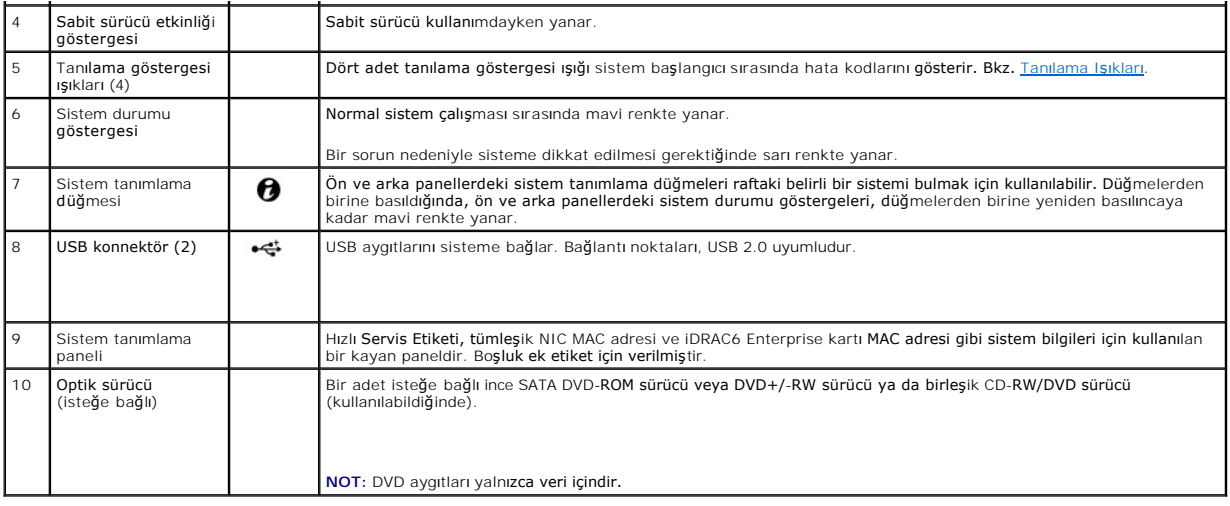

## <span id="page-2-0"></span>**Arka Panel Özellikleri ve Göstergeleri**

[Şekil 1](#page-2-1)-2, sistemin arka panelinde bulunan kontrolleri, göstergeleri ve konnektörleri gösterir.

#### <span id="page-2-1"></span>**Şekil 1-2. Arka Panel Özellikleri ve Göstergeleri**

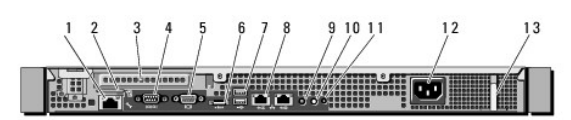

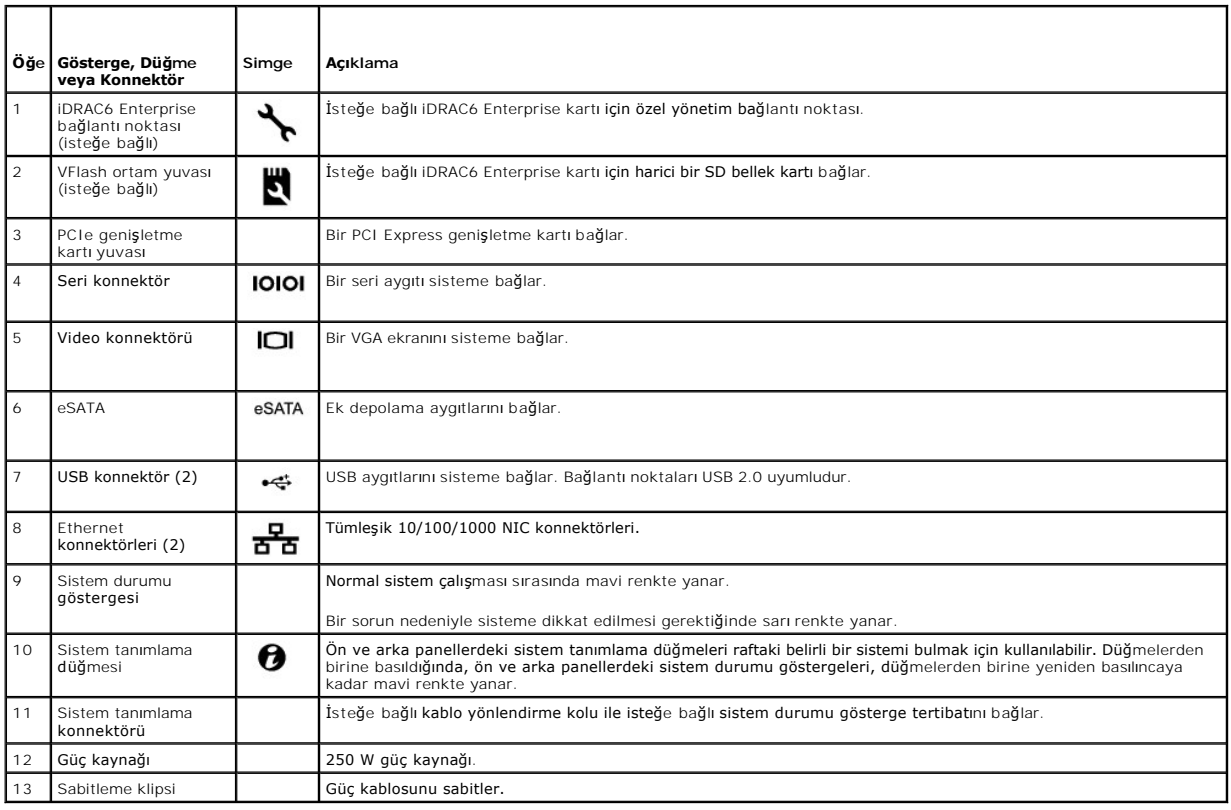

## <span id="page-3-3"></span><span id="page-3-0"></span>**Harici Aygıt Bağlama Yönergeleri**

- ı Yeni bir harici aygıt takmadan önce sisteme ve harici aygıtlara verilen gücü kapatın. Sistemi açmadan önce tüm harici aygıtları açın (aygıta ait belgeler<br>aksini belirtmedikçe).
- l Takılan aygıta ait uygun sürücünün sisteme kurulduğundan emin olun.
- 1 Sisteminizdeki bağlantı noktalarını etkinleştirmeniz gerekirse, [Sistem Kurulumu Program](file:///C:/data/systems/per210/tr/HOM/HTML/syssetup.htm#wp1184723)ını kullanın. Bkz. Sistem Kurulumu Programına Girme.

## <span id="page-3-1"></span>**NIC Gösterge Kodları**

#### **Şekil 1-3. NIC Gösterge Kodları**

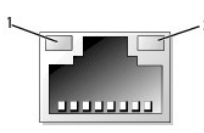

1 Bağlantı göstergesi 2 Etkinlik göstergesi

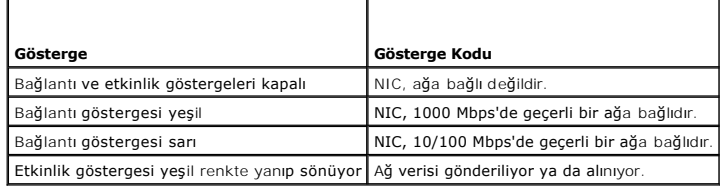

### <span id="page-3-2"></span>**Tanılama Işıkları**

Sistemin ön panelindeki dört adet tanılama göstergesi ışığı sistem başlangıcı sırasında hata kodlarını gösterir. <u>[Tablo 1](#page-3-4)-1</u>, bu kodlarla ilişkili nedenleri ve olası<br>düzeltici işlemleri gösterir. Vurgulu bir daire ışığın y

#### <span id="page-3-4"></span>**Tablo 1-1. Tanılama Göstergesi Kodu**

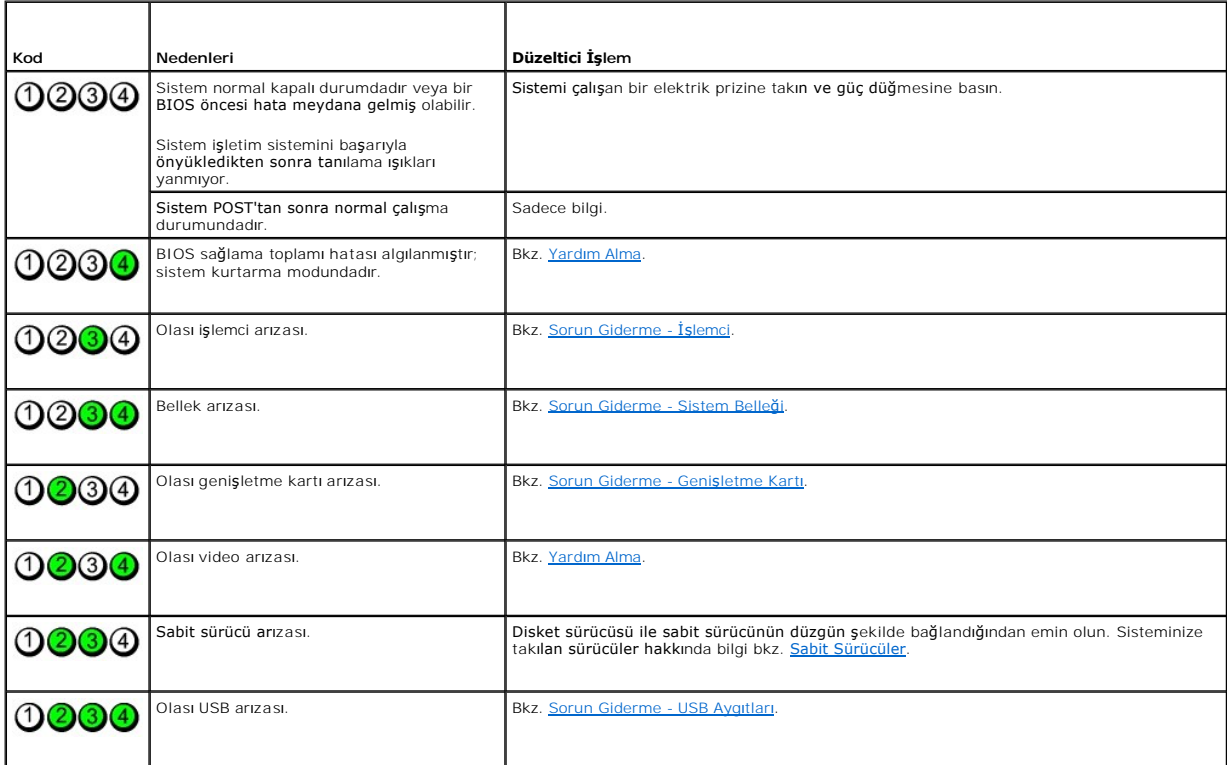

<span id="page-4-1"></span>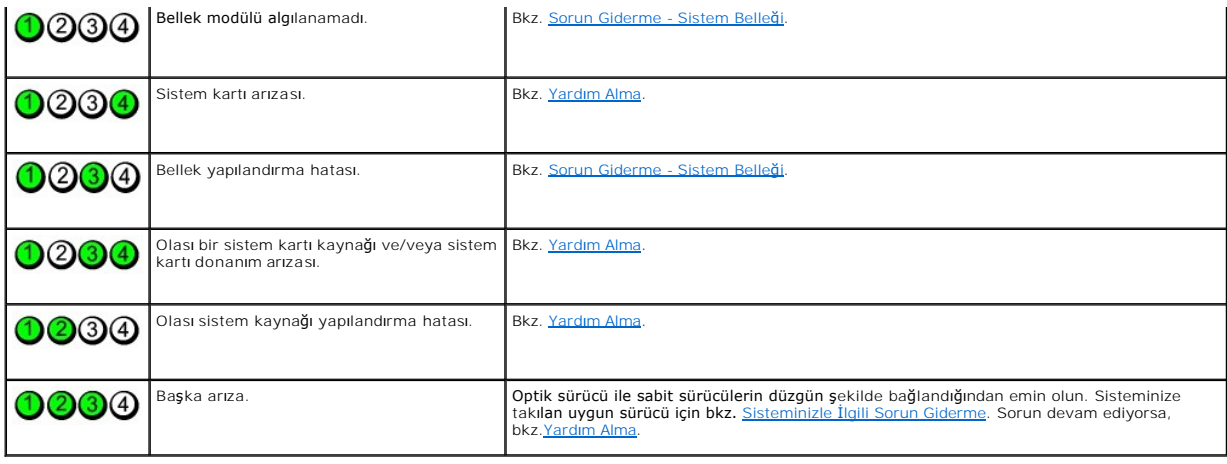

## <span id="page-4-0"></span>**Sistem İletileri**

Sistem iletileri sistemdeki olabilecek bir sorun hakkında size bildirimde bulunmak için görünür.

**NOT:** Tabloda belirtilmeyen bir sistem iletisi aldığını**zda, ileti görünürken çalış**an uygulamanın belgelerini veya mesaj**ın ve önerilen işlemin açı**klaması **için**<br>**işl**etim sistemi belgelerini kontrol edin.

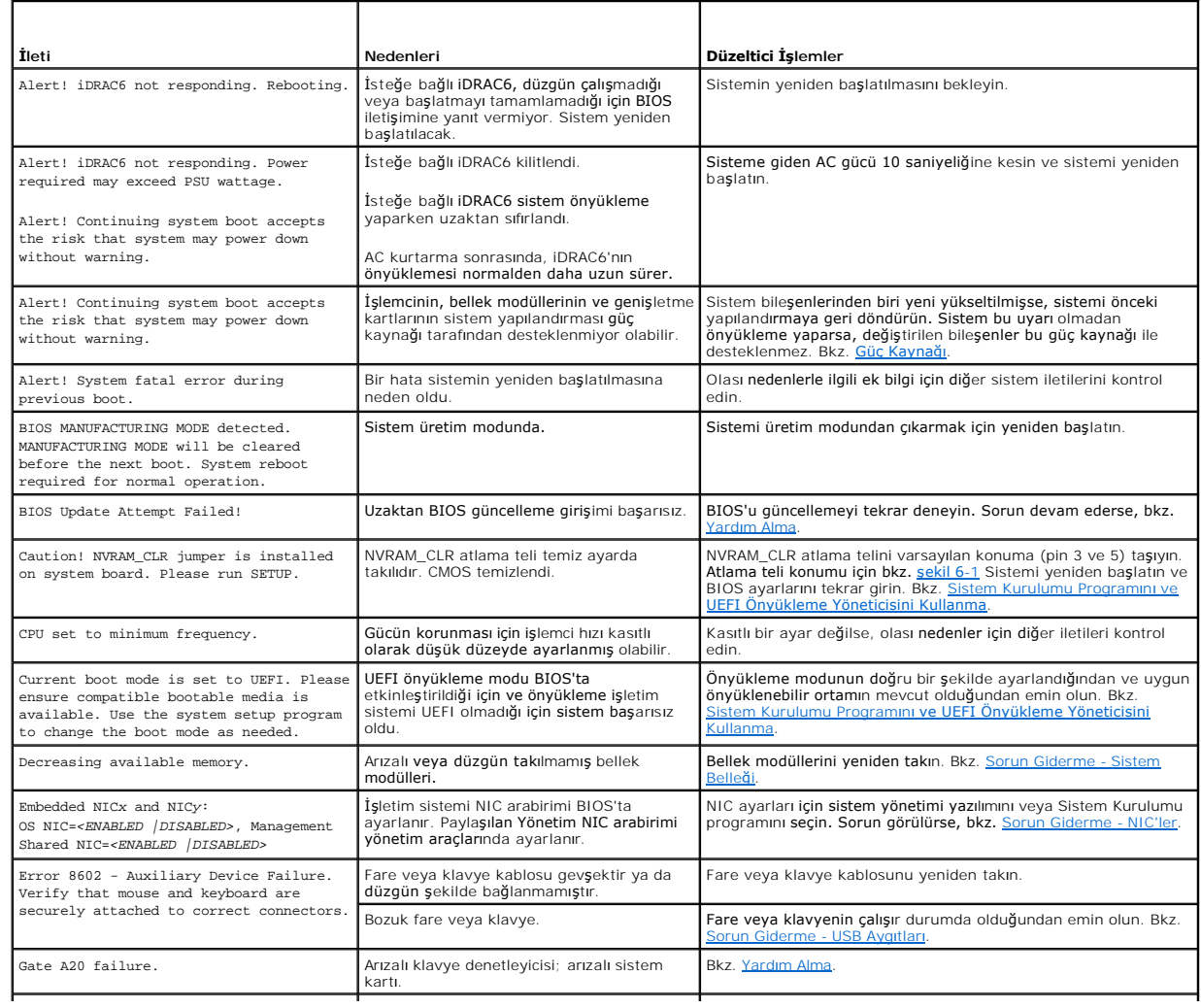

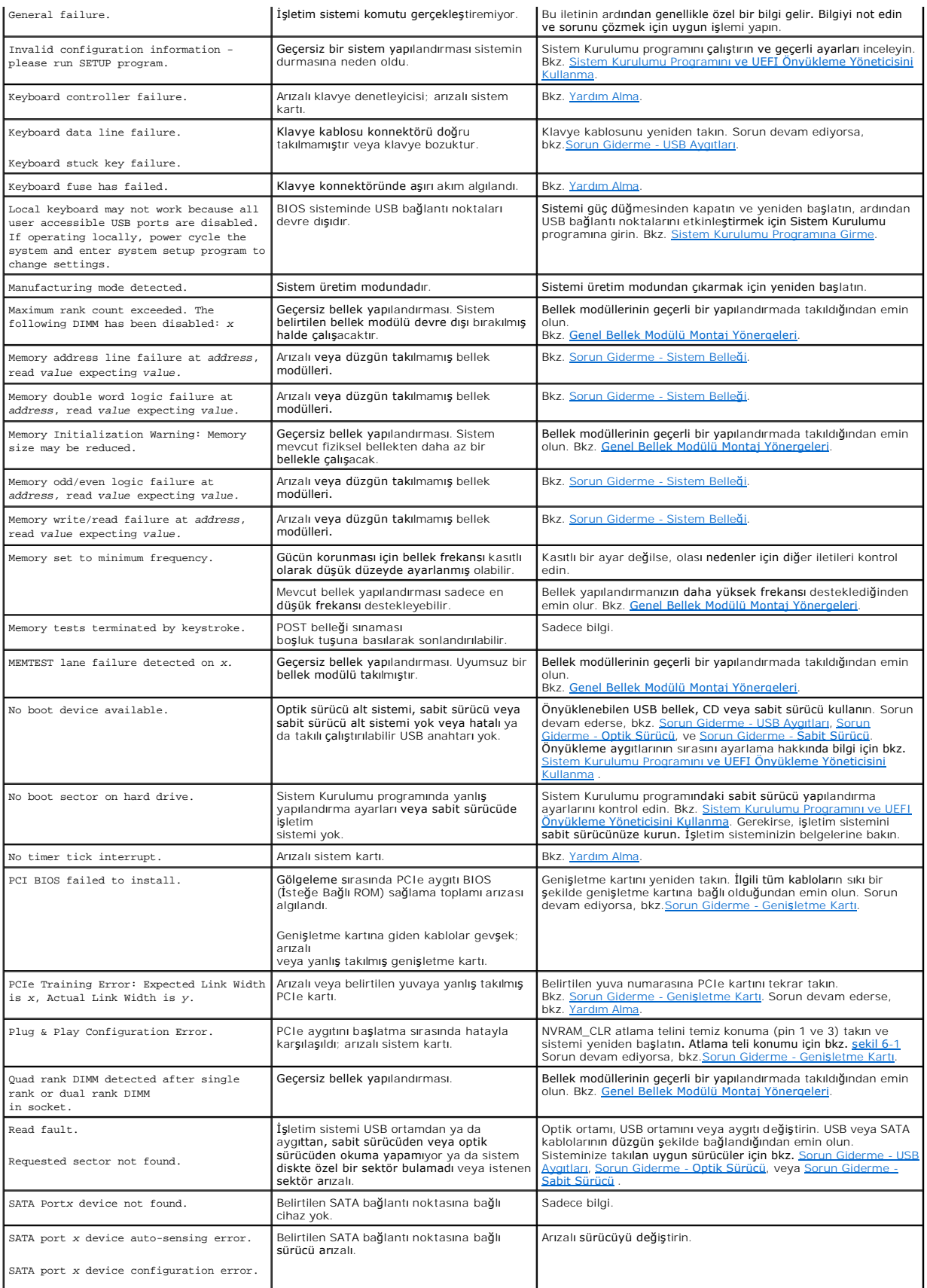

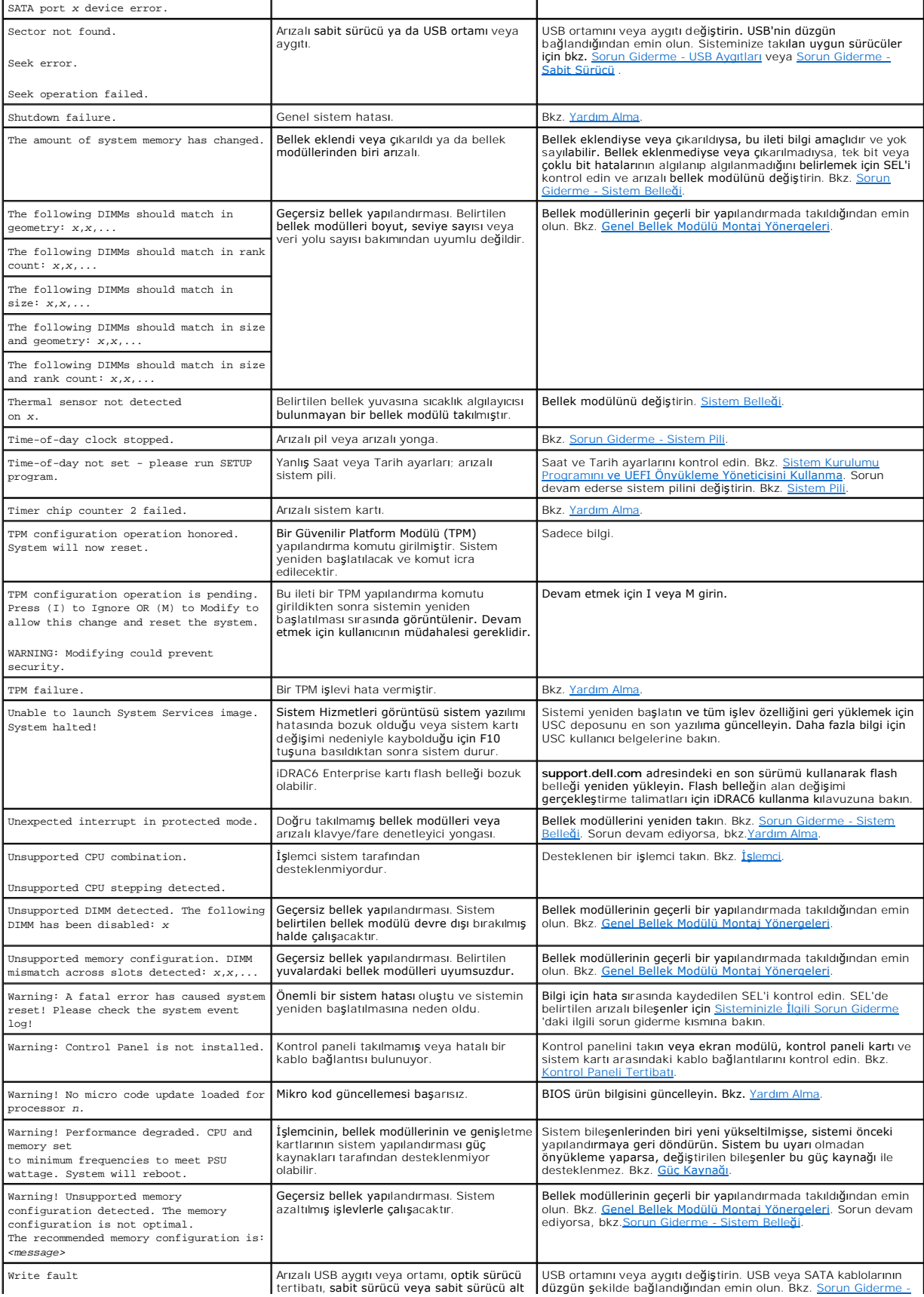

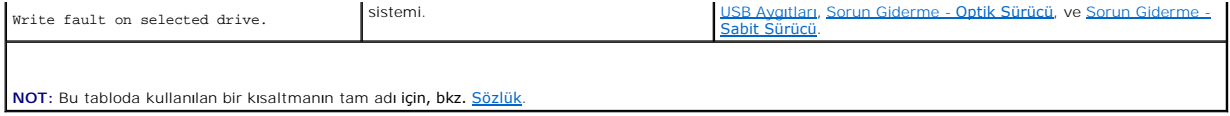

#### <span id="page-7-0"></span>**Uyarı Mesajları**

Bir uyarı mesajı, olası bir sorun olduğunda sizi uyarı**r ve sistem bir göreve devam etmeden önce yanıt vermenizi ister. Örneğin, bir sabit sürücüyü<br>biçimlendirmeden önce, sabit sürücüdeki tüm verileri kaybedebileceğinizi s** (hayır) yazarak yanıt vermenizi ister.

**NOT:** Uyarı mesajları uygulama veya işletim sistemi tarafından oluşturulur. Daha fazla bilgi için, işletim sistemi veya uygulamayla birlikte gelen belgelere bakın.

### <span id="page-7-1"></span>**Tanılama Mesajları**

Sistem tanılama yardımcı programları, sisteminizde tanılama sınamalarını çalıştırdığınızda mesaj verebilir. Sistem tanılama araçları hakkında daha fazla bilgi için<br>Nazi Sistem Tanılama Araclarını Calıstırma bkz. Siste

### <span id="page-7-2"></span>**Uyarı Mesajları**

Sistem yönetimi yazılımı sisteminiz için uyarı mesajları oluşturur. Uyarı mesajları, bilgi, durum, uyarı ve sürücü arıza mesajlarını, sıcaklık, pervane ve güç koşullarını içerir. Daha fazla bilgi için sistem yönetimi yazılımı belgelerine bakın.

## <span id="page-7-3"></span>**İhtiyacınız Olabilecek Diğer Bilgiler**

UYARI: **Sisteminizle birlikte verilen güvenlik ve tescil bilgilerine bakı**n. Garanti bilgileri bu belgeye dahil edilmi**ş** veya ayrı bir belge olarak<br>eklenmiş olabilir.

- l Raf çözümünüze eklenen raf belgeleri sisteminizin rafa nasıl monte edileceğini açıklamaktadır.
- l *Başlarken Kılavuzu* sistem özelliklerine, sisteminizi kurmaya ve teknik özelliklere genel bir bakış sunar.
- ı Sisteminizle birlikte satın aldığınız işletim sistemi, sistem yönetimi yazılımı, sistem güncellemeleri ve sistem bileşenleri ile ilgili olanlar dahil, sisteminizle katili olanlar dahil, sisteminizle katiminizle birlikte

**NOT:** Her zaman **support.dell.com/manuals** adresindeki güncellemeleri kontrol edin ve genellikle diğer belgelerdeki bilgileri geçersiz kıldığından önce güncellemeleri okuyun.

[Içerik Sayfasina Dön](file:///C:/data/systems/per210/tr/HOM/HTML/index.htm)

#### <span id="page-8-0"></span>[Içerik Sayfasina Dön](file:///C:/data/systems/per210/tr/HOM/HTML/index.htm)

## **Sistem Tanılama Araçlarını Çalıştırma**

**Dell™ PowerEdge™ R210 Sistemleri Donanım Kullanıcı El Kitabı**

- [Çevrimiçi Tanılama Araçları](#page-8-1)nı Kullanma
- Yerleşik Sistem Tan[ılama Özellikleri](#page-8-2)
- Yerleşik Sistem Tanılama Araçlarını [Kullanma Zaman](#page-8-3)ı
- Yerleşik Sistem Tan[ılama Araçları](#page-8-4)nı Çalıştırma
- Sistem Tanılama Araçları Sınama Seçenekleri
- [Özel Sınama Seçeneklerini Kullanma](#page-9-0)

Sisteminizde bir sorun olduğunu görürseniz, teknik yardımı aramadan önce tanılama araçlarının. Tanılama araçlarının amacı sisteminizin donanımını ek<br>donanım veya veri kaybı riski olmaksızın sınamaktır. Sorunu kendiniz çöze araçları sınama sonuçlarını kullanabilir.

### <span id="page-8-1"></span>**Çevrimiçi Tanılama Araçlarını Kullanma**

Bir sistem sorununu değerlendirmek için, öncelikle çevrimiçi tanılama araçlarını kullanın. Çevrimiçi Tanılama Araçları, kasa ile sabit sürücüler, fiziksel bellek,<br>iletişim ve yazıcı bağlantı noktaları, MOS ve daha fazlası

Desteklenen Microsoft<sup>®</sup> Windows<sup>®</sup> ve Linux işl<mark>etim sistemlerini kullanan sistemler için çevrimiçi tanılama araçlarını çalıştırmak üzere gereken dosyalar<br>**support.dell.com** adresinde ve sisteminizle birlikte verilen CD'l</mark> *Araçları Kullanıcı Kılavuzu*.

### <span id="page-8-2"></span>**Yerleşik Sistem Tanılama Özellikleri**

Sistem tanılama araçları özel aygıt grupları veya aygıtlar için bir dizi menü ve seçenek sunar. Sistem tanılama menüleri şunları yapmanızı sağlar:

- l Sınamaları teker teker veya toplu olarak yapma
- l Sınamaların sırasını denetleme
- l Sınamaları tekrarlama
- l Sınama sonuçlarını görüntüleme, yazdırma veya kaydetme
- 1 Bir hata algılandığında sınamayı geçici olarak askıya alma veya kullanıcı tarafından tanımlanan bir hata sınırına ulaşıldığında sınamayı sonlandırma
- l Her sınamayı ve parametrelerini kısaca açıklayan yardım iletilerini görüntüleme
- l Sınamaların başarıyla tamamlanıp tamamlanmadığı konusunda sizi bilgilendiren durum iletilerini görüntüleme
- l Sınamalar sırasında karşılaşılan sorunlar hakkında sizi bilgilendiren hata iletilerini görüntüleme

#### <span id="page-8-3"></span>**Yerleşik Sistem Tanılama Araçlarını Kullanma Zamanı**

Sistemdeki önemli bir bileşen veya aygıt düzgün çalışmıyorsa, bileşen arızası söz konusu olabilir. Işlemci ve sistemin giriş/çıkış aygıtları çalıştığı sürece, bunları<br>tanımlamaya yardımcı olması için yerleşik sistem tanıla

## <span id="page-8-4"></span>**Yerleşik Sistem Tanılama Araçlarını Çalıştırma**

Yerleşik sistem tanılama araçları programı Birleştirilmiş Sunucu Yapılandırması (USC) ekranından çalıştırılır.

DIKKAT: Yerleşik sistem tanılama araçlarını yalnızca sisteminizi sınamak için kullanın. Bu programı diğer sistemlerle kullanmak geçersiz<br>sonuçlara ve hata iletilerine neden olabilir.

- 1. Sistem önyükleme yaparken, <F10> tuşuna basın.
- 2. Sol bölmedeki **Tanılama Araçları**'na ve sağ bölmedeki **Tanılama Araçlarını Başlat**'a tıklayın.

**Tanılama Araçları** menüsü tüm veya belirli tanılama sınamalarını çalıştırmanıza veya çıkmanıza olanak verir.

### <span id="page-8-5"></span>**Sistem Tanılama Araçları Sınama Seçenekleri**

**Ana Menü** penceresindeki sınama seçeneğine tıklayın.

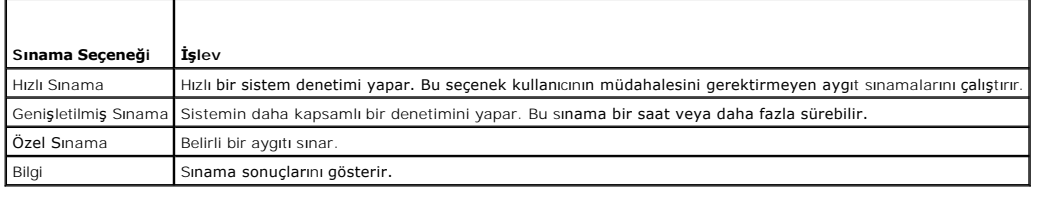

### <span id="page-9-0"></span>**Özel Sınama Seçeneklerini Kullanma**

**Ana Menü** penceresinde **Ozel Sınama**'yı seçtiğinizde, **Ozelleştir** penceresi sınanacak aygıtları seçmenize, sınama için belirli seçenekleri belirlemenize ve sınama<br>sonuçlarını görüntülemenize olanak tanır.

#### **Sınama İçin Aygıtları Seçme**

**Ozelleştir** penceresinin sol tarafı sınanabilecek aygıtları gösterir. Bileşenlerini görüntülemek için bir aygıtın veya modülün yanındaki (+) işaretine tıklayın.<br>Kullanılabilir sınamaları görüntülemek için herhangi bir bil

**NOT:** Sınamak istediğiniz tüm aygıtları ve bileşenleri seçtikten sonra, **Tüm Aygıtlar**'ı vurgulayın ve ardından **Sınamaları Çalıştır**'a tıklayın.

### **Sistem Tanılama Seçeneklerini Seçme**

**Tanılama Seçenekleri** alanından, bir aygıtın üzerinde çalıştırmak istediğiniz sınamaları seçin.

- l **Yalnızca Müdahale Gerektirmeyen Sınamalar**: Yalnızca kullanıcı müdahalesi gerektirmeyen sınamaları çalıştırır.
- l **Yalnızca Hızlı Sınamalar**: Aygıt üzerinde yalnızca hızlı sınamaları çalıştırır.
- l **Bitiş Zaman Damgasını Göster**: Sınama günlüğüne zaman damgası verir.
- l **Sınama Tekrarları**: Sınamanın çalıştırılma sayısını seçer.
- ı **Çıktı dosyası yol adını kaydet**: Sınama günlüğünün kaydedileceği disket sürücüsünü veya USB bellek anahtarını belirtmenize olanak verir. Dosyayı bir<br>sabit sürücüye kaydedemezsiniz.

#### **Bilgileri ve Sonuçları Görüntüleme**

**Özelleştir** penceresinde bulunan aşağıdaki sekmeler sınama ve sınama sonuçları hakkında bilgiler sunar:

- l **Sonuçlar**: Çalıştırılan sınamayı ve sonucu gösterir.
- l **Hatalar**: Sınama sırasında meydana gelebilecek hataları gösterir.
- l **Yardım**: Mevcut seçilen aygıt, bileşen veya sınama hakkındaki bilgileri gösterir.
- l **Yapılandırma**: Mevcut seçilen aygıt hakkındaki temel yapılandırma bilgilerini gösterir.
- l **Parametreler**: Sınama için ayarlayabileceğiniz parametreleri gösterir.

#### [Içerik Sayfasina Dön](file:///C:/data/systems/per210/tr/HOM/HTML/index.htm)

#### <span id="page-10-0"></span>[Içerik Sayfasina Dön](file:///C:/data/systems/per210/tr/HOM/HTML/index.htm)

### **Yardım Alma**

**Dell™ PowerEdge™ R210 Sistemleri Donanım Kullanıcı El Kitabı**

Dell ile İletiş[im Kurma](#page-10-1) 

## <span id="page-10-1"></span>**Dell ile İletişim Kurma**

ABD'deki müşterilerimiz 800-WWW-DELL (800-999-3355) numaralı telefonu arayabilir.

**NOT:** Etkin bir Internet bağlantınız yoksa, başvuru bilgilerini satış faturanızda, irsaliyede, fişte veya Dell ürün kataloğunda bulabilirsiniz.

Dell, çeşitli çevrimiçi ve telefonla destek ve hizmet seçenekleri sağlar. Bu hizmetlerin kullanılabilirliği ülkeye ve ürüne göre değişir, ayrıca bölgenizde bazı<br>hizmetler verilemiyor olabilir. Satış, teknik destek veya müş

- 1. **support.dell.com** adresini ziyaret edin.
- 2. Sayfanın altındaki **Ülke/Bölge Seçin** açılan menüsünden ülkenizi veya bölgenizi seçin.
- 3. Sayfanın sol tarafındaki **Bize Ulaşın**'a tıklayın.
- 4. Gereksiniminize uygun hizmet veya destek bağlantısını seçin.
- 5. Dell ile iletişime geçmek için size en uygun yöntemi seçin.

[Içerik Sayfasina Dön](file:///C:/data/systems/per210/tr/HOM/HTML/index.htm)

<span id="page-11-0"></span>[Içerik Sayfasina Dön](file:///C:/data/systems/per210/tr/HOM/HTML/index.htm)

#### **Sözlük**

**Dell™ PowerEdge™ R210 Sistemleri Donanım Kullanıcı El Kitabı**

**A**: Amper.

**AC**: Alternatif akım.

**ACPI**: Gelişmiş Yapılandırma ve Güç Arabirimi İşletim sisteminin yapılandırma ve güç yönetimini yönlendirmesini sağlayan standart bir arabirim.

**ana makine adaptörü**: Sistemin veriyolu ile genellikle bir depolama aygıtı olan çevre aygıtı arasında iletişimi gerçekleştiren bir denetleyici.

**ANSI**: Amerikan Ulusal Standartlar Enstitüsü. ABD'de teknoloji standartlarını geliştirmek için çalışan kuruluş.

**atlama teli**: Bir devre kartındaki üzerinde iki ya da daha fazla pin bulunan küçük bloklar. Pinlere içinde bir kablo bulunan plastik fişler takılır. Kablo pinlere takılır<br>ve bir devre yaratır, bu da karttaki devreyi değiş

**aygıt sürücüsü**: İşletim sistemi ya da diğer programların, çevre birimi ile doğru bir şekilde iletişim kurmasını sağlayan program.

**bellek**: Sisteminizde temel sistem verilerini depolayan bölüm. Bir sistemde entegre sistem (ROM ve RAM) ve eklenti bellek modülleri (DIMM'ler) gibi farklı bellek türleri bulunabilir.

**bellek adresi**: Sistemin RAM'inde bulunan ve genellikle onaltılık bir rakam olarak ifade edilen özel bir konum.

**bellek anahtarı**: Bir USB konnektörü ile tümleşik, taşınabilir bir flash bellek depolama aygıtı.

**bellek modülü**: DRAM çipleri içeren ve sistem kartına takılan küçük bir devre kartı.

**benioku dosyası**: Genellikle bir yazılım ya da donanım ile birlikte gönderilen ve ürün belgelerini tamamlayan ya da güncelleyen bir metin dosyası.

**blade**: Bir işlemci, bellek ve bir sabit diskten oluşan bir modül. Bu modüller, içinde güç kaynakları ve fanlar bulunan bir kasaya monte edilir.

**BMC**: Anakart yönetim denetleyicisi.

**bölüntü**: fdisk komutunu kullanarak, bir sabit disk sürücüyü *bölüntü* adı verilen birden fazla fiziksel bölüme ayırabilirsiniz. Her bölüntü birden çok mantıksal<br>sürücü içerebilir. Her mantıksal sürücüyü **biçimlendirme** k

**bölüştürme**: Disklere bölüştürme verileri bir dizideki üç veya daha fazla diske yazar ama sadece her diskteki alanın bir bölümünü kullanır. Bir "bölüm" tarafından<br>kullanılan alanın büyüklüğü, her diskte kullanılan alanın ve *RAID*.

**BTU**: İngiliz ısı birimi.

**C**: Santigrat.

**cm**: Santimetre.

**COM n***:* Sisteminizdeki seri bağlantı noktalarının aygıt adları.

**CPU**: Merkezi işlem birimi. Bkz. *işlemci*.

**çalışırken takılabilir**: Genellikle bir sabit sürücü veya dahili bir soğutma pervanesi olan bir aygıtı ana makine sistemine sistem gücü açıkken ve çalışıyorken ekleme veya takma yeteneği.

**çevre birimi**: Bir sisteme bağlanan disket sürücü ya da klavye gibi dahili veya harici bir aygıt.

**DC**: Doğru akım.

**DDR**: Çift veri hızı. Verileri bir saat döngüsünün hem yükselen hem de alçalan darbelerinde aktararak veri hızını potansiyel olarak iki kat artıran, bellek modüllerinde kullanılan bir teknoloji.

**denetleyici**: İşlemci ve bellek veya işlemci ve çevre birimleri arasındaki veri aktarımını denetleyen mikrodevre veya genişletme kartı.

**DHCP**: Devingen Sunucu Yapılandırma İletişim Kuralı. Bir istemci sistemine otomatik olarak bir IP adresi atama yöntemi.

**DIMM**: Çift sıralı bellek modülü. Ayrıca bkz. *bellek modülü*.

**DNS**: Etki Alanı Adı Sistemi. **www.example.com** gibi İnternet etki alanı adlarını, 208.77.188.166 gibi IP adreslerine dönüştürme yöntemi.

**DRAM**: Devingen rastgele erişim belleği. Bir sistemdeki RAM genellikle DRAM mikrodevrelerinden oluşur.

**DVD**: Dijital çok amaçlı disk veya dijital video diski.

**ECC**: Hata denetleme ve düzeltme.

**EMI**: Elektromanyetik girişim.

**ERA**: Tümleşik uzaktan erişim. ERA bir uzaktan erişim denetleyicisi kullanarak, ağ sunucunuz üzerinde uzaktan ya da "bant dışı" sunucu yönetimi işlemi gerçekleştirmenizi sağlar.

**ESD**: Elektrostatik boşalma.

**ESM**: Tümleşik sunucu yönetimi.

**eşlik**: Bir veri bloğu ile ilgili yedeklilik bilgileri.

**eşlik bölüştürme**: RAID dizilerinde, eşlik verilerini içeren bölüştürülmüş bir sabit sürücü.

**F**: Fahrenhayt.

**FAT**: Dosya yerleşim tablosu. MS-DOS tarafından dosya depolamasın**ı düzenlemek ve izlemek için kullanı**lan dosya sistemi yapısı. Microsoft® Windows® işletim<br>sistemi de isteğe bağlı olarak bir FAT dosya sistemi yapısı kull

**Fiber Kanal**: Başlıca ağ bağlantılı depolama aygıtlarıyla birlikte kullanılan yüksek hızlı bir ağ arabirimi.

**flash bellek**: Bir yazılım yardımcı programı kullanılarak programlanabilen ve yeniden programlanabilen bir tür elektronik mikrodevre.

**FSB**: Ön yan veriyolu. FSB işlemci ile ana bellek (RAM) arasındaki veriyolu ve fiziksel arabirimdir.

**FTP**: Dosya aktarım protokolü.

**g**: Gram.

**G**: Yerçekimi.

**G/Ç**: Giriş/Çıkış. Klavye bir giriş aygıtı, monitör ise bir çıkış aygıtıdır. Genel olarak, G/Ç etkinliği bilgi işlem etkinliğinden farklıdır.

**Gb** - Gigabit; 1024 megabit ya da 1,073,741,824 bit.

**GB** - Gigabayt; 1024 megabayt ya da 1,073,741,824 bayt. Ancak sabit disk sürücünün kapasitesinden bahsederken, bu terim genellikle 1.000.000.000 bayt olarak yuvarla

**genişletme kartı**: Sistem kartındaki bir genişletme kartı konnektörüne takılan NIC ya da SCSI adaptörü gibi bir ek kart. Bir genişletme kartı genişletme veriyolu ile çevre birimi arasında bir arabirim oluşturarak, sisteme bazı özel işlevler katar.

**genişletme kartı konnektörü**: Sistem kartı ya da yükseltici kart üzerinde genişletme kartını takmak için kullanılan konnektör.

**genişletme veriyolu**: Sisteminizde işlemcinin NIC'ler gibi çevre birimi denetleyicileri ile iletişim kurmasını sağlayan bir genişletme veriyolu bulunur.

**grafik modu**: *X* yatay piksel, *y* dikey piksel, *z* renkler olarak tanımlanabilecek bir video modu.

**Hz**: Hertz.

**IDE**: Entegre sürücü elektroniği. Sistem kartı ile depolama aygıtları arasındaki standart arabirim.

**iDRAC**: Internet Dell Remote Access Controller. İnternet SCSI protokolünü kullanan bir uzaktan erişim denetleyicisi.

**ikizleme**: Bir grup fiziksel sürücünün verileri depoladığı ve bir ya da daha fazla grup sürücünün verilerin kopyalarını depoladığı bir tür veri yedekliliği. İkizleme işlevi yazılım tarafından sağlanır. Ayrıca bkz. *bölüştürme* ve *RAID*.

**IP**: İnternet Protokolü.

**IPv6**: İnternet Protokolü sürüm 6.

**IPX**: İnternet paketi değişimi.

**IRQ**: Kesme isteği. Bir çevre birimine gönderilmek ya da bir çevre birimi tarafından alınmak üzere olan bir sinyal, işlemciye bir IRQ hattı ile taşınır. Her çevre birimi bağlantısına bir IRQ numarası atanmalıdır. İki aygıt aynı IRQ atamasını paylaşabilir, ancak iki aygıtı da aynı anda çalıştıramazsınız.

**iSCSI**: İnternet SCSI'sı (bkz. *SCSI*). Bir ağ veya İnternet çapında SCSI aygıtı iletişimini sağlayan bir protokol.

**işlemci**: Aritmetik ve mantıksal işlevlerin yorumlanması ve yürütülmesi süreçlerini kontrol eden, sistemin içindeki birincil bilgi işlem mikrodevresi. Bir işlemci için yazılan yazılımın, bir başka işlemcide çalıştırılabilmesi için genellikle tekrar gözden geçirilmesi gerekir. *CPU* işlemcinin kısaltmasıdır.

**K** - Kilo-; 1000.

**Kb** - Kilobit; 1024 bit.

**KB** - Kilobayt; 1024 bayt.

**Kbps**: Kilobit / saniye.

**KBps**: Kilobayt / saniye.

**kg** - Kilogram; 1000 gram.

**kHz**: Kilohertz.

**kontrol paneli**: Güç düğmesi, güç göstergesi gibi gösterge ve kumandaların bulunduğu sistem bölümü.

**KVM**: Klavye/video/fare. KVM videonun görüntülendiği ve klavye ile farenin kullanıldığı sistemin seçilmesini sağlayan anahtarı ifade etmek için kullanılır.

**LAN**: Yerel alan ağı. Bi**r LAN genellikle tüm donan**ımları**n, özellikle LAN'a tahsis edilmiş** kablolarla birbirine bağlı olduğu aynı bina veya bitişi**k bir kaç bina ile**<br>sınırlıdır.

**LED**: Işık yayan diyot. İçerisinden bir akım geçtiğinde yanan elektronik bir aygıt.

**LGA**: Yer kılavuzu dizisi.

**LOM**: Anakart üzerinde LAN.

#### **LVD**: Düşük gerilim farkı.

**m**: Metre.

**mA**: Miliamper.

**MAC adresi**: Ortam Erişim Denetimi adresi. Sisteminizin bir ağ üzerindeki benzersiz donanım numarası.

**mAh**: Miliamper saat.

**Mb** - Megabit; 1,048,576 bit.

**MB** - Megabayt; 1,048,576 bayt. Ancak sabit sürücünün kapasitesinden bahsederken, bu terim genellikle 1.000.000.000 bayt olarak yuvarlanır.

**Mbps**: Megabit / saniye.

**MBps**: Megabayt / saniye.

**MBR**: Ana önyükleme kaydı.

**MHz**: Megahertz.

**mm**: Milimetre.

**ms**: Milisaniye.

**NAS**: Ağ Bağlantılı Depolama. NAS bir ağ üzerinde paylaştırılmış depolamayı gerçekleştirmek için kullanılan kavramlardan biridir. NAS sistemlerinin özel<br>depolama gereksinimlerine hizmet edecek şekilde geliştirilmiş kendi

**NIC**: Ağ arabirimi denetleyicisi. Bir ağ ile bağlantı kurulabilmesini sağlayan ve bir sisteme takılan ya da sistemle tümleşik olan bir aygıt.

**NMI**: Maskelenemez kesinti. Bir aygıt, donanım hataları hakkında işlemciyi uyarmak için bir NMI gönderir.

**ns**: Nanosaniye.

**NVRAM**: Kalıcı rastgele erişim belleği. Sisteminizi kapattığınızda, içindeki bilgileri kaybetmeyen bellek. NVRAM tarih, saat ve sistem yapılandırma bilgilerini muhafaza etmek için kullanılır.

**ortam sıcaklığı:** Sistemin bulunduğu bölüm ya da odanın sıcaklığı.

**önbellek**: Verilerin hemen alınabilmesi için verilerin ya da yönergelerin bir kopyasını tutan hızlı depolama alanı.

**önyükleme ortamı**: Sistem sabit sürücüden önyükleme yapamazsa, sisteminizi başlatmak için kullanılan CD, disket veya USB bellek anahtarı.

**PCI**: Yan Bileşen Bağlantısı. Yerel veriyolu uygulaması için kullanılan bir standart.

**PDU**: Güç dağıtım birimi. Bir raftaki sunucular ile depolama sistemlerine elektrik sağlayan farklı güç çıkışlarına sahip bir güç kaynağı.

**pikse**l: Video ekranı**ndaki tek bir nokta. Pikseller bir görüntü oluşturmak üzere satırlar ve sütunlar halinde düzenlenir. 640 x 480 gibi bir video çözünürlüğü,<br>çapraz piksel sayısı ile yukarı ve aşağı piksel sayısı olara** 

**POST**: Otomatik sınama. Sisteminizi açtığınızda işletim sistemi yüklenmeden önce POST, RAM ve sabit diskler gibi çeşitli sistem bileşenlerini sınar.

**PXE**: Önyükleme Öncesi Çalışma Ortamı. Bir LAN aracılığıyla sistemi önyüklemenin bir yolu (sabit sürücü veya önyükleme disketi olmadan).

**RAC**: Uzaktan erişim denetleyicisi.

**RAID**: Bağımsız diskler yedek dizisi. Veri yedekliliği sağlama yöntemi. Bazı yaygın RAID uygulamaları arasında RAID 0, RAID 1, RAID 5, RAID 10 ve RAID 50 yer alır. Ayrıca bkz. *ikizleme ve bölüştürme.*

**RAM**: Rastgele erişim belleği. Program yönergeleri ve veriler için sistemin birinci geçici depolama alanı. RAM'de depolanan tüm veriler bilgisayarınızı kapattığınızda kaybolur.

**R-DIMM**:Kayıtlı bir DDR3 bellek modülü.

**ROM:** Salt okunur bellek. Sisteminizde ROM kodunda çalışması için gerekli bazı programlar bulunur. Bir ROM mikrodevresi, sisteminizi kapattıktan sonra bile,<br>içindeki bilgileri muhafaza eder. ROM'daki kodlara sisteminizin

**ROMB**: Anakart üzerinde RAID.

**salt okunur dosya**: Salt okunur bir dosya düzenlemeniz ya da silmeniz yasak olan dosyadır.

**SAN**: Depolama Alanı Ağı. Uzaktan ağ bağlantılı depolama aygıtlarının yerel olarak takılması gereken bir sunucuya görünmesini sağlayan bir ağ mimarisi.

**sanallaştırma**: Tek bir bilgisayarın yeteneklerini birden fazla ortam arasında yazılı**m üzerinden paylaş**ma yeteneği. Tek bir fiziksel sistem kullanıcıya sanki birden<br>fazla sanal sistem birden fazla işletim sistemini barı

**SAS**: Seri Bağlantılı SCSI.

**SATA**: Seri Gelişmiş Teknoloji Bağlantısı. Sistem kartı ile depolama aygıtları arasındaki standart arabirim.

**SCSI**: Küçük bilgisayar sistemi arabirimi. Standart bağlantı noktalarından daha yüksek veri aktarım hızlarına sahip bir G/Ç veriyolu arabirimi.

**SD kart**: Güvenli dijital flash bellek kartı.

**SDRAM**: Eş zamanlı devingen rastgele erişim belleği.

#### **sn**: Saniye.

**seri bağlantı noktası**: Bir seferde bir veri aktaran 9 pinli bir konnektöre sahip eski bir G/Ç bağlantı noktasıdır ve çoğunlukla sisteme bir modem bağlamak için kullan

**servis etiketi**: Teknik destek almak için Dell'i aradığınızda, sisteminizi tanımlamak için kullanılan barkod etiketi.

**sistem belleği**: Bkz. *RAM*.

**sistem kartı**: Ana devre kartı olarak, sistem kartı genellikle i**şlemci, RAM, çevre birimi denetleyicileri ve çeş**itli ROM mikrodevreleri gibi sisteminizin ayrılmaz<br>bile**şenlerinin büyük bir bölümünü barı**ndırır.

**Sistem Kurulumu programı**: Parola koruması gibi özellikleri ayarlayarak, sisteminizin donanımını ve işleyişini özelleştirmenizi sağlayan BIOS tabanlı bir program. Sistem Kurulumu programı NVRAM'da yüklü olduğu için, siz değiştirene kadar tüm ayarlar etkin kalır.

**sistem yapılandırma bilgileri**: Bir sisteme hangi donanımların takılı olduğunu ve çalışması için sistemin nasıl yapılandırılması gerektiğini söyleyen bellekte yüklü olan veril

**SMART**: Kendi Kendini İzleme Analizi ve Raporlama Teknolojisi. Sabit disklerin hataları ve arızaları önce sistem BIOS'una rapor edip, ardından da ekranda bir hata mesajı görüntülemesini sağlar.

**SMP**: Simetrik çok işlemcilik. Yüksek bant genişliği bağlantısı ile birbirine bağlı ve bir işletim sistemi (her işlemcinin G/Ç aygıtlarına eşit erişim hakkı olduğu) tarafından yönetilen iki ya da daha fazla işlemciye sahip bir sistemi tanımlamak için kullanılır.

**SNMP**: Basit Ağ Yönetim Protokolü. Bir ağ yöneticisinin uzaktan iş istasyonlarını izlemesine ve yönetmesini sağlayan standart bir arabirim.

**sonlandırma**: Kabloda yansımalar ve sahte sinyaller olmasını önlemek için bazı aygıtların (bir SCSI kablosunun her iki ucundaki son aygıt gibi) sonlandırılması gerekir. Bu gibi aygıtlar dizi halinde bağlandığında, aygıtlardaki atlama teli veya anahtar ayarlarını ya da aygıtların yapılandırma yazılımındaki ayarları<br>değiştirerek, bu aygıtlardaki sonland**ırma özelliğ**ini etkinleştir

**sürücü**: Bkz. *aygıt sürücüsü*.

**SVGA**: Süper video grafik dizisi. VGA ve SVGA önceki standartlara kıyasla daha fazla çözünürlüğe ve renkli görüntüleme kapasitesine sahip video adaptörleri için video standartlarıdır.

**tanılama araçları**: Sisteminiz için kapsamlı bir sınama seti.

**TCP/IP**: İletim Kontrol Protokolü/İnternet Protokolü.

**TOE**: TCP/IP boşaltma motoru.

**U-DIMM**: Kayıtsız bir (arabelleksiz) DDR3 bellek modülü.

**UPS**: Kesintisiz güç kaynağı. Bir elektrik kesintisi durumunda sisteminize otomatik olarak güç sağlayan, pille çalışan bir birim.

**USB**: Evrensel Seri Veriyolu. Bir USB konnektörü fareler ve klavyeler gibi USB uyumlu aygıtlar için tek bir bağlantı noktası sağlar. USB aygıtları sistem çalışırken takılabilir ya da çıkarılabilir.

**USB bellek anahtarı:** Bkz. *bellek anahtarı*.

**V**: Volt.

**VAC**: Volt alternatif akım.

**varlık etiketi**: Güvenlik ya da izleme amaçları için genellikle bir yönetici tarafından bir sisteme atanan bağımsız bir kod.

**VDC**: Volt doğru akım.

**veriyolu**: Bir sistemin bileşenleri arasındaki bilgi yolu. Sisteminizde, işlemcinin sisteme ba**ğlı olan çevre birimleri denetleyicileri ile iletişi**m kurmasına olanak<br>sağlayan bir genişletme veriyolu bulunur. Sisteminizde

**VGA**: Video grafik dizisi. VGA ve SVGA önceki standartlara kıyasla daha fazla çözünürlüğe ve renkli görüntüleme kapasitesine sahip video adaptörleri için video standartlarıdır.

**video adaptörü**: Sisteminizin video kapasitesini sağlayan (monitör ile birlikte) mantıksal devre. Bir video adaptörü sistem kartına tümleştirilebilir ya da genisletme yuvasına takılan bir genişletme kartı olabilir.

**video belleği:** Sisteminizdeki RAM'e ek olarak, birçok VGA ve SVGA video adaptörlerinde bellek mikrodevreleri bulunur. Yüklü video belleği miktarı öncelikli olarak<br>bir programın görüntüleyebileceği renk sayısını etkiler (

**Video çözünürlüğü** - Video çözünürlüğü (800 x 600 gibi), çapraz piksel sayısı ile yukarı ve aşağı piksel sayısı olarak ifade edilir. Bir programı belirli bir grafik çözünürlükte görüntülemek için, uygun video sürücülerini yüklemeniz ve monitörünüzün de o çözünürlüğü desteklemesi gerekir.

**W**: Watt.

**WH**: Watt saat.

**XML**: Genişletilebilir İşaretleme Dili. XML ortak bilgi biçimleri yaratmanın ve bu biçim ile verileri World Wide Web, intranetler ve başka yerlerde paylaşmanın bir yoludur.

**yardımcı işlemci**: Belirli işlemci görevlerinde sistemin işlemcisini rahatlatan mikrodevre. Örneğin, bir matematik yardımcı işlemcisi, sayısal işlemleri ele alır.

**yardımcı program**: Örneğin bellek, disk sürücüleri ya da yazıcılar gibi sistem kaynaklarını yönetmek için kullanılan bir program.

**yedekleme**: Bir programın ya da veri dosyasının kopyası. Önlem olarak, düzenli şekilde sisteminizin sabit sürücülerini yedekleyin.

**yer-uydu bağlantı noktası**: Bir ağ hub'ı ya da anahtarı üzerinde bulunan ve bir çapraz bağlantı kablosu olmadan diğer hub ya da anahtarlara bağlanmak için kullanılan bağlantı noktası.

**yerel veriyolu**: Yerel veriyolu genişleme kapasitesine sahip bir sistemde, belirli çevre birimi aygıtları (video adaptörü devresi gibi), geleneksel bir genişletme<br>veriyolunda olduğundan daha hızlı çalışacak şekilde tasarl

**ZIF**: Sıfır giriş kuvveti.

[Içerik Sayfasina Dön](file:///C:/data/systems/per210/tr/HOM/HTML/index.htm)

#### <span id="page-16-0"></span>[Içerik Sayfasina Dön](file:///C:/data/systems/per210/tr/HOM/HTML/index.htm)

#### **Sistem Bileşenlerinin Montajı Dell™ PowerEdge™ R210 Sistemleri Donanım Kullanıcı El Kitabı**

  [Önerilen Araçlar](#page-16-1)  **[Sistemin](#page-16-2) İçinde** 

  [Ön Çerçeve \(İ](#page-16-3)steğe Bağlı) Sistemi Açma ve Kapatma  [Optik Sürücü \(İ](#page-18-0)steğe Bağlı) **O** Sabit Sürücüler Geniş[letme Kart](#page-22-0)ı Genişletme Kart[ı Yükselticisi](#page-23-0) 

- **O** [Sistem Belle](#page-26-1)ği **O** Soğutma Pervaneleri
- [iDRAC6 Express Kart](#page-29-0)ı (İsteğe Bağlı)
- 
- [iDRAC6 Enterprise Kart](#page-30-0)ı (İsteğe Bağlı)
- [VFlash Ortam \(](#page-32-1)İsteğe Bağlı)
- **O** İslemci
- [Güç Kaynağı](#page-34-1)
- Sistem Pili
- **C** [Kontrol Paneli Tertibat](#page-36-1)ı
- [Dahili USB Bellek Anahtar](#page-24-0)ı **Soğutma Örtüsü**
- 
- **O** [Sistem Kart](#page-37-0)ı

## <span id="page-16-1"></span>**Önerilen Araçlar**

#### l Sistem kilidinin anahtarı

- l 1 ve 2 numaralı Phillips tornavidalar
- l Topraklama bilekliği

## <span id="page-16-2"></span>**Sistemin İçinde**

DIKKAT: **Çoğ**u onarım yalnızca yetkili bir servis teknisyeni tarafından yapılabilir. Sorun giderme işlemlerini ve basit onarımları yalnızca<br>ürününüzün belgelerinde izin verildiği gibi y<mark>a da çevrimiçi hizmet veya telefon h</mark>

#### <span id="page-16-5"></span>**Şekil 3-1. Sistemin İçinde**

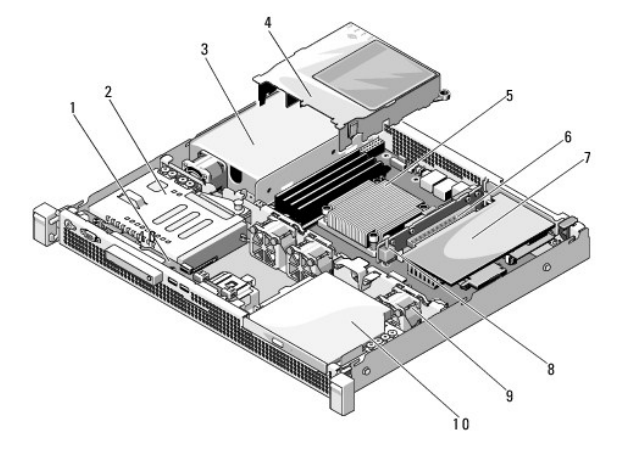

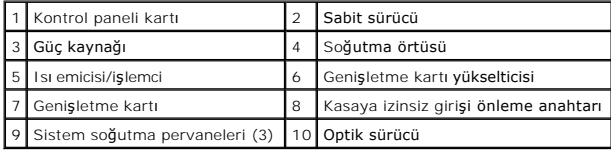

## <span id="page-16-4"></span><span id="page-16-3"></span>**Ön Çerçeve (İsteğe Bağlı)**

## <span id="page-17-3"></span>**Ön Çerçeveyi Sökme**

- 1. Sistem anahtarını kullanarak, ön çerçevenin kilidini açın (kilitliyse).
- 2. Kilidin yanındaki serbest bırakma mandalını yukarıya doğru kaldırın.
- 3. Çerçevenin sol kenarını ön panelden dışarıya doğru döndürün.
- 4. Çerçevenin sağ kenarını kancadan kurtarın ve çerçeveyi sistemden dışarıya doğru çekin.

#### <span id="page-17-1"></span>**Şekil 3-2. Ön Çerçeveyi Sökme ve Takma**

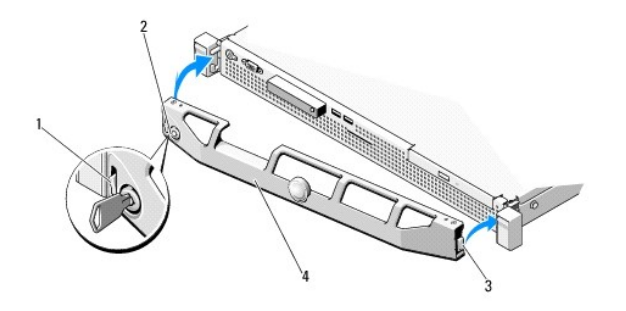

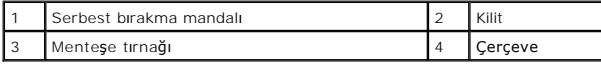

### <span id="page-17-5"></span>**Ön Çerçeveyi Takma**

- 1. Çerçevenin sağ kenarını kasaya kancalayın.
- 2. Cercevenin serbest kenarını sisteme takın.
- 3. Çerçeveyi kilit ile sabitleyin. Bkz. [şekil 3](#page-17-1)-2.

## <span id="page-17-0"></span>**Sistemi Açma ve Kapatma**

- UYARI: Sistem kald**ırmaya ihtiyaç duyarsanı**z, daima ba**ş**kalarından yardım alın. Yaralanmay**ı önlemek için, sistemi kendi başı**nıza kaldırmaya<br>**çalış**mayın.
- DIKKAT: **Çoğ**u onarım yalnızca yetkili bir servis teknisyeni tarafından yapılabilir. Sorun giderme işlemlerini ve basit onarımları yalnızca<br>ürününüzün belgelerinde izin verildiği gibi y<mark>a da çevrimiçi hizmet veya telefon h</mark>

### <span id="page-17-4"></span>**Sistemi Açma**

- 1. Sistemi ve bağlı çevre birimlerini kapatın ve sistemin fişini çekip çevre birimi bağlantılarını kesin.
- 2. Mandal serbest bırakma kilidini açık konuma doğru saat yönünün tersine çevirin. Bkz. sekil 3-3.
- 3. Baş parmaklarınızı mandal serbest bırakma kilidine bastırırken kapağı iki tarafından kavrayın, sistemin arka tarafına doğru dikkatlice kaydırın ve kaldırarak<br>**sistemden ç**ıkarın. Bkz. <u>[şekil 3](#page-17-2)-3</u>.

#### <span id="page-17-2"></span>**Şekil 3-3. Sistemi Kapağını Açma ve Kapatma**

<span id="page-18-2"></span>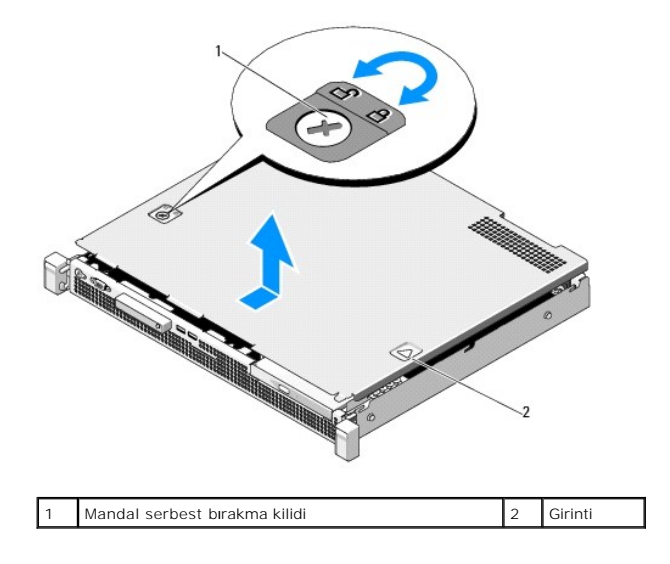

#### <span id="page-18-1"></span>**Sistemi Kapatma**

- 1. Kapağı kasanın üzerine yerleştirin ve sistemin arkasına doğru hafifçe dengeleyin, bu şekilde kapağın arka kenarındaki iki kanca kasanın arka kenarındaki karşılık gelen yuvalara takılır. Bkz. [şekil 3](#page-17-2)-3.
- 2. Kapağı yerine oturuncaya kadar kasanın önüne doğru kaydırın.
- 3. Kapağı sabitlemek için mandal açma kilidini saat yönünde çevirin.

## <span id="page-18-0"></span>**Optik Sürücü (İsteğe Bağlı)**

İsteğe bağlı bir ince DVD veya DVD+/-RW optik sürücü, ön panele doğru kayar ve sistem kartındaki SATA denetleyicisine bağlanır.

<span id="page-18-3"></span>**NOT: DVD aygıtları yalnızca veri içindir.** 

### **Optik Sürücüyü Çıkarma**

- DIKKAT: **Çoğ**u onarım yalnızca yetkili bir servis teknisyeni tarafından yapılabilir. Sorun giderme işlemlerini ve basit onarımları yalnızca<br>ürününüzün belgelerinde izin verildiği gibi y<mark>a da çevrimiçi hizmet veya telefon h</mark>
- 1. Takılıysa, ön çerçeveyi sökün. Bkz. [Ön Çerçeveyi Sökme](#page-16-4).
- 2. Sistemi varsa bağlı çevre birimleriyle birlikte kapatın ve sistemin fişini çekin.
- 3. Sistemi açın. Bkz. [Sistemi Açma](#page-17-4).
- 4. Veri kablosunu sürücünün arkasından ve sistem kartından çıkarmak için üzerindeki mavi çekme tırnağını çekin.
- 5. Güç kablosunu sürücünün arkasından ayırın.

Sistem kartı **ve sürücülerden ç**ıkarı**rken güç ve veri kabloları**nın sistemin kasasındaki tırnakların altından nasıl **geçtiğ**ine dikkat edin. Kabloların sıkışmasını<br>veya kıvrılmasını **engellemek için, bu kabloları** takarke

- 6. Serbest bırakma mandalını aşağıya doğru bastırın. Sürücüyü metal ayırıcılardaki çentikten kurtarmak için kaldırın ve açı verin.
- 7. Sürücüyü kaldırarak kasadan çıkarın. Bkz. sekil 3-4.
- 8. Sistemi kapatın. Bkz. [Sistemi Kapatma](#page-18-1).
- 9. Mümkünse, ön çerçeveyi yeniden yerleştirin. Bkz. [Ön Çerçeveyi Takma](#page-17-5).

#### <span id="page-19-1"></span><span id="page-19-0"></span>**Şekil 3-4. Optik Sürücüyü Çıkarma**

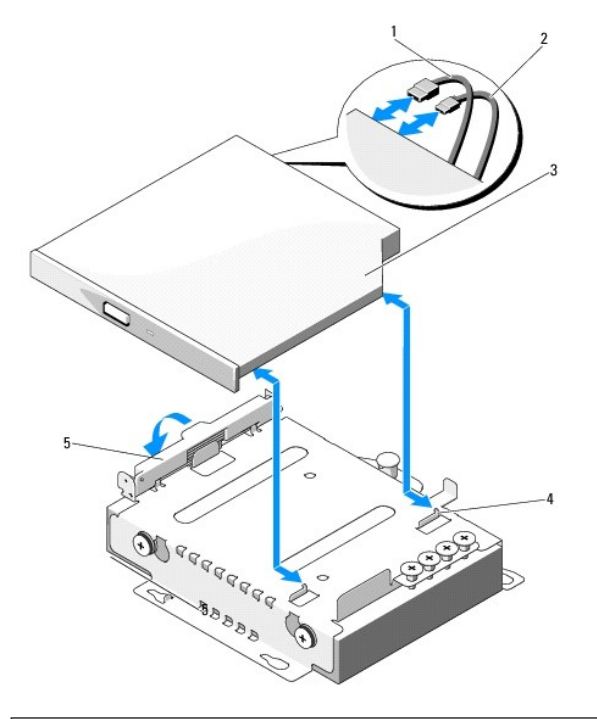

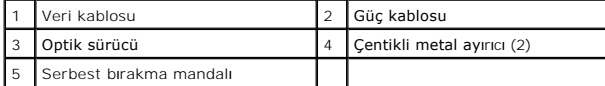

### <span id="page-19-2"></span>**Optik Sürücü Takma**

- DIKKAT: **Çoğ**u onarım yalnızca yetkili bir servis teknisyeni tarafından yapılabilir. Sorun giderme işlemlerini ve basit onarımları yalnızca<br>ürününüzün belgelerinde izin verildiği gibi ya da çevrimiçi hizmet veya telefon hi **yönergelerini okuyun ve izleyin.**
- 1. Takılıysa, ön çerçeveyi sökün. Bkz. Ön Cerceveyi Sökme.
- 2. Sistemi varsa bağlı çevre birimleriyle birlikte kapatın ve sistemin fişini çekin.
- 3. Sistemi açın. Bkz. [Sistemi Açma](#page-17-4).
- 4. Serbest bırakma mandalını aşağıya doğru bastırın ve optik sürücüyü konumuna yerleştirin.
- 5. Metal ayırıcılardaki iki çentiği sürücünün üzerindeki deliklerle hizalayın. Bkz. sekil 3-4.
- 6. Sürücüyü çentiklerin içine doğru kaydırın ve sıkıca oturtun.
- 7. Serbest bırakma mandalını yeniden konumuna itin.
- 8. Güç kablosunu bağlayın.
- 9. Veri kablosunu sürücünün arkasına ve sistem kartının üzerindeki konnektöre bağlayın.

Kabloları, sıkışmalarını veya kıvrılmalarını engellemek için sistemin kasasının altındaki tırnaktan düzgünce geçirmeniz gerekir.

- 10. Veri kablosunu sistem kartındaki SATA\_C konnektörüne takın. Bkz. sekil 6-1.
- 11. Sistemi kapatın. Bkz. [Sistemi Kapatma](#page-18-1).
- 12. Mümkünse, ön çerçeveyi yeniden yerleştirin. Bkz. Ön Cerceveyi Takma.

<span id="page-20-0"></span>13. Sisteminizi ve çevre birimlerini elektrik prizlerine yeniden takın.

#### <span id="page-20-1"></span>**Sabit Sürücüler**

Sisteminiz iki adede kadar 3,5 inç (SAS veya SATA) veya 2,5 inç (SAS, SATA veya SSD) sabit sürücüyü destekler. Sabit sürücüler sisteme dahili olarak takılır (bkz. sekil 3-1) ve sistem kartına bağlanır.

### <span id="page-20-3"></span>**Sabit Sürücüyü Çıkarma**

- DIKKAT: Çoğu onarım yalnızca yetkili bir servis teknisyeni tarafından yapılabilir. Sorun giderme işlemlerini ve basit onarımları yalnızca<br>ürününüzün belgelerinde izin verildiği gibi ya da çevrimiçi hizmet veya telefon hizm tarafından yetkilendirilmemiş servislerden kaynaklanan zararlar garantinizin kapsamında de**ğildir. Urününüzle birlikte verilen güvenlik**<br>**yönergelerini okuyun ve izleyin.**
- 1. Sistemi ve bağlı çevre birimlerini kapatın ve sistemin fişini çekip çevre birimi bağlantılarını kesin.
- 2. Sistemi açın. Bkz. [Sistemi Açma](#page-17-4).
- 3. Veri ve güç kablosunu sabit sürücüden ayırın.
- 4. Varsa, sabit sürücü 1 (HDD1) desteğinin üzerine monte edilen optik sürücüyü çıkarın. Bkz. [Optik Sürücüyü Çı](#page-18-3)karma.
- 5. Serbest bırakma pinini yukarıya doğru çekerken, sabit sürücü desteğini tutun ve kaydırarak kasa duvarından çıkarın. Bkz. sekil 3-5.
- 6. Sabit sürücü desteğini kaldırarak sistemden çıkarın.

#### <span id="page-20-2"></span>**Şekil 3-5. Sabit Sürücüyü Çıkarma ve Takma**

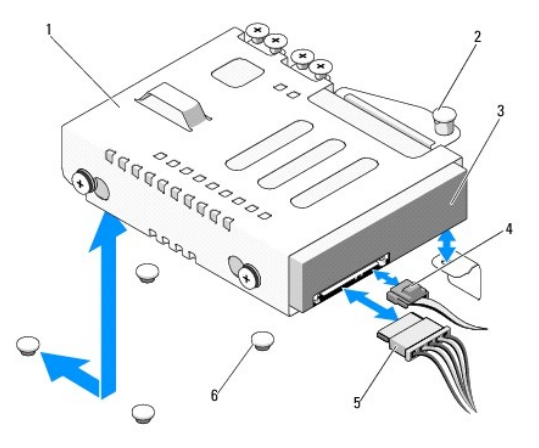

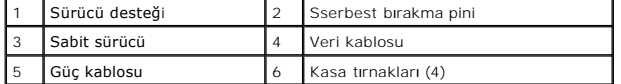

**NOT: Sabit sürücüyü değiştir**miyorsanı**z, sürücü dirseğinden çı**karın (bkz. <u>[Sabit Sürücüyü Sabit Sürücü Desteğinden Çı](#page-21-0)karma</u>) ve boş desteği yeniden<br>sürücü bölmesine yerleştirin.

<span id="page-20-4"></span>7. Sistemi kapatın. Bkz. [Sistemi Kapatma](#page-18-1).

### **Sabit Sürücü Takma**

DIKKAT: **Çoğ**u onarım yalnızca yetkili bir servis teknisyeni tarafından yapılabilir. Sorun giderme işlemlerini ve basit onarımları yalnızca<br>ürününüzün belgelerinde izin verildiği gibi ya da çevrimiçi hizmet veya telefon hi

- <span id="page-21-1"></span>1. Sistemi ve bağlı çevre birimlerini kapatın ve sistemin fişini çekip çevre birimi bağlantılarını kesin.
- 2. Sistemi açın. Bkz. [Sistemi Açma](#page-17-4).
- 3. Varsa, sabit sürücü 1 (HDD1) desteğinin üzerine monte edilen optik sürücüyü çıkarın. Bkz. [Optik Sürücüyü Çı](#page-18-3)karma.
- 4. Sabit sürücüyü desteğin içine takın. Bkz. [Sabit Sürücüyü Sabit Sürücü Desteğ](#page-21-2)ine Takma.
- 5. Sabit sürücü desteğinin altındaki dört yuvayı kasanın üzerindeki dört tırnakla hizalayın ve sabit sürücü desteğini yerine oturuncaya kadar kasa duvarına doğru kaydırın. Bkz. <u>sekil 3-6</u>.<br>doğru kaydırın. Bkz. <u>sekil 3-6</u>

HDD1'i değiştirdiyseniz, isteğe bağlı optik sürücüyü yeniden HDD1 desteğinin üzerine takın. Bkz. [Optik Sürücü Takma](#page-19-2).

- 6. Güç ve veri kablolarını sabit sürücüye bağlayın:
	- l Tümleşik SATA denetleyicisine (yalnızca SATA sabit sürücüler) bağlantı yapıyorsanız, SATA veri kablosunu sistem kartındaki SATA konnektörüne takın. Bkz. [şekil 6](file:///C:/data/systems/per210/tr/HOM/HTML/jumper.htm#wp1193626)-1.
	- ı SAS RAID denetleyicisi kartın**a (SAS veya SATA sabit sürücüler) bağ**lantı yapıyorsanız, veri kablosunu kartın kenarın**daki konnektöre tak**ın. SAS<br>denetleyicisi kartını takma hakkın<mark>da bilgi için, bkz. <u>Geniş[letme Kart](#page-22-1)ını</mark></u>
- 7. Sistemi kapatın. Bkz. [Sistemi Kapatma](#page-18-1).
- 8. Sistemin fişini yeniden prize takın, sistemi ve takılı olan çevre birimlerini açın.
- 9. Sistem Kurulumu programına girin ve sabit sürücünün denetleyicisinin etkin olduğundan emin olun. Bkz. [Sistem Kurulumu Program](file:///C:/data/systems/per210/tr/HOM/HTML/syssetup.htm#wp1184723)ına Girme.
- 10. Sistem Kurulum Programından çıkın ve sistemi yeniden başlatın.

Sürücünün çalışması için gereken yazılımları kurma hakkındaki yönergeler için sabit sürücü ile birlikte verilen belgelere bakın.

#### <span id="page-21-0"></span>**Sabit Sürücüyü Sabit Sürücü Desteğinden Çıkarma**

**NOT:** Bir 2,5 inç sabit sürücü önce bir 2,5 inç sabit sürücü desteğine, ardından da bir 3,5 inç sabit sürücü desteğine yerleştirilir.

1. Sabit sürücü desteğindeki kaydırma raylarında bulunan dört vidayı sökün.

Bir 2,5 inç sabit sürücüyü çıkarıyorsanız, 2,5 inç sabit sürücü desteğini 3,5 inç sabit sürücü desteğinden ayırın.

2. Sabit sürücüyü destekten çıkarın. Bkz. sekil 3-6.

#### <span id="page-21-3"></span>**Şekil 3-6. Sabit Sürücüyü Sabit Sürücü Desteğinden Çıkarma**

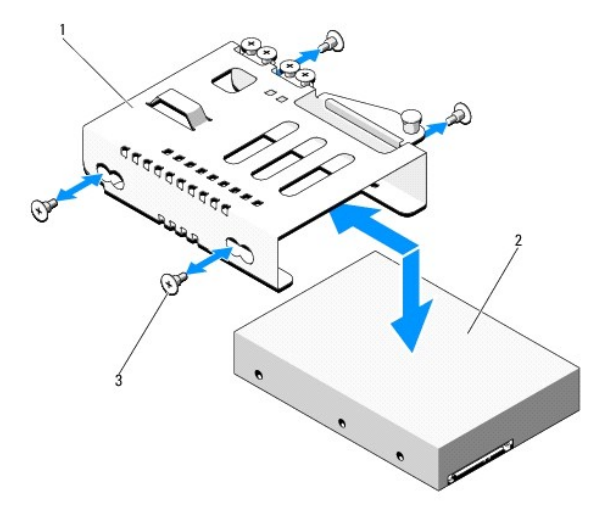

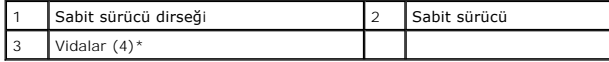

<span id="page-21-2"></span>\*Vidalar, Dell'den sipariş edilen sabit sürücülerle birlikte verilir.

#### <span id="page-22-2"></span>**Sabit Sürücüyü Sabit Sürücü Desteğine Takma**

**A** NOT: Bir 2,5 inç sabit sürücü önce bir 2,5 inç sabit sürücü desteğine, ardından da bir 3,5 inç sabit sürücü desteğine yerleştirilir.

1. Sabit sürücüyü sabit sürücü desteğine takın. Bkz. [şekil 3](#page-21-3)-6.

Bir 2,5 inç sabit sürücüyü takıyorsanız, 2,5 inç sabit sürücü desteğini 3,5 inç sabit sürücü desteğinin içine yerleştirin.

- 2. Sabit sürücünün üzerindeki delikleri, sabit sürücü desteğindeki deliklerin arka takımıyla hizalayın.
- 3. Sabit sürücüyü, sabit sürücü desteğine sabitlemek için dört vidayı takın.

### <span id="page-22-0"></span>**Genişletme Kartı**

#### **Genişletme Kartı Takma Yönergeleri**

Sisteminiz bir genişletme kartı yükselticisine takılan bir adet PCIe Generation 2 genişletme kartını destekler.

- 1 Genişletme kartı yuvası tam yükseklikte ve yarım uzunlukta kartları destekler.
- l Genişletme kartı çalışırken takılabilir nitelikte değildir.

#### <span id="page-22-1"></span>**Genişletme Kartını Takma**

- DIKKAT: **Çoğ**u onarım yalnızca yetkili bir servis teknisyeni tarafından yapılabilir. Sorun giderme işlemlerini ve basit onarımları yalnızca<br>ürününüzün belgelerinde izin verildiği gibi ya da çevrimiçi hizmet veya telefon hi **yönergelerini okuyun ve izleyin.**
- 1. Genişletme kartını paketinden çıkarın ve montaj için hazırlayın.

Yönergeler için, kart ile birlikte gelen belgelere bakın.

- 2. Sistemi varsa bağlı çevre birimleriyle birlikte kapatın ve sistemin fişini çekin.
- 3. Sistemi açın. Bkz. [Sistemi Açma](#page-17-4).
- 4. Genişletme kartı mandalını açın ve dolgu desteğini çıkarın. Bkz. sekil 3-7.
- 5. Genişletme kartını kenarlarından tutarak, kartın kenarındaki konnektör, genişletme kartı yükselticisindeki genişletme kartı konnektörü ile aynı hizaya gelecek şekilde yerleştirin.
- 6. Kart tamamen yerine oturana kadar, kartın kenarındaki konnektörü sıkıca genişletme kartı konnektörüne takın.
- 7. Genişletme kartı mandalını kapatın. Bkz. sekil 3-7.

#### <span id="page-22-3"></span>**Şekil 3-7. Genişletme Kartını Takma veya Çıkarma**

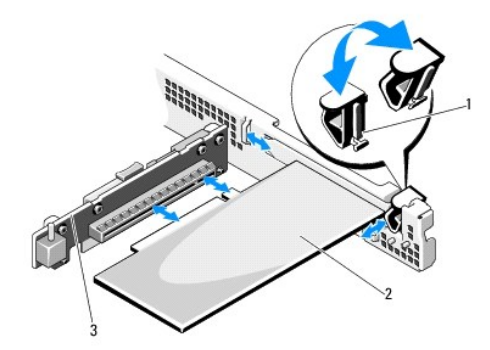

<span id="page-23-3"></span>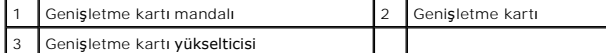

- 8. Her türlü kabloyu genişletme kartına takın.
- 9. Sistemi kapatın. Bkz. [Sistemi Kapatma](#page-18-1).
- <span id="page-23-1"></span>10. Sistemin fişini prize takın ve takılı olan çevre birimleri de dahil olmak üzere sistemi açın

#### **Genişletme Kartını Çıkarma**

- DIKKAT: **Çoğ**u onarım yalnızca yetkili bir servis teknisyeni tarafından yapılabilir. Sorun giderme işlemlerini ve basit onarımları yalnızca<br>ürününüzün belgelerinde izin verildiği gibi y<mark>a da çevrimiçi hizmet veya telefon h</mark>
- 1. Sistemi varsa bağlı çevre birimleriyle birlikte kapatın ve sistemin fişini çekin.
- 2. Sistemi açın. Bkz. [Sistemi Açma](#page-17-4).
- 3. Tüm kabloları karttan sökün.
- 4. Genişleme kartı mandalını açın. Bkz. [şekil 3](#page-22-3)-7.
- 5. Genişletme kartını kenarlarından tutun ve genişletme kartı yükselticisindeki genişletme kartı konnektöründen dikkatlice çıkarın.
- 6. Kartı kalıcı olarak çıkarıyorsanız, boş genişletme yuvasının ağzına metal bir doldurma desteği takın ve genişletme kartı mandalını kapatın.

**NOT:** Sistemin Federal Iletişim Komisyonu (FCC) sertifikasını**n geçer**liliğini koruması için boş bir genişletme yuvasına dolgu desteği takmanız gerekir.<br>Destekler tozu ve kiri sistemden uzak tutar ve sistemin düzgün bir ş

- 7. Sistemi kapatın. Bkz. [Sistemi Kapatma](#page-18-1).
- 8. Sistemin fişini prize takın ve takılı olan çevre birimleri de dahil olmak üzere sistemi açın.

### <span id="page-23-0"></span>**Genişletme Kartı Yükselticisi**

Sistemin genişletme kartı yükselticisi bir x16 bağlantılı Generation 2 PCIe genişletme kartını destekler

#### **Genişleme Kartı Yükselticisini Çıkarma**

DIKKAT: **Çoğ**u onarım yalnızca yetkili bir servis teknisyeni tarafından yapılabilir. Sorun giderme işlemlerini ve basit onarımları yalnızca<br>ürününüzün belgelerinde izin verildiği gibi ya da çevrimiçi hizmet veya telefon hi **yönergelerini okuyun ve izleyin.**

- 1. Sistemi varsa bağlı çevre birimleriyle birlikte kapatın ve sistemin fişini çekin.
- 2. Sistemi açın. Bkz. Sistemi Acma.
- 3. Takılıysa, genişletme kartını genişletme yuvasından çıkarın. Bkz. Genis[letme Kart](#page-23-1)ını Çıkarma.
- 4. Genişletme kartı yükselticisini çıkarmak için, serbest bırakma tırnağına bastırın ve genişletme kartı yükselticisini kasadan çıkarın. Bkz. sekil 3-8.

#### <span id="page-23-2"></span>**Şekil 3-8. Genişletme Kartı Yükselticisini Takma veya Çıkarma**

<span id="page-24-1"></span>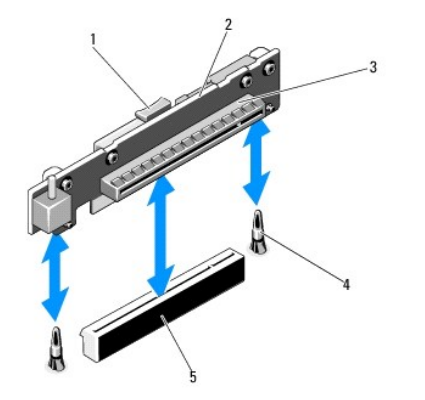

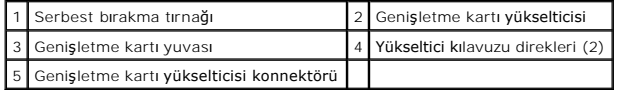

#### **Genişleme Kartı Yükselticisini Takma**

- 1. Genişletme kartı yükselticisini sistem kartının üzerindeki yükseltici kılavuzu direkleri ile hizalayın. Bkz. sekil 3-8.
- 2. Genişletme kartı yükselticisini, genişletme kartı yükselticisi konnektörü tamamen oturana kadar yerine bastırın.
- 3. Mümkünse, genişletme kartını yeniden takın. Bkz. Geniş[letme Kart](#page-22-1)ını Takma.
- 4. Sistemi kapatın. Bkz. [Sistemi Kapatma](#page-18-1).
- 5. Sistemin fişini prize takın ve takılı olan çevre birimleri de dahil olmak üzere sistemi açın.

### <span id="page-24-0"></span>**Dahili USB Bellek Anahtarı**

Bir USB bellek anahtarı önyükleme aygıtı, güvenlik anahtarı veya toplu depolama aygıtı olarak kullanılabilir. Dahili USB konnektörünü kullanmak için, Sistem<br>Kurulumu programının **Tümleşik Aygıtlar** ekranındaki **Dahili USB** 

USB bellek anahtarın**dan önyükleme yapmak için, USB bellek anahtarını bir önyükleme görüntüsü ile yapı**landırmanız ve ardından USB bellek anahtarını Sistem<br>Kurulumu programı**ndaki önyükleme s**ırasında belirtmeniz gerekir.

DIKKAT: **Çoğ**u onarım yalnızca yetkili bir servis teknisyeni tarafından yapılabilir. Sorun giderme işlemlerini ve basit onarımları yalnızca<br>ürününüzün belgelerinde izin verildiği gibi ya da çevrimiçi hizmet veya telefon hi **yönergelerini okuyun ve izleyin.**

**NOT**: Diğer bileşenlerle girişim yapmasını önlemek için, USB anahtarının maksimum izin verilen boyutları 24 mm (0,94 inç) genişlik x 79 mm (3,11 inç)<br>uzunluk x 8,6 mm (0,33 inç) yüksekliktir.

1. Sistemi varsa bağlı çevre birimleriyle birlikte kapatın ve sistemin fişini çekin.

- 2. Sistemi açın. Bkz. [Sistemi Açma](#page-17-4).
- 3. Kontrol paneli devre kartında bulunan USB konnektörünü bulun. Bkz. [şekil 3](#page-37-1)-19.
- 4. USB bellek anahtarını USB konnektörüne takın.
- 5. Sistemi kapatın. Bkz. [Sistemi Kapatma](#page-18-1).
- 6. Sistemin fişini prize takın ve takılı olan çevre birimleri de dahil olmak üzere sistemi açın.

**Şekil 3-9. USB Bellek Anahtarını Çıkarma veya Takma**

<span id="page-25-2"></span>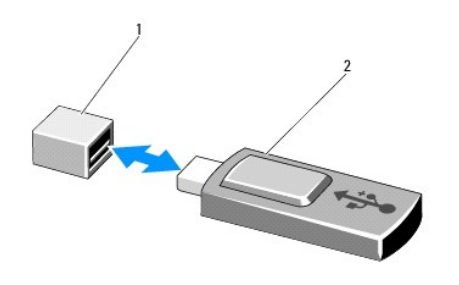

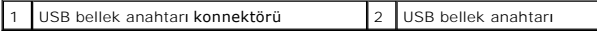

## <span id="page-25-0"></span>**Soğutma Örtüsü**

Sistem kartı örtüsü işlemciyi, ısı emicisini ve bellek modüllerini örter ve bu bileşenlere hava akışı sağlar. Hava akışı doğrudan soğutma örtüsünün altına<br>yerleştirilen soğutma pervanesi modülleri tarafından kolaylaştırılı

٦

## <span id="page-25-3"></span>**Soğutma Örtüsünü Çıkarma**

- UYARI: Bellek modülleri ve ısı emicisi normal çalışma sırasında çok ısınabilir. Dokunmadan önce bellek modüllerinin ve ısı emicisinin soğumasını<br>sağlamak için yeterince beklediğinizden emin olun.
- DIKKAT: Çoğu onarım yalnızca yetkili bir servis teknisyeni tarafından yapılabilir. Sorun giderme işlemlerini ve basit onarımları yalnızca<br>ürününüzün belgelerinde izin verildiği gibi ya da çevrimiçi hizmet veya telefon hizm
- DIKKAT: Sisteminizi bellek so**ğutma örtüsü örtülmemişken asla çalış**tırmayı**n. Sistem çabuk bir ş**ekilde a**ş**ırı ısınabilir, bu da sistemin kapanmasına<br>ve veri kaybına neden olabilir.
- 1. Sistemi varsa bağlı çevre birimleriyle birlikte kapatın ve sistemin fişini çekin.
- 2. Sistemi açın. Bkz. [Sistemi Açma ve Kapatma](#page-17-0).
- 3. Dokunma noktalarından tutun ve soğutma örtüsünü yukarıya doğru kaldırıp yavaşça sistemden uzaklaştırın. Bkz. [şekil 3](#page-25-1)-10.

#### <span id="page-25-1"></span>**Şekil 3-10. Soğutma Örtüsünü Takma ve Çıkarma**

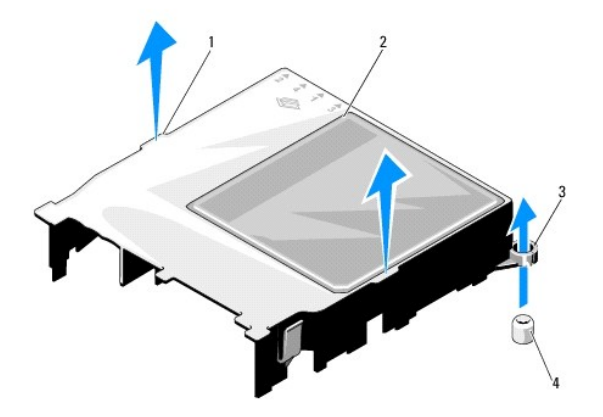

<span id="page-25-4"></span>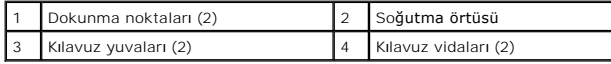

## <span id="page-26-0"></span>**Soğutma Örtüsünü Takma**

- 1. Soğutma örtüsünü kılavuz yuvalarını sistem kartının üzerindeki kılavuz vidaları ile hizalayarak yerleştirin. Bkz. [şekil 3](#page-25-1)-10.
- 2. Soğutma örtüsünü tüm kenarları sistem kartına sabitlenene kadar aşağıya doğru itin.
- 3. Sistemi kapatın. Bkz. [Sistemi Açma ve Kapatma](#page-17-0).

### <span id="page-26-1"></span>**Sistem Belleği**

Sisteminiz tek ve çift seviyeli DDR3 arabelleksiz ECC DIMM'leri (UDIMM'ler) destekler. DIMM'ler 1066 veya 1333 MHz olabilir.

Sistem dört adet bellek soketi içerir. Her iki soketlik takım iki kanal halinde düzenlenir. Her kanalın birinci soketi beyaz serbest bırakma kolları ile işaretlenmiştir.

#### **Genel Bellek Modülü Montaj Yönergeleri**

Sisteminizden en uygun performansı elde etmek için, sistem belleğinizi yapılandırırken, aşağıdaki genel yönergelere uyun.

**NOT:** Bu yönergelere uymayan bellek yapılandırmaları sisteminizin başlatılmasını ve video çıktısı üretmesini engelleyebilir.

- l Kullanılmayan bellek kanalları haricinde, kullanılan tüm bellek kanalları aynı yapılandırmalara sahip olmalıdır.
- l Farklı boyutlardaki bellek modülleri 1-4. soketlerde bir arada kullanılabilir( örneğin, 2 GB ve 4 GB), ancak kullanılan tüm kanallar aynı yapılandırmalara sahip olmalıdır.
- l Bellek modülleri 1-4 ile başlayan sayısal soket sırasına göre takılır.
- l Kanal başına bir veya iki DIMM 1333 Mhz'e kadar destekleyebilir.
- l Farklı hızlara sahip bellek modülleri takıldıysa, bunlar takılı olan en düşük hıza sahip bellek modüllerinin hızında çalışır.

#### **Moda Özel Yönergeler**

Sisteminiz hem tek kanallı hem de çift kanallı modları destekler. İşlemci başına 1 GB bellek modülüne sahip bir minimal tek kanallı yapılandırma da bu modda desteklenmektedir.

[Tablo 3](#page-26-2)-1, bu kısımda belirtilen ilgili bellek yönergelerini izleyen örnek bellek yapılandırmalarını göstermektedir. Örnekler aynı bellek modülü yapılandırmalarını ve bunların fiziksel ve mevcut bellek toplamlarını göstermektedir. Tablo karışık veya dört seviyeleri bellek modülü yapılandırmalarını göstermemekte ya da<br>herhangi bir yapılandırmaya ait bellek hızı kaygılarını çözümlememe

<span id="page-26-2"></span>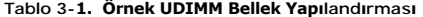

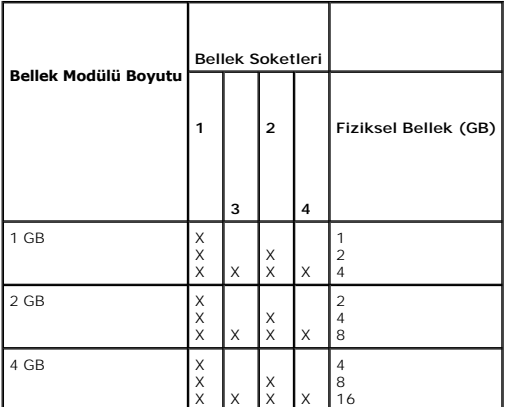

#### <span id="page-26-3"></span>**Bellek Modüllerini Takma**

- UYARI: Sistem kapatıld**ıktan sonra bir süre bellek modülleri dokunulamayacak kadar sı**cak kal**ır. Bellek modülleri ile herhangi bir iş**lem yapmadan<br><mark>önce soğ</mark>umalar**ı için bir süre bekleyin. Bellek modüllerini kart kenarla**
- DIKKAT: **Çoğ**u onarım yalnızca yetkili bir servis teknisyeni tarafından yapılabilir. Sorun giderme işlemlerini ve basit onarımları yalnızca<br>ürününüzün belgelerinde izin verildiği gibi y<mark>a da çevrimiçi hizmet veya telefon h</mark>

<span id="page-27-5"></span> $\triangle$  DİKKAT: Sistemin düzgün soğutulduğundan emin olmak için, boş bellek modülleri boş olan herhangi bir bellek soketine takılmalıdır. Boş bellek **modüllerini yalnızca bu soketlere bellek takmak istiyorsanız çıkarın.**

- 1. Sistemi varsa bağlı çevre birimleriyle birlikte kapatın ve sistemin fişini çekin.
- <span id="page-27-3"></span>2. Sistemi açın. Bkz. [Sistemi Açma](#page-17-4).
- 3. Soğutma örtüsünü çıkarın. Bkz. So[ğutma Örtüsünü Çı](#page-25-3)karma.
- 4. Bellek modülü soketlerini bulun. Bkz. [şekil 6](file:///C:/data/systems/per210/tr/HOM/HTML/jumper.htm#wp1193626)-1.
- <span id="page-27-1"></span>5. Bellek modülünün sokete takılabilmesi için bellek modülü soketindeki ejektörlere [şekil 3](#page-27-0)-11'de gösterildiği bastırın.
- 6. Bellek modülünün ortasına dokunmadığınızdan emin olarak, kartların herhangi birinin üzerindeki her bellek modülünü tutun.

#### <span id="page-27-0"></span>**Şekil 3-11. Bellek Modülü Takma ve Sökme**

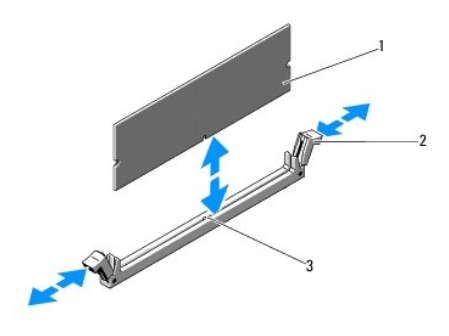

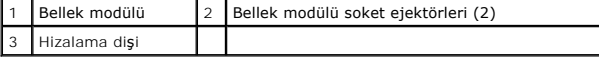

7. Bellek modülünün kenar konnektörünü bellek modülü soketindeki hizalama dişi ile aynı hizaya getirin ve bellek modülünü sokete yerleştirin.

**NOT:** Bellek modülünde, bellek modülünü sokete sadece tek bir şekilde takabilmenizi sağlayan bir hizalama dişi bulunmaktadır.

<span id="page-27-2"></span>8. Bellek modülünü sokete kilitlemek için bellek modülünün üzerine baş parmaklarınızla bastırın.

Bellek modülü düzgün bir şekilde sokete yerleştiğinde, bellek modülü soketindeki ejektörler, bellek modülleri takılı olan diğer soketlerdeki ejektörlerle aynı hizaya gelir.

- 9. Kalan bellek modüllerini takmak için adı[m 5](#page-27-1) ile adı[m 8](#page-27-2) numaralı yordamlar arasında anlatılan işlemleri tekrarlayın. Bkz. [tablo 3](#page-26-2)-1.
- 10. Soğutma örtüsünü yeniden yerleştirin. Bkz. So[ğutma Örtüsünü Takma](#page-25-4).
- 11. Sistemi kapatın. Bkz. [Sistemi Kapatma](#page-18-1).
- <span id="page-27-4"></span>12. Sistemi açın, Sistem Kurulumu programına girmek için <F2> tuşuna basın ve ana **Sistem Kurulumu** ekranında **Sistem Belleği** ayarını kontrol edin.

Sistemin değeri yeni takılan belleği gösterecek şekilde değiştirmiş olması gerekir.

- 13. Değer doğru değil**se, bir veya daha fazla bellek modülü do**ğru takılmamış olabilir. <u>adım 2</u> ile adı[m 12](#page-27-4) numaralı yordamlar arasında anlatılan işlemleri tekrar yapı**n ve bellek modüllerinin do**ğru takıldığından emin ol
- <span id="page-27-6"></span>14. Sistem tanılama araçlarında sistem bellek testini çalıştırın. Bkz. Yerleşik Sistem Tan[ılama Araçları](file:///C:/data/systems/per210/tr/HOM/HTML/diags.htm#wp1181775)nı Çalıştırma.

### **Bellek Modüllerini Çıkarma**

- UYARI: Sistem kapatıld**ıktan sonra bir süre bellek modülleri dokunulamayacak kadar sı**cak kal**ır. Bellek modülleri ile herhangi bir iş**lem yapmadan<br><mark>önce soğ</mark>umalar**ı için bir süre bekleyin. Bellek modüllerini kart kenarla**
- △ DİKKAT: Çoğu onarım yalnızca yetkili bir servis teknisyeni tarafından yapılabilir. Sorun giderme işlemlerini ve basit onarımları yalnızca ürününüzün belgelerinde izin verildiği gibi ya da çevrimiçi hizmet veya telefon hizmeti ve destek ekibi tarafından belirtildiği gibi yapmalısınız. Dell<br>tarafından yetkilendirilmemiş servislerden kaynaklanan zararlar garant

<span id="page-28-2"></span>△ DİKKAT: Sistemin düzgün soğutulduğundan emin olmak için, boş bellek modülleri boş olan herhangi bir bellek soketine takılmalıdır. Boş bellek **modüllerini yalnızca bu soketlere bellek takmak istiyorsanız çıkarın.**

- 1. Sistemi varsa bağlı çevre birimleriyle birlikte kapatın ve sistemin fişini çekin.
- 2. Sistemi açın. Bkz. Sistemi Acma.
- 3. Soğutma örtüsünü çıkarın. Bkz. So[ğutma Örtüsünü Çı](#page-25-3)karma.
- 4. Bellek modülü soketlerini bulun. Bkz. [şekil 6](file:///C:/data/systems/per210/tr/HOM/HTML/jumper.htm#wp1193626)-1.
- 5. Bellek modülleri soketten çıkana kadar, soketin her iki kenarındaki ejektörlere bastırın. Bkz. [şekil 3](#page-27-0)-11.

Bellek modülünün ortasına dokunmadığınızdan emin olarak, kartların herhangi birinin üzerindeki her bellek modülünü tutun.

- 6. Soğutma örtüsünü yeniden yerleştirin. Bkz. So[ğutma Örtüsünü Takma](#page-25-4).
- 7. Sistemi kapatın. Bkz. [Sistemi Kapatma](#page-18-1).
- 8. Sistemi ve çevre birimlerini yeniden güç kaynaklarına bağlayıp açın.

## <span id="page-28-0"></span>**Soğutma Pervaneleri**

Sisteminiz üç adet tek motorlu pervane içerir ve işlemci, genişletme kartı ve bellek modülleri için soğutma sağlar.

**NOT: Pervaneleri çalışırken çıkarma veya takma işlemi desteklenmemektedir.** 

**NOT**: Belirli bir pervanede sorun meydana gelirse, pervane numaras**ı sistemin yönetim yazılı**mı tarafı**ndan gösterilir. Bu, pervane tertibatı**nda bulunan<br>pervane numaralarına dikkat ederek doğru pervaneyi kolayca belirley

#### **Soğutma Pervanesini Sökme**

**UYARI: Sistem kapatıldıktan sonra soğutma pervanesi bir süre dönmeye devam edebilir. Pervaneyi sistemden sökmeden önce dönüşünün durması bir süre bekleyin.** 

**UYARI: Sistemi soğutma pervanesi olmadan çalıştırmaya teşebbüs etmeyin.** 

- △ DİKKAT: Çoğu onarım yalnızca yetkili bir servis teknisyeni tarafından yapılabilir. Sorun giderme işlemlerini ve basit onarımları yalnızca ürününüzün belgelerinde izin verildiği gibi ya da çevrimiçi hizmet veya telefon hizmeti ve destek ekibi tarafından belirtildiği gibi yapmalısınız. Dell<br>tarafından yetkilendirilmemiş servislerden kaynaklanan zararlar garant **yönergelerini okuyun ve izleyin.**
- **NOT:** Her ayrı pervane modülünün sökülmesine ilişkin yordam aynıdır.
- 1. Sistemi varsa bağlı çevre birimleriyle birlikte kapatın ve sistemin fişini çekin.
- 2. Sistemi açın. Bkz. [Sistemi Açma](#page-17-4).
- 3. Mümkünse, soğutma örtüsünü çıkarın. Bkz. So[ğutma Örtüsünü Çı](#page-25-3)karma.
- 4. Sistem kartından pervanenin güç kablosunu çıkarın. Bkz. [şekil 3](#page-28-1)-12.
- 5. Pervaneyi tutun ve kaydırarak pervane tertibatından çıkarın. Bkz. sekil 3-12.

<span id="page-28-1"></span>**Şekil 3-12. Pervaneyi Sökme ve Takma**

<span id="page-29-2"></span>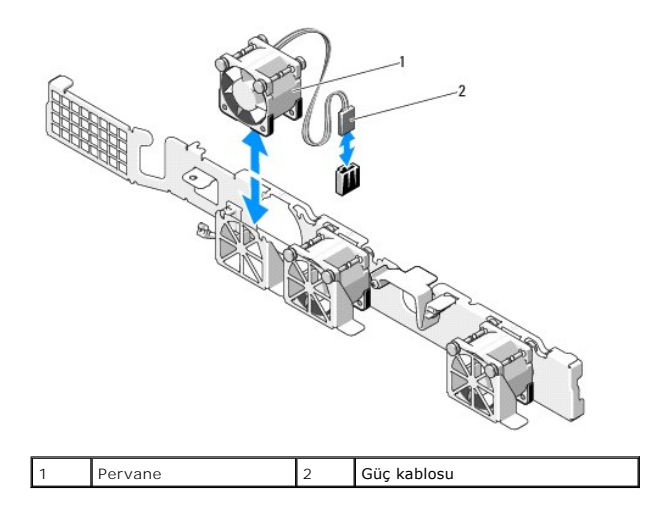

#### **Soğutma Pervanesini Takma**

1. Pervanenin yönünün doğru olduğundan emin olun.

Pervanenin yönünü güç kablosunun bulunduğu taraf sistemin arkası ile karşı karşıya gelecek şekilde ayarlayın.

- 2. Pervaneyi, tamamen oturuncaya kadar pervane tertibatının içine doğru indirin. Bkz. sekil 3-12.
- 3. Pervanenin güç kablosunu sistem kartındaki güç konnektörüne takın.
- 4. Mümkünse, soğutma örtüsünü yeniden yerleştirin. Bkz. So[ğutma Örtüsünü Takma](#page-25-4).
- 5. Sistemi kapatın. Bkz. [Sistemi Kapatma](#page-18-1).
- 6. Sistemin fişini prize takın ve takılı olan çevre birimleri de dahil olmak üzere sistemi açın.

## <span id="page-29-0"></span>**iDRAC6 Express Kartı (İsteğe Bağlı)**

#### <span id="page-29-3"></span>**iDRAC6 Express Kartını Takma**

- DIKKAT: Çoğu onarım yalnızca yetkili bir servis teknisyeni tarafından yapılabilir. Sorun giderme işlemlerini ve basit onarımları yalnızca<br>ürününüzün belgelerinde izin verildiği gibi ya da çevrimiçi hizmet veya telefon hizm tarafından yetkilendirilmemiş servislerden kaynaklanan zararlar garantinizin kapsamında de**ğildir. Urününüzle birlikte verilen güvenlik**<br>**yönergelerini okuyun ve izleyin.**
- 1. Sistemi varsa bağlı çevre birimleriyle birlikte kapatın ve sistemin fişini çekin.
- 2. Sistemi açın. Bkz. [Sistemi Açma](#page-17-4).
- 3. Takılıysa, genişletme kartını genişletme yuvasından çıkarın. Bkz. Genis[letme Kart](#page-23-1)ını Çıkarma.
- 4. Tümleşik Dell Uzaktan Erişim Denetleyicisi 6 (iDRAC6) Express kartının üzerindeki çentiği sistem kartının üzerindeki klipse sokun.
- 5. Kartın ön kenarını sistem kartının üzerindeki konnektörle hizalayın. Konnektörün konumu için bkz. [şekil 6](file:///C:/data/systems/per210/tr/HOM/HTML/jumper.htm#wp1193626)-1.
- 6. Kartı tamamen oturuncaya kadar aşağıya doğru bastırın. Bkz. [şekil 3](#page-29-1)-13.

Kartın önü tamamen oturduğunda, plastik ayırıcının tırnağı tutucunun kenarına geçer.

#### <span id="page-29-1"></span>**Şekil 3-13. iDRAC6 Express Kartını Takma veya Çıkarma**

<span id="page-30-2"></span>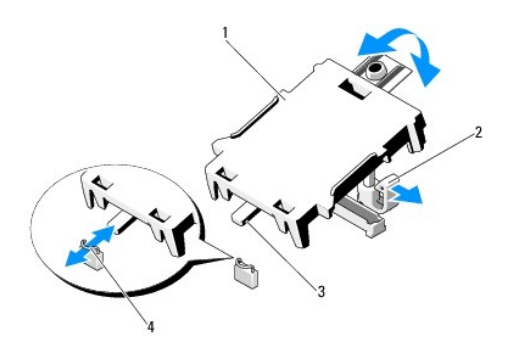

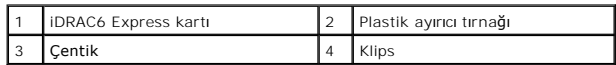

- 7. Mümkünse, genişletme kartını yeniden takın. Bkz. Geniş[letme Kart](#page-22-1)ını Takma.
- 8. Sistemi kapatın. Bkz. [Sistemi Kapatma](#page-18-1).
- 9. Sistemin fişini prize takın ve takılı olan çevre birimleri de dahil olmak üzere sistemi açın.

#### <span id="page-30-1"></span>**iDRAC6 Express Kartını Çıkarma**

- DIKKAT: **Çoğ**u onarım yalnızca yetkili bir servis teknisyeni tarafından yapılabilir. Sorun giderme işlemlerini ve basit onarımları yalnızca<br>ürününüzün belgelerinde izin verildiği gibi ya da çevrimiçi hizmet veya telefon hi
- 1. Sistemi varsa bağlı çevre birimleriyle birlikte kapatın ve sistemin fişini çekin.
- 2. Sistemi açın. Bkz. [Sistemi Açma](#page-17-4).
- 3. Takılıysa, genişletme kartını genişletme yuvasından çıkarın. Bkz. Genis[letme Kart](#page-23-1)ını Çıkarma.
- 4. Kartın ön kenarındaki tutma ayırıcısı tırnağının üzerinden geriye doğru hafifçe çekin ve kartın ön kenarını yavaşça kaldırarak tutma ayırıcısından kurtarın. Bkz. [şekil 3](#page-31-0)-14.

Tutucu ayırıcılardan kurtuldukça, kartın altındaki konnektör sistem kartı konnektöründen ayrılır.

- 5. Kartın açısını, üzerindeki çentik sistem kartının üzerindeki klipsin içinden kayacak şekilde ayarlayın.
- 6. Mümkünse, genişletme kartını yeniden takın. Bkz. Geniş[letme Kart](#page-22-1)ını Takma.
- 7. Sistemi kapatın. Bkz. [Sistemi Kapatma](#page-18-1).
- 8. Sistemin fişini prize takın ve takılı olan çevre birimleri de dahil olmak üzere sistemi açın.

## <span id="page-30-0"></span>**iDRAC6 Enterprise Kartı (İsteğe Bağlı)**

#### <span id="page-30-3"></span>**iDRAC6 Enterprise Kartını Takma**

- DIKKAT: **Çoğ**u onarım yalnızca yetkili bir servis teknisyeni tarafından yapılabilir. Sorun giderme işlemlerini ve basit onarımları yalnızca<br>ürününüzün belgelerinde izin verildiği gibi y<mark>a da çevrimiçi hizmet veya telefon h</mark>
- 1. Sistemi varsa bağlı çevre birimleriyle birlikte kapatın ve sistemin fişini çekin.
- 2. Sistemi açın. Bkz. [Sistemi Açma](#page-17-4).
- <span id="page-31-1"></span>3. Takılıysa, genişletme kartını genişletme yuvasından çıkarın. Bkz. Geniş[letme Kart](#page-23-1)ını Çıkarma.
- 4. iDRAC6 Enterprise bağlantı noktasına ait plastik dolgu fişini sistemin arka panelinden çıkarın.
- 5. Kartın açısını, RJ-45 konnektörü arka paneldeki açıklığa takılacak şekilde ayarlayın. Bkz. sekil 3-14.
- 6. Kartın ön kenarını sistem kart[ındaki iDRAC6 konnektörünün yanındaki iki ön plastik tutma boş](#page-31-0)luğu ile hizalayın ve kartı yerine doğru indirin. Bkz. sekil 3-14.

Kartın önü tamamen oturduğunda, plastik boşluklar kartın kenarına geçer.

<span id="page-31-0"></span>**Şekil 3-14. iDRAC6 Enterprise Kartını Takma veya Çıkarma** 

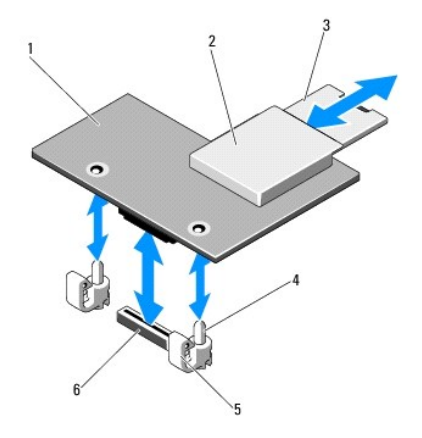

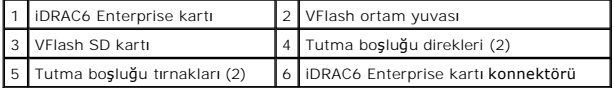

- 7. Mümkünse, genişletme kartını yeniden takın. Bkz. Geniş[letme Kart](#page-22-1)ını Takma.
- 8. Sistemi kapatın. Bkz. [Sistemi Kapatma](#page-18-1).
- 9. Sistemin fişini prize takın ve takılı olan çevre birimleri de dahil olmak üzere sistemi açın.

#### <span id="page-31-2"></span>**iDRAC6 Enterprise Kartını Çıkarma**

- DIKKAT: **Çoğ**u onarım yalnızca yetkili bir servis teknisyeni tarafından yapılabilir. Sorun giderme işlemlerini ve basit onarımları yalnızca<br>ürününüzün belgelerinde izin verildiği gibi y<mark>a da çevrimiçi hizmet veya telefon h</mark>
- 1. Sistemi varsa bağlı çevre birimleriyle birlikte kapatın ve sistemin fişini çekin.
- 2. Varsa, Ethernet kablosunu sistemin arka panelindeki iDRAC6 enterprise kartının konnektöründen çıkarın. Bkz. sekil 1-2.
- 3. Sistemi açın. Bkz. [Sistemi Açma](#page-17-4).
- 4. Takılıysa, genişletme kartını genişletme yuvasından çıkarın. Bkz. Geniş[letme Kart](#page-23-1)ını Cıkarma.
- 5. VFlash ortamını (takılıysa) iDRAC6 enterprise kartından çıkarın. Bkz. [VFlash Ortam Kart](#page-32-3)ını Çıkarma.
- 6. Kartın ön kenarındaki iki tırnağın üzerinden geriye doğru hafifçe çekin ve kartın ön kenarını yavaşça kaldırarak tutma boşluklarından kurtarın.

Kart boşluklardan kurtuldukça, kartın altındaki konnektör sistem kartı konnektöründen ayrılır.

- 7. RJ-45 konnektörü arka panelden kurtulana kadar kartı sistemin arkasından dışarı doğru kaydırın ve ardından kartı kaldırarak sistemden çıkarın.
- 8. Mümkünse, genişletme kartını yeniden takın. Bkz. Geniş[letme Kart](#page-22-1)ını Takma.
- <span id="page-32-0"></span>9. Plastik dolgu tapasını yeniden sistemin arka panelindeki bağlantı noktasının üzerine yerleştirin. Bağlantı noktasının konumu için bkz. Arka Panel Özellikleri ve Göster
- 10. Sistemi kapatın. Bkz. [Sistemi Kapatma](#page-18-1).
- 11. Sistemin fişini prize takın ve takılı olan çevre birimleri de dahil olmak üzere sistemi açın.

## <span id="page-32-1"></span>**VFlash Ortam (İsteğe Bağlı)**

VFlash ortam kartı sistemin arka köşesindeki isteğe bağlı iDRAC6 Enterprise kartına takılan bir Güvenli Dijital (SD) karttır.

#### **VFlash Ortam Kartını Takma**

- 1. Sistemin arka köşesindeki VFlash ortam yuvasını bulun.
- 2. Etiket tarafı yukarıya doğru bakarken SD kartın temas pini ucunu modüldeki kart yuvasına takın.

**NOT:** Yuva kartın doğru takılmasını sağlamak için anahtarlıdır.

3. Kartı yuvada kilitlemek için kartın üzerinden içeriye doğru bastırın.

#### <span id="page-32-3"></span>**VFlash Ortam Kartını Çıkarma**

VFlash ortamını çıkarmak için, serbest bırakmak üzere kartın üzerine içeriye doğru bastırın ve kartı kart yuvasından çıkarın.

### <span id="page-32-2"></span>**İşlemci**

#### <span id="page-32-4"></span>**İşlemciyi Çıkarma**

- DİKKAT: **Çoğ**u onarım yalnızca yetkili bir servis teknisyeni tarafından yapılabilir. Sorun giderme işlemlerini ve basit onarımları yalnızca<br>ürününüzün <mark>belgelerinde izin verildiği gibi ya da çevrimiçi hizmet veya telefon h</mark>
- 1. Sisteminizi yükseltmeden önce, **support.dell.com** adresinde bulunan en son bilgisayar BIOS sürümünü indirin.
- 2. Sistemi varsa bağlı çevre birimleriyle birlikte kapatın ve sistemin fişini çekin.
- 3. Sistemi açın. Bkz. [Sistemi Açma](#page-17-4).
- 4. Soğutma örtüsünü çıkarın. Bkz. So[ğutma Örtüsünü Çı](#page-25-3)karma.
- UYARI: Sistem kapatıldıktan sonra ısı emicisi ve i**şlemci bir süre dokunulamayacak kadar s**ıcak kalır. Herhangi bir i**şlem yapmadan önce** ısı<br>emicisinin ve i**ş**lemcinin so**ğ**umasını bekleyin.
- △ DİKKAT: İşlemciyi çıkarmayı düşünmüyorsanız, ısı emicisini asla işlemciden ayırmayın. Isı emicisi uygun sıcaklık şartlarının sürdürülmesi için **gereklidir.**
- 5. 2 numaralı Phillips tornavida kullanarak, ısı emicisinin tutma vidalarını gevşetin. Bkz. sekil 3-15.
- 6. Isı emicisinin işlemciden gevşemesi için 30 saniye bekleyin.
- 7. Diğer ısı emicisi tutma vidalarını gevşetin.
- 8. Isı emicisini yavaşça kaldırarak işlemciden çıkarın ve ısıl gres kaplı olarak kaldırın.

△ DİKKAT: İşlemci, soketinde güçlü basınç altında tutulur. Serbest bırakma kolunun sıkıca tutulmazsa aniden fırlayabileceğini unutmayın.

- <span id="page-33-1"></span>9. Baş parmağınızı işlemci soketi serbest bırakma kolunun üzerine sıkıca yerleştirin ve kolu kilitli konumdan kurtarın.
- 10. İşlemci soketten kurtulana kadar kolu yukarıya doğru 90 derece döndürün. Bkz. sekil 3-16.

#### <span id="page-33-0"></span>**Şekil 3-15. Isı Emicisini Takma ve Çıkarma**

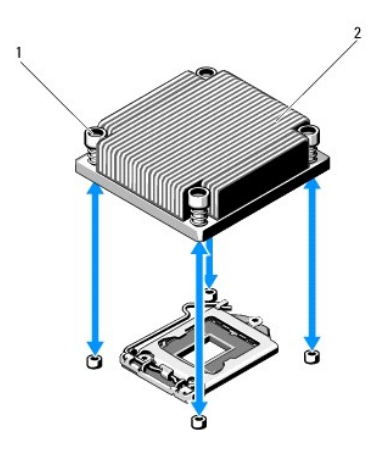

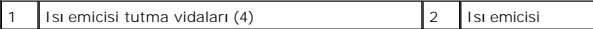

11. İşlemcinin koruyucusunu yukarı doğru döndürün ve çıkarın. Bkz. sekil 3-16.

12. İşlemciyi soketten ayırın ve soketin yeni işlemci için hazır olması için serbest bırakma kolunu yukarıda bırakın.

DIKKAT: Işlemciyi çıkarırken, ZIF soketinin üzerindeki pinlerin kıvrılmamasına özen gösterin. Pinlerin kıvrılması, sistem kartının kalıcı olarak<br>zarar görmesine neden olabilir.

#### <span id="page-33-2"></span>**Şekil 3-16. İşlemciyi Takma ve Çıkarma**

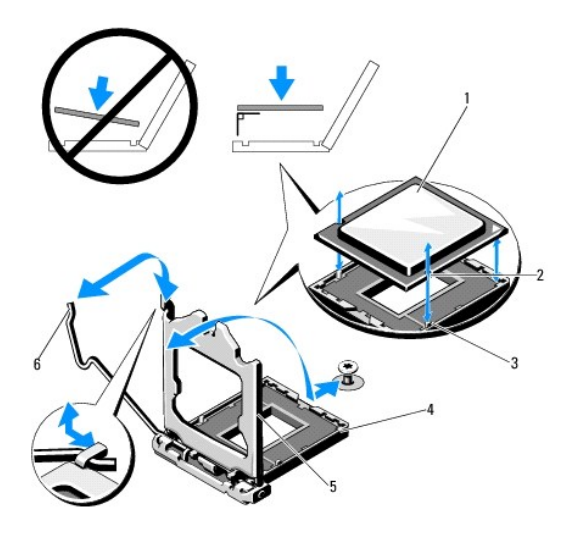

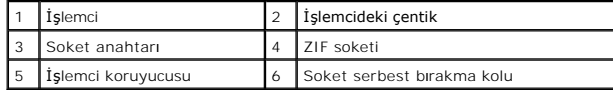

### <span id="page-33-3"></span>**İşlemci Takma**

DIKKAT: **Çoğ**u onarım yalnızca yetkili bir servis teknisyeni tarafından yapılabilir. Sorun giderme işlemlerini ve basit onarımları yalnızca<br>ürününüzün belgelerinde izin verildiği gibi ya da çevrimiçi hizmet veya telefon hi

#### <span id="page-34-0"></span>**yönergelerini okuyun ve izleyin.**

- 1. Işlemcinizi yükseltiyorsanız, sisteminizi yükseltmeden önce, **support.dell.com** adresinden en son sistem BIOS'u sürümünü indirip kurun. Güncellemeyi<br>12. sisteminize kurmak için indirdiğiniz dosyada bulunan yönergeleri i
- 2. Önceden kullanılmadıysa işlemciyi paketinden çıkarın.

İşlemci önceden kullanıldıysa, tiftiksiz bir bez kullanarak varsa işlemcinin üzerindeki ısıl gresi temizleyin.

3. İşlemciyi ZIF soketinin üzerindeki soket anahtarları ile hizalayın. Bkz. sekil 3-16.

△ DİKKAT: İşlemci yanlış yerleştirildiğinde sistem kartı veya işlemci kalıcı olarak hasar görebilir. Soketteki pinleri eğmemeye dikkat edin.

4. İşlemci soketinin üzerindeki serbest bırakma kolu açık konumdayken, işlemciyi soket anahtarlarıyla hizalayın ve işlemciyi hafifçe sokete oturtun.

**DİKKAT: İşlemciyi yerine oturtmak için zorlamayın. İşlemci doğru yerleştirildiğinde, sokete kolayca oturur.** 

- 5. İşlemci koruyucusunu kapatın.
- 6. Soket serbest bırakma kolunu yerine oturuncaya kadar döndürün.
- 7. Temiz tiftiksiz bir bez kullanarak, ısıl gresi ısı emicisinden temizleyin.
- 8. İşlemci kitinizle birlikte gelen ısıl gres paketini açın ve ısıl gresi yeni işlemcinin üst tarafının merkezine eşit bir şekilde sürün.

**DİKKAT: Fazla ısıl gres kullanmak gresin işlemcinin koruyucusuna temas etmesine neden olabilir, bu da işlemci soketinin kirlenmesine yol açabilir.**

- 9. Isı alıcısını işlemcinin üzerine yerleştirin. Bkz. sekil 3-15.
- 10. 2 Numaralı Phillips tornavida kullanarak, ısı emicinin tutma vidalarını sıkın. Bkz. sekil 3-15.
- 11. Soğutma örtüsünü yeniden yerleştirin. Bkz. So[ğutma Örtüsünü Takma](#page-25-4).
- 12. Sistemi kapatın. Bkz. [Sistemi Kapatma](#page-18-1).
- 13. Sistemin fişini prize takın ve takılı olan çevre birimleri de dahil olmak üzere sistemi açın.
- 14. <F2> tuş[una basarak Sistem Kurulum program](file:///C:/data/systems/per210/tr/HOM/HTML/syssetup.htm#wp1184723)ına girin ve işlemci bilgilerinin yeni sistem yapılandırmasına uyup uymadığını kontrol edin. Bkz. Sistem Kurulumu Programına Girme.
- 15. Yeni işlemcinin düzgün çalıştığını doğrulamak için sistem tanılama araçlarını çalıştırın.

Tanılama araçlarını çalıştırma hakkında bilgi için, bkz. Yerleşik Sistem Tan[ılama Araçları](file:///C:/data/systems/per210/tr/HOM/HTML/diags.htm#wp1181775)nı Çalıştırma.

### <span id="page-34-1"></span>**Güç Kaynağı**

Sisteminiz bir 250 W güç kaynağı modülünü destekler.

#### **Güç Kaynağını Çıkarma**

- 1. Sistemi ve bağlı tüm çevre birimlerini kapatın.
- 2. Güç kablosunu güç kaynağından çıkarın.
	- **NOT:** Güç kaynağını sökmenizi engelliyorsa isteğe bağlı kablo yönlendirme kolunu mandalını açıp kaldırmanız gerekebilir. Kablo yönlendirme kolu hakkında bilgi için bkz. sistemin raf belgeleri.
- 3. Sistemi açın. Bkz. [Sistemi Açma](#page-17-4).
- 4. Güç kaynağından sistem kartına, sabit sürücülere ve optik sürücüye giden tüm güç kablolarını sökün. Bkz. [şekil 3](#page-35-2)-17.

<span id="page-35-0"></span>5. Güç kaynağını kasaya sabitleyen vidayı sökün ve güç kaynağını kasadan çıkarmak için kaldırın. Bkz. [şekil 3](#page-35-2)-17.

#### <span id="page-35-2"></span>**Şekil 3-17. Güç Kaynağını Çıkarma ve Takma**

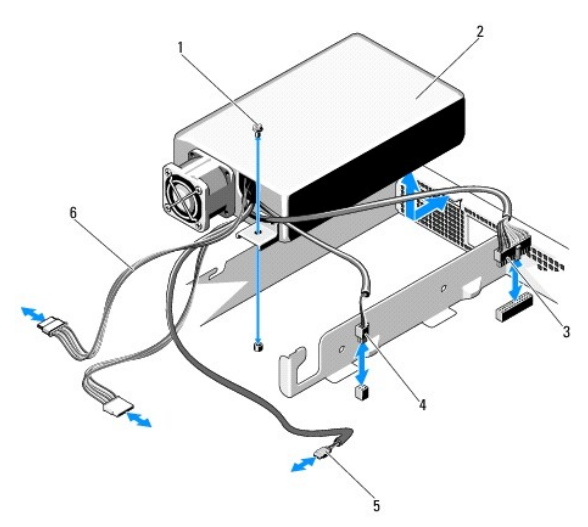

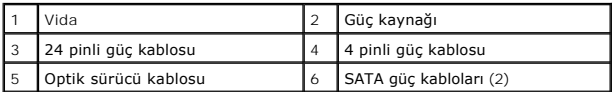

#### **Güç Kaynağını Takma**

- 1. Sistemi açın. Bkz. [Sistemi Açma](#page-17-4).
- 2. Güç kaynağını kasaya yerleştirin ve güç kaynağının üzerindeki deliği kasadaki delikle hizalayın. Bkz. sekil 3-17.
- 3. Güç kaynağını kasaya sabitlemek için vidayı sıkın.
- 4. Sistem kartına, sabit sürücülere ve optik sürücüye giden tüm güç kablolarını takın.
- 5. Sistemi kapatın. Bkz. [Sistemi Kapatma](#page-18-1).
- 6. Sistemin fişini prize takın ve takılı olan çevre birimleri de dahil olmak üzere sistemi açın.

## <span id="page-35-1"></span>**Sistem Pili**

#### **Sistem Pilini Değiştirme**

- UYARI: Yanlış takılan yeni pillerin patlama tehlikesi vardır. Pili yalnı**zca üretici tarafından önerilen tiple ya da dengi ile değiştirin. Ek bilgi için**<br>**güvenlik bilgilerine bak**ın.
- DIKKAT: **Çoğ**u onarım yalnızca yetkili bir servis teknisyeni tarafından yapılabilir. Sorun giderme işlemlerini ve basit onarımları yalnızca<br>ürününüzün belgelerinde izin verildiği gibi y<mark>a da çevrimiçi hizmet veya telefon h</mark>
- 1. Sistemi varsa bağlı çevre birimleriyle birlikte kapatın ve sistemin fişini çekin.
- 2. Sistemi açın. Bkz. [Sistemi Açma](#page-17-4).

#### <span id="page-35-3"></span>**Şekil 3-18. Sistem Pilini Değiştirme**

<span id="page-36-0"></span>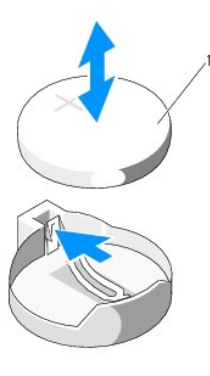

Sistem pili

3. Pil soketini bulun. Bkz. [şekil 6](file:///C:/data/systems/per210/tr/HOM/HTML/jumper.htm#wp1193626)-1.

#### **DİKKAT: Pil konnektörünün zarar görmemesi için, pili takarken ya da çıkarırken konnektörü desteklemeniz gerekir.**

- 4. Pili çıkarmak için, pil yerinden çıkana kadar metal tırnağı pilden uzağa doğru itin. Bkz. [şekil 3](#page-35-3)-18.
- 5. Yeni sistem pilini takmak için, pili "+" kutbu yukarı bakacak ve soketin üzerindeki metal tırnakla hizalı şekilde tutun.
- 6. Yerine oturana kadar, pili sokete doğru bastırın.
- 7. Sistemi kapatın. Bkz. [Sistemi Kapatma](#page-18-1).
- 8. Sistemin fişini prize takın ve takılı olan çevre birimleri de dahil olmak üzere sistemi açın.
- 9. Pilin düzgün çalıştığından emin olmak için Sistem Kurulumu programına girin. Bkz. [Sistem Kurulumu Program](file:///C:/data/systems/per210/tr/HOM/HTML/syssetup.htm#wp1184723)ına Girme.
- 10. Sistem Kurulumu programının **Saat** ve **Tarih** alanlarına doğru saat ve tarihi girin.
- 11. Sistem Kurulumu programından çıkın.

## <span id="page-36-1"></span>**Kontrol Paneli Tertibatı**

#### **Kontrol Paneli Tertibatını Çıkarma**

- DIKKAT: **Çoğ**u onarım yalnızca yetkili bir servis teknisyeni tarafından yapılabilir. Sorun giderme işlemlerini ve basit onarımları yalnızca<br>ürününüzün belgelerinde izin verildiği gibi ya da çevrimiçi hizmet veya telefon hi **yönergelerini okuyun ve izleyin.**
- 1. Takılıysa, ön çerçeveyi sökün. Bkz. Ön Cerceveyi Sökme.
- 2. Sistemi ve bağlı çevre birimlerini kapatın ve sistemin fişini çekip çevre birimi bağlantılarını kesin.
- 3. Sistemi açın. Bkz. [Sistemi Açma](#page-17-4).
- 4. Sabit sürücü 0'ı çıkarın. Bkz. [Sabit Sürücüyü Çı](#page-20-3)karma.
- 5. Kontrol paneli kablosunu kontrol paneli kartının arkasından çıkarın.
- **DİKKAT: Konnektörü çıkarmak için kabloyu çekmeyin. Kabloyu çekerseniz, kablo hasar görebilir.** 
	- a. Kablo konnektörünün uçlarındaki metal tırnaklara bastırın.
	- b. Konnektörü yavaşça çekerek, soketten ayırın.
- <span id="page-37-2"></span>c. USB konnektörü kablosunu kontrol panelinden çıkarın.
- 6. Kontrol paneli kartını kasaya sabitleyen dört vidayı sökün ve kartı çıkarın.

#### <span id="page-37-1"></span>**Şekil 3-19. Kontrol Panelini Çıkarma**

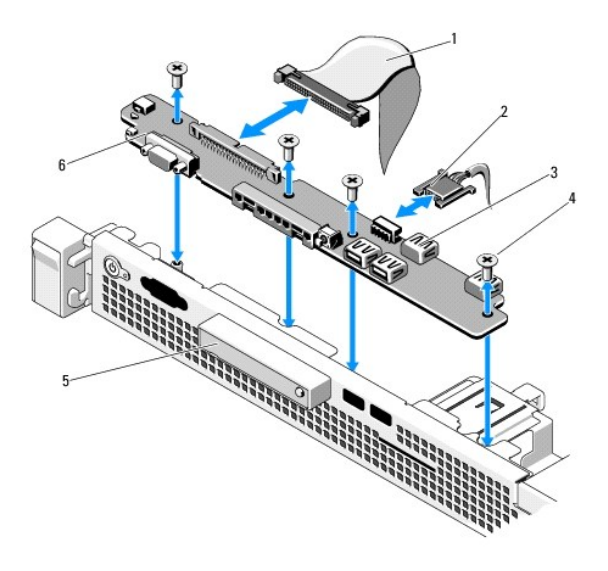

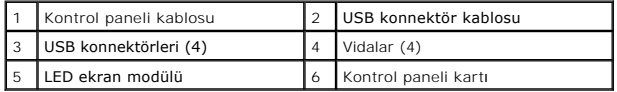

### **Kontrol Paneli Tertibatını Takma**

- 1. Kontrol panelinin üzerindeki vida deliklerini kasanın üzerindeki deliklerle hizalayın.
- 2. Kontrol paneli tertibatının üzerindeki vidaları yeniden takın. Bkz. sekil 3-19.
- 3. Kontrol paneli kablosunu kontrol paneli kartına takın.
- 4. USB konnektörü kablosunu takın.
- 5. Sabit sürücüyü yerine takın. Bkz. [Sabit Sürücü Takma](#page-20-4).
- 6. Sistemi kapatın. Bkz. [Sistemi Kapatma](#page-18-1).
- 7. Mümkünse, ön çerçeveyi yeniden yerleştirin. Bkz. Ön Cerceveyi Takma.
- 8. Sistemi yeniden güç kaynağına bağlayın, sistemi ve takılı olan çevre birimlerini açın.

### <span id="page-37-0"></span>**Sistem Kartı**

#### **Sistem Kartını Çıkarma**

- DIKKAT: **Çoğ**u onarım yalnızca yetkili bir servis teknisyeni tarafından yapılabilir. Sorun giderme işlemlerini ve basit onarımları yalnızca<br>ürününüzün belgelerinde izin verildiği gibi ya da çevrimiçi hizmet veya telefon hi
- DİKKAT: Şifreleme anahtarı**na sahip bir Güvenilir Program Modülü (TPM) kullanı**yorsanız, program veya sistem kurulumu sırasında bir kurtarma<br>anahtarı oluşturmanız istenebilir. Bu kurtarma anahtarını mutlaka oluşturun ve gü

<span id="page-38-1"></span>sürücülerinizdeki şifreli verilere ulaşabilmek için sisteminizi veya programı yeniden başlattığınızda kurtarma anahtarını kullanmanız gerekir.

- 1. Sistemi ve bağlı çevre birimlerini kapatın ve sistemin fişini çekin.
- 2. Sistemi açın. Bkz. [Sistemi Açma](#page-17-4).
- 3. Soğutma örtüsünü çıkarın. Bkz. So[ğutma Örtüsünü Çı](#page-25-3)karma.
- 4. Varsa genişletme kartlarını çıkarın. Bkz. Geniş[letme Kart](#page-23-1)ını Çıkarma.
- 5. İşlemcinin ısı emicisini çıkarın. Bkz. İslemciyi Çıkarma.
- 6. Takılıysa, iDRAC6 Enterprise kartını çıkarın. Bkz. [iDRAC6 Enterprise Kart](#page-31-2)ını Çıkarma.
- 7. Takılıysa, iDRAC6 Express kartını çıkarın. Bkz. [iDRAC6 Express Kart](#page-30-1)ını Çıkarma.
- 8. Tüm kabloları sistem kartından sökün.
- 9. Tüm bellek modüllerini ve boş bellekleri çıkarın. Bkz. [Bellek Modüllerini Çı](#page-27-6)karma.

**NOT:** Bellek modüllerinin düzgün biçimde yeniden takıldığından emin olmak için, bellek modülü soketi konumlarını kaydedin.

10. Sistem kartını kasaya sabitleyen on vidayı sökün ve sistem kartı aksamını kasanın ön kenarına doğru kaydırın.

**DİKKAT: Sistem kartı aksamını bir bellek modülünü, işlemciyi veya diğer bileşenleri tutarak kaldırmayın.**

11. Sistem kartı aksamını kenarlarından tutun ve aksamı kaldırarak kasadan çıkarın. Bkz. sekil 3-20.

#### <span id="page-38-0"></span>**Şekil 3-20. Sistem Kartını Çıkarma ve Takma**

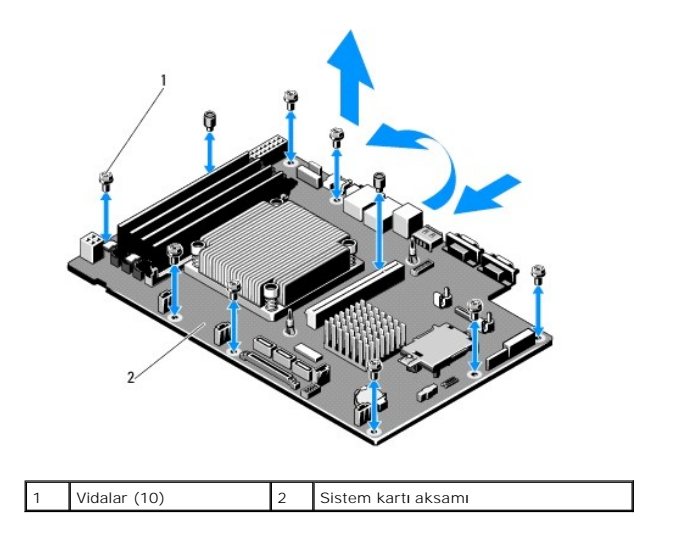

#### **Sistem Kartını Takma**

- 1. Yeni sistem kartını paketinden çıkarın.
- 2. Etiketleri işlemcinin koruyucusundan çıkarıp sistemin önündeki sistem tanımlama paneline yapıştırın. Bkz. sekil 1-1.
- 3. Sistem kartını kenarlarından tutarak kasanın içine indirin.

**DİKKAT: Sistem kartı aksamını bir bellek modülünü, işlemciyi veya diğer bileşenleri tutarak kaldırmayın.**

4. Sistem kartının önünü hafifçe yukarıya doğru kaldırın ve sistem kartını tamamen düz biçimde oturana kadar kasanın altına indirin.

- 5. Sistem kartını yerine oturana kadar kasanın arkasına doğru itin.
- 6. Sistem kartını kasaya sabitleyen on vidayı sıkın. Bkz. [şekil 3](#page-38-0)-20.
- 7. İşlemciyi ve ısı emicisini yeni sistem kartına aktarın. Bkz. *İslemciyi Çıkarma* ve *İslemci Takma*.
- 8. Tüm bellek modüllerini ve boş bellekleri yeniden takın. Bkz. [Bellek Modüllerini Takma](#page-26-3).
- 9. Kabloları aşağıda belirtilen sırada bağlayın (sistem kartındaki konnektörlerin konumları için bkz. sekil 6-1):
	- l SATA arabirimi kablosu, mümkünse
	- l Kontrol paneli arabirimi kablosu
	- l Optik sürücü güç kablosu
	- l Kontrol paneli USB arabirimi kablosu
	- l Sistem kartı güç kabloları
- 10. Varsa genişletme kartını takın. Bkz. Geniş[letme Kart](#page-22-1)ını Takma.
- 11. Mümkünse, iDRAC6 Enterprise kartını yeniden takın. Bkz. *[iDRAC6 Enterprise Kart](#page-30-3)ını Takma*.
- 12. Mümkünse, iDRAC6 Express kartını yeniden takın. Bkz. [iDRAC6 Express Kart](#page-29-3)ını Takma.
- 13. Soğutma örtüsünü yeniden yerleştirin. Bkz. So[ğutma Örtüsünü Takma](#page-25-4).
- 14. Sistemi kapatın. Bkz. [Sistemi Kapatma](#page-18-1).
- 15. Sistemin fişini prize takın ve takılı olan çevre birimleri de dahil olmak üzere sistemi açın.

[Içerik Sayfasina Dön](file:///C:/data/systems/per210/tr/HOM/HTML/index.htm)

<span id="page-40-0"></span>[Içerik Sayfasina Dön](file:///C:/data/systems/per210/tr/HOM/HTML/index.htm)

### **Atlama Telleri ve Konnektörler**

**Dell™ PowerEdge™ R210 Sistemleri Donanım Kullanıcı El Kitabı**

- Sistem Kartı Atlama Telleri
- **Sistem Kartı Konnektörleri**
- Unutulan Ş[ifreyi Devre D](#page-41-0)ışı Bırakma

Bu bölüm sistem atlama telleri hakkında özel bilgiler sunmaktadır. Ayrıca atlama telleri ile anahtarlar hakkında bazı temel bilgileri sunmakta olup sistem<br>kartındaki konnektörleri açıklamaktadır.

### <span id="page-40-1"></span>**Sistem Kartı Atlama Telleri**

Sekil 6-1 sistem kartındaki yapılandırma atlama tellerinin konumunu göstermektedir. [Tablo 6](#page-40-4)-1 atlama teli ayarlarını göstermektedir.

<span id="page-40-4"></span>**Tablo 6-1. Sistem Kartı Atlama Teli Ayarları**

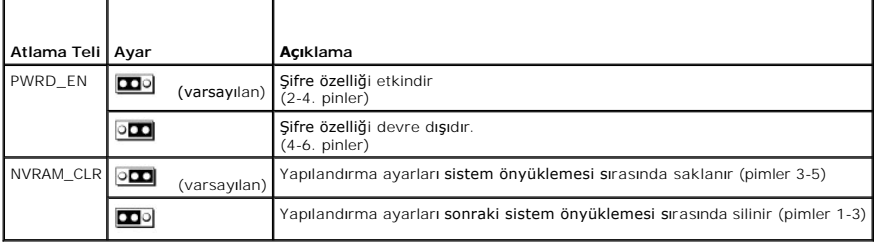

### <span id="page-40-2"></span>**Sistem Kartı Konnektörleri**

<span id="page-40-3"></span>**Şekil 6-1. Sistem Kartı Konnektörleri**

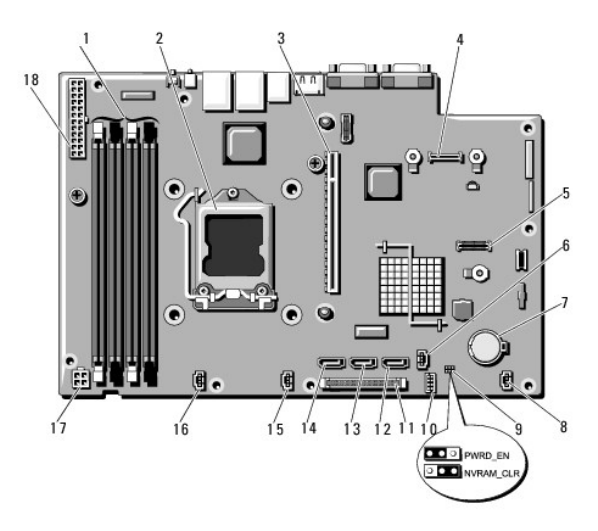

**Tablo 6-2. Sistem Kartı Atlama Telleri ve Konnektörleri**

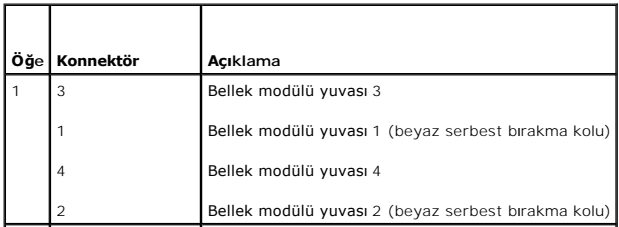

<span id="page-41-1"></span>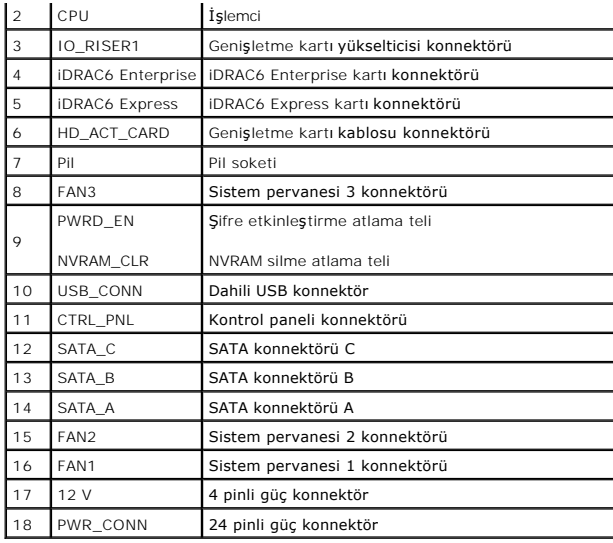

### <span id="page-41-0"></span>**Unutulan Şifreyi Devre Dışı Bırakma**

Sistemin yazılım güvenliği özellikleri, <u>Sistem Kurulumu Programını ve UEFI Onyükleme Yöneticisini Kullanma</u> kısmında ayrıntılı olarak açıklanan bir sistem şifresi ve<br>bir kurulum şifresi içerir. Şifre atlama teli bu şifre

**DİKKAT: Sistemle birlikte verilen güvenlik yönergelerindeki "Elektrostatik Boşalmaya Karşı Koruma" bölümüne bakın.** 

- 1. Sistemi varsa bağlı çevre birimleriyle birlikte kapatın ve sistemin fişini çekin.
- 2. Sistemi açın. Bkz. [Sistemi Açma](file:///C:/data/systems/per210/tr/HOM/HTML/install.htm#wp1182790).
- 3. Atlama teli fişini şifre atlama telinden çıkarın.

Sistem kartındaki şifre atlama telini ("PWRD\_EN" etiketli) bulmak için bkz. sekil 6-1.

- 4. Sistemi kapatın.
- 5. Sisteminizi ve çevre birimlerini elektrik prizlerine yeniden takıp sistemi açın.

Mevcut şifreler sistem şifre atlama teli fişi çıkarılmış halde yeniden başlatılana kadar devre dışı bırakılmaz (silinmez). Ancak yeni bir sistem ve/veya yönetici<br>şifresi belirlemeden önce atlama teli fişini takmanız gereki

**NOT:** Atlama teli fişi çıkarılmış haldeyken yeni bir sistem ve/veya yönetici şifresi belirlerseniz, sistem sonraki yeniden başlatmada yeni şifreleri siler.

- 6. Sistemi varsa bağlı çevre birimleriyle birlikte kapatın ve sistemin fişini çekin.
- 7. Sistemi açın. Bkz. [Sistemi Açma](file:///C:/data/systems/per210/tr/HOM/HTML/install.htm#wp1182790).
- 8. Atlama teli fişini şifre atlama teline takın.
- 9. Sistemi kapatın. Bkz. [Sistemi Kapatma](file:///C:/data/systems/per210/tr/HOM/HTML/install.htm#wp1182831).
- 10. Sisteminizi ve çevre birimlerini elektrik prizlerine yeniden takıp sistemi açın.
- 11. Yeni bir sistem ve/veya kurulum şifresi belirleyin.

Sistem Kurulumu programını kullanarak yeni bir şifre belirlemek için, bkz. Kurulum S[ifresi Belirleme.](file:///C:/data/systems/per210/tr/HOM/HTML/syssetup.htm#wp1185884)

[Içerik Sayfasina Dön](file:///C:/data/systems/per210/tr/HOM/HTML/index.htm)

#### <span id="page-42-0"></span>[Içerik Sayfasina Dön](file:///C:/data/systems/per210/tr/HOM/HTML/index.htm)

#### **Sistem Kurulumu Programını ve UEFI Önyükleme Yöneticisini Kullanma Dell™ PowerEdge™ R210 Sistemleri Donanım Kullanıcı El Kitabı**

- **O** Sistem Önyükleme Modunu Seçme
- [Sistem Kurulumu Program](#page-42-2)ına Girme
- **O** Sistem Kurulumu Secenekleri
- [UEFI Önyükleme Yöneticisine Girme](#page-47-0)
- **·** [Sistem ve Kurulum](#page-48-0) Sifresi Özellikleri [Anakart Yönetim Denetleyicisi Yapı](#page-51-0)landırması

Yerle[şik Sistem Yönetimi](#page-50-1) 

[iDRAC Yap](#page-51-1)ılandırma Yardımcı Programı

Sistem Kurulumu Programı, sistem donanımınızı yönetmenizi ve BIOS düzeyi seçenekleri belirtmenizi sağlayan BIOS programıdır. Sistem Kurulumu programında şunları yapabilirsiniz:

- l Donanım ekledikten veya çıkardıktan sonra NVRAM ayarlarını değiştirme
- l Sistem donanım yapılandırmasını görüntüleme
- l Tümleşik aygıtları etkinleştirme ya da devre dışı bırakma
- l Performans ve güç yönetim eşiklerini ayarlama
- l Sistem güvenliğini yönetme

## <span id="page-42-1"></span>**Sistem Önyükleme Modunu Seçme**

Sistem Kurulumu Programı, ayrıca işletim sisteminizi kurmanız için önyükleme modunu belirtmenizi sağlar:

- l BIOS önyükleme modu (varsayılan) standart BIOS düzeyi önyükleme arabirimidir.
- l UEFI önyükleme modu, sistem BIOS'unu kapsayan Birleşik Genişletilebilir Bellenim Arabirimi'ni (UEFI) temel alan gelişmiş bir 64 bit ön yükleme arabirimidir. Bu arabirim hakkında daha fazla bilgi için bkz. [UEFI Önyükleme Yöneticisine Girme](#page-47-0).

Sistem Kurulumu programının [Önyükleme Ayarları](#page-44-1) Ekranı bölümünün **Önyükleme Modu** alanında önyükleme modunu seçmelisiniz. Önyükleme modunu belirttikten sonra, sistem belirtilen önyükleme modunda önyükleme yapar ve bundan sonra işletim sisteminizi söz konusu modda kurmaya devam edebilirsiniz.<br>Bundan sonra, kurulu işletim sistemine erişmek için aynı önyükleme m

**NOT:** UEFI önyükleme modunda kurulabilmeleri için işletim sistemlerinin UEFI uyumlu (örneğin, Microsoft® Windows Server® 2008 x64 sürümü) olması gerekir. DOS ve 32 bit işletim sistemleri UEFI'yı desteklemez ve yalnızca BIOS önyükleme modu ile kurulabilir.

### <span id="page-42-2"></span>**Sistem Kurulumu Programına Girme**

- 1. Sisteminizi açın veya yeniden başlatın.
- 2. Aşağıdaki iletiyi gördükten hemen sonra <F2> tuşuna basın:

<F2> = System Setup (Sistem Kurulumu)

İşletim sisteminiz <F2> tuşuna basmadan önce yüklemeye başlarsa, sistemin önyüklemeyi bitirmesini bekleyin, ardından sisteminizi yeniden başlatın ve yeniden deneyin.

#### **Hata İletilerine Yapılacak İşlemler**

[Sistem](file:///C:/data/systems/per210/tr/HOM/HTML/about.htm#wp1231376) önyükleme yaparken bir hata iletisi görünürse, iletiyi not edin. İletinin açıklaması ve hataları düzeltmeye yönelik öneriler için bkz. Sistem İletileri.

**A** NOT: Bir bellek yükseltmesini kurduktan sonra, sisteminizi ilk kez başlattığınızda sisteminizin bir ileti göstermesi normaldir.

#### **Sistem Kurulumu Programını Gezinme Tuşlarını Kullanma**

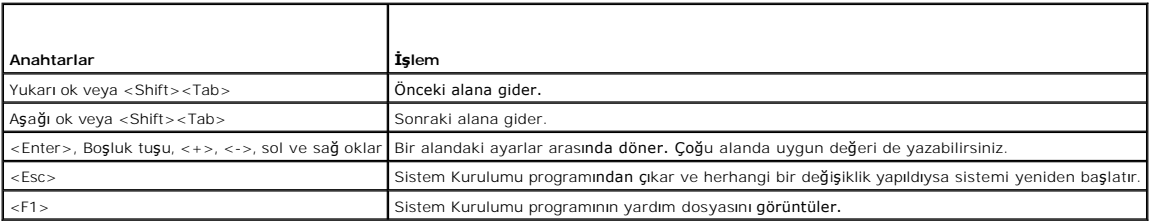

<span id="page-43-2"></span>**NOT:** Seçeneklerin çoğu için, yaptığınız her değişiklik kaydedilir, ancak sistem yeniden başlatılıncaya kadar geçerli olmaz.

## <span id="page-43-0"></span>**Sistem Kurulumu Seçenekleri**

### **Ana Ekran**

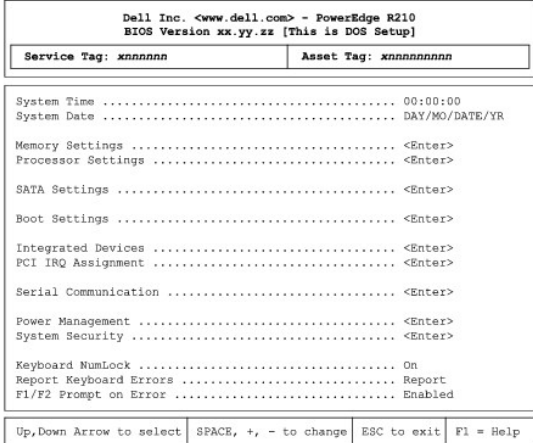

**A NOT:** Sistem Kurulumu programına ait seçenekler sistem yapılandırmasına bağlı olarak değişir.

**NOT:** Sistem Kurulumu programı varsayılanları mümkün olduğu yerlerde aşağıdaki kısımlarda ilgili seçeneklerin altında belirtilmiştir.

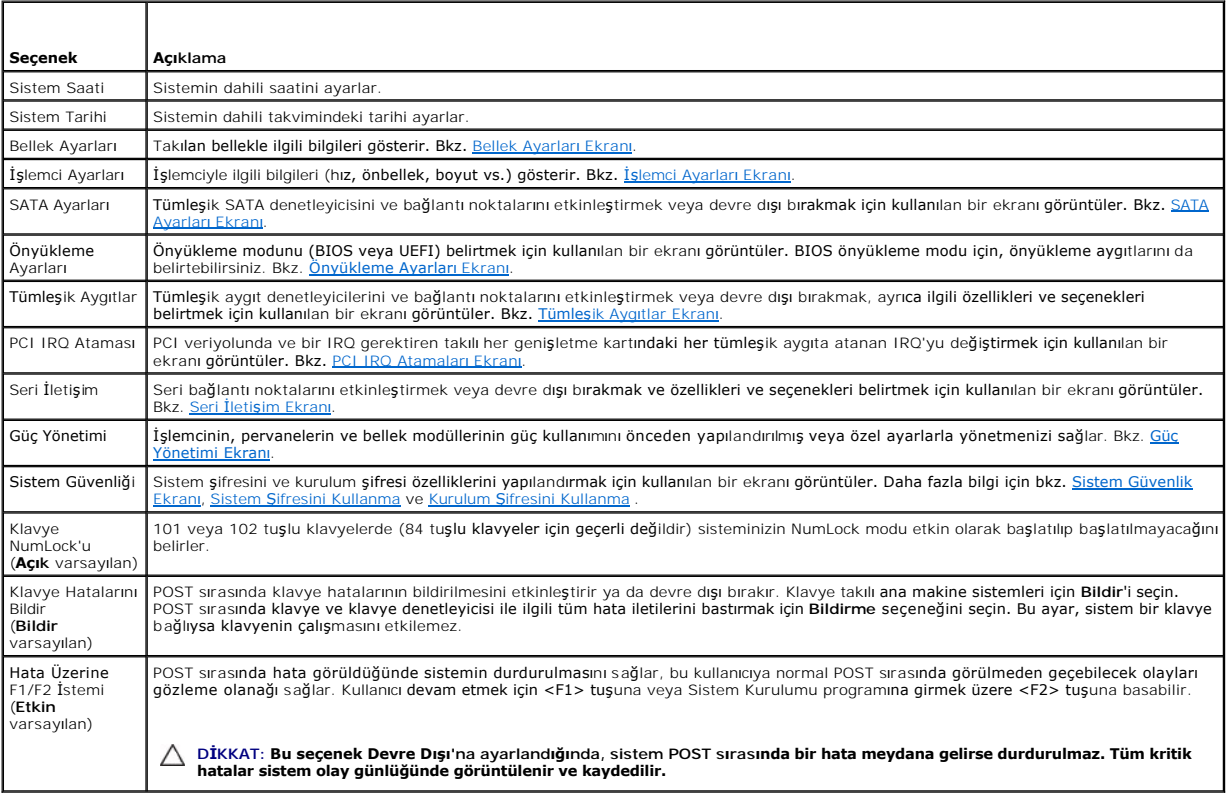

## <span id="page-43-1"></span>**Bellek Ayarları Ekranı**

<span id="page-44-0"></span>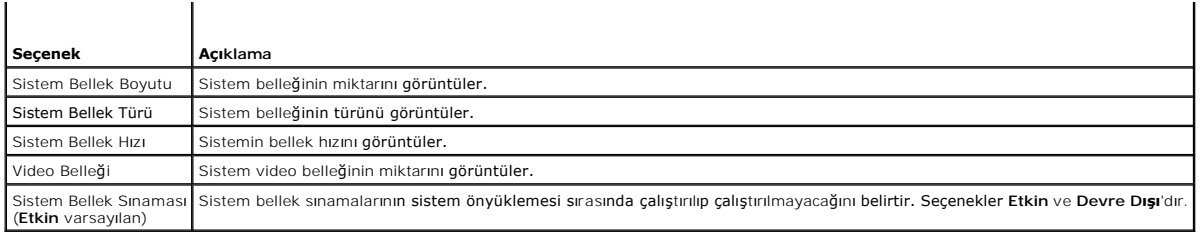

# <span id="page-44-2"></span>**İşlemci Ayarları Ekranı**

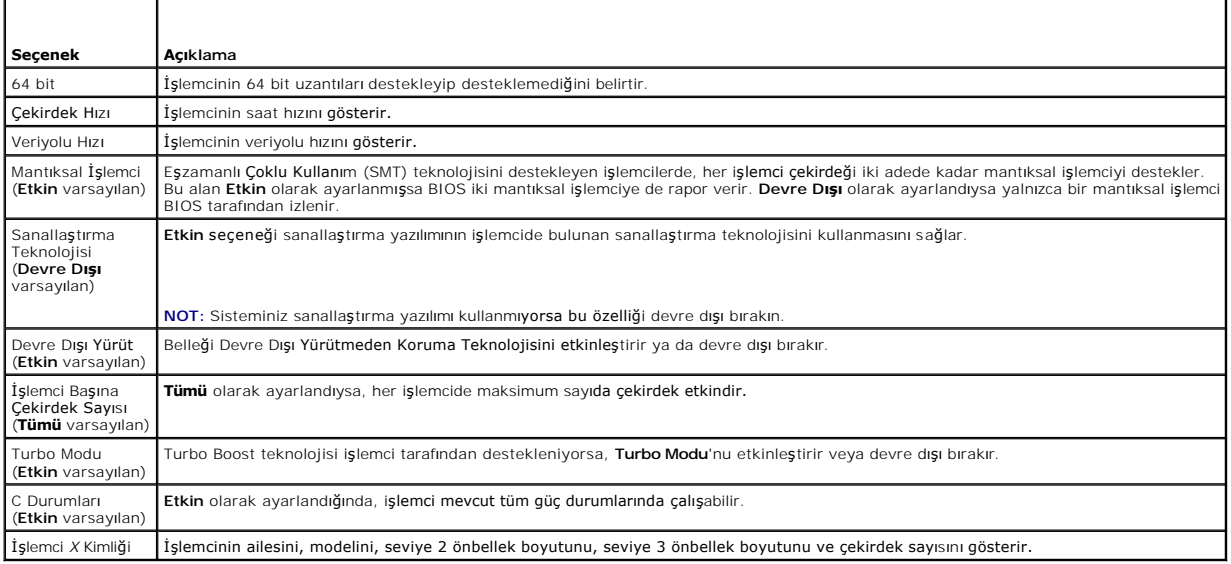

## <span id="page-44-3"></span>**SATA Ayarları Ekranı**

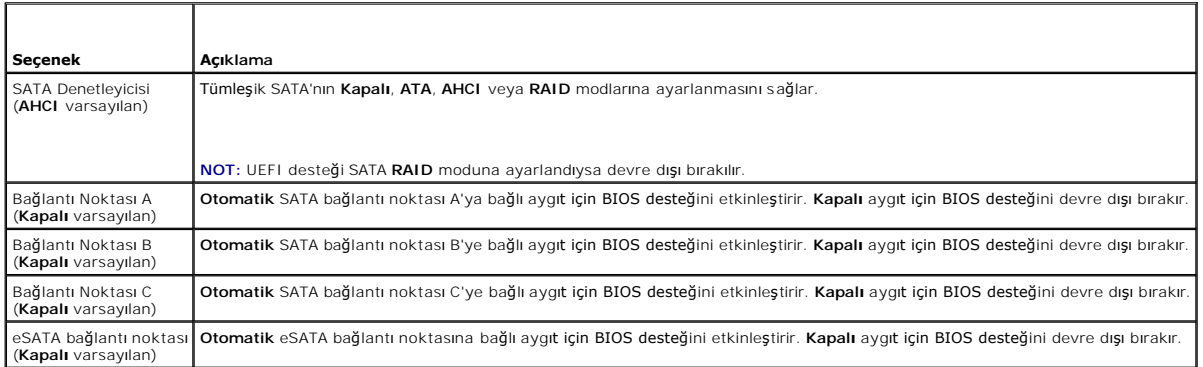

# <span id="page-44-1"></span>**Önyükleme Ayarları Ekranı**

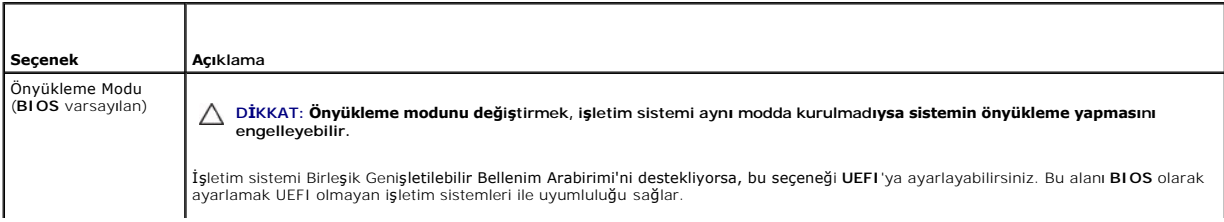

<span id="page-45-3"></span>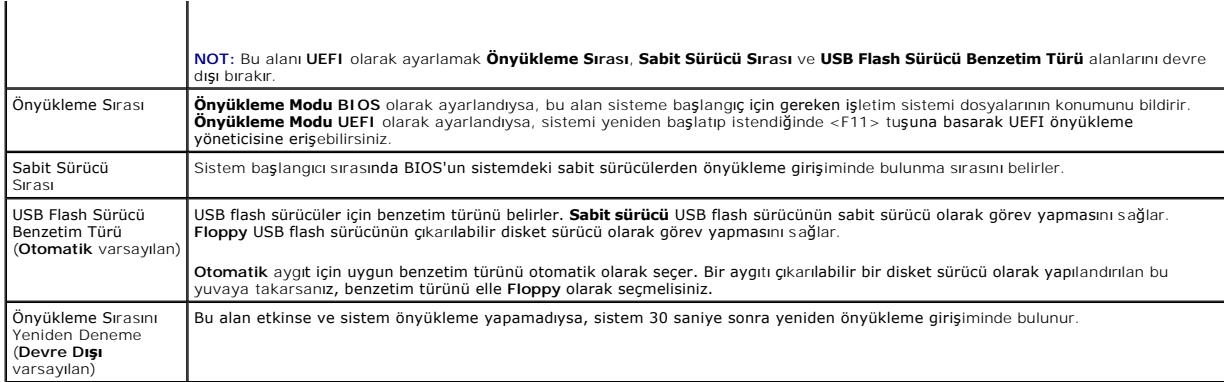

# <span id="page-45-0"></span>**Tümleşik Aygıtlar Ekranı**

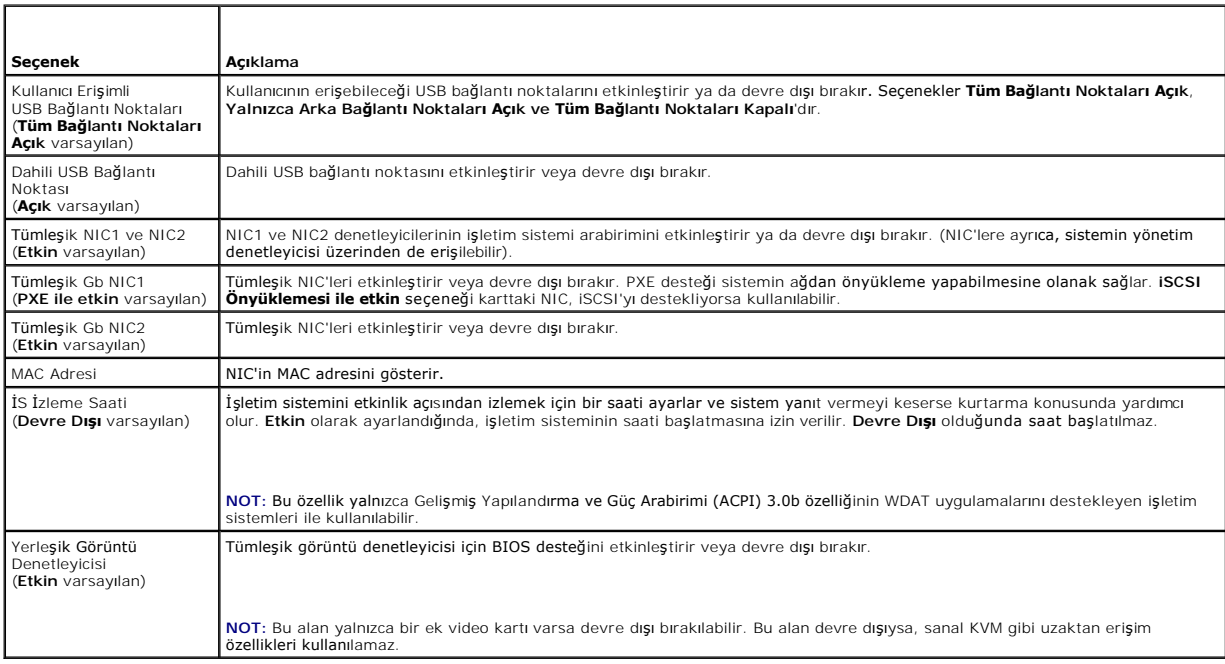

## <span id="page-45-1"></span>**PCI IRQ Atamaları Ekranı**

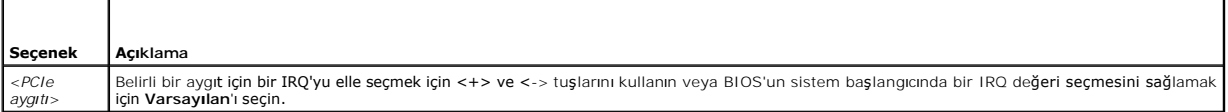

# <span id="page-45-2"></span>**Seri İletişim Ekranı**

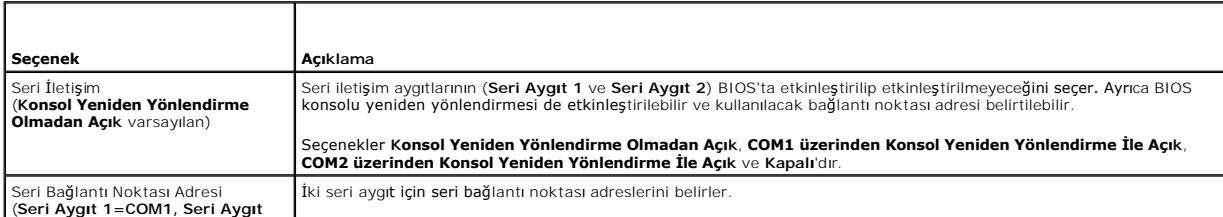

<span id="page-46-2"></span>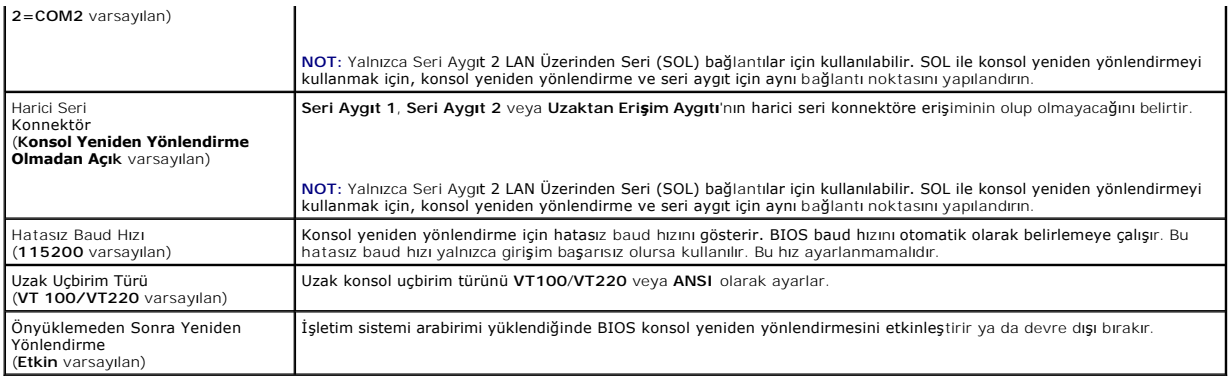

## <span id="page-46-0"></span>**Güç Yönetimi Ekranı**

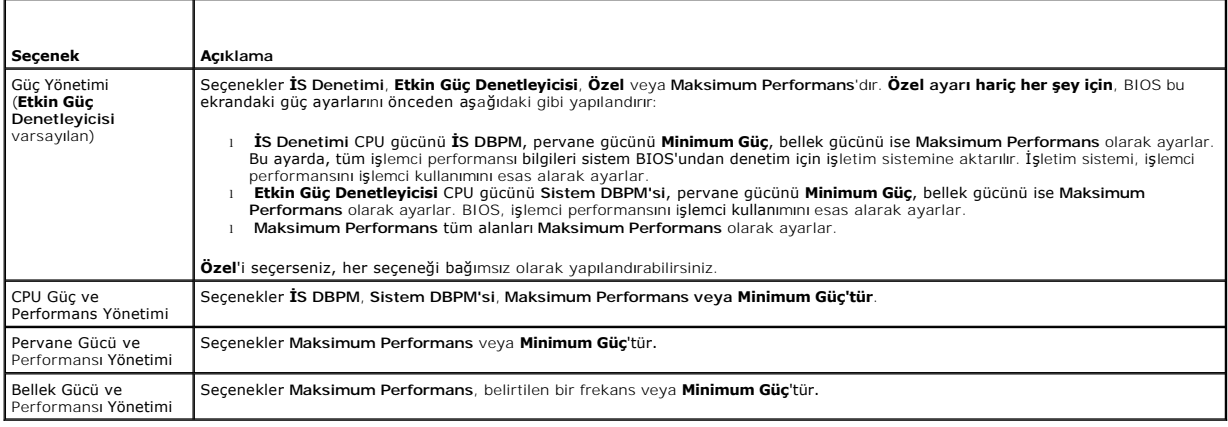

## <span id="page-46-1"></span>**Sistem Güvenlik Ekranı**

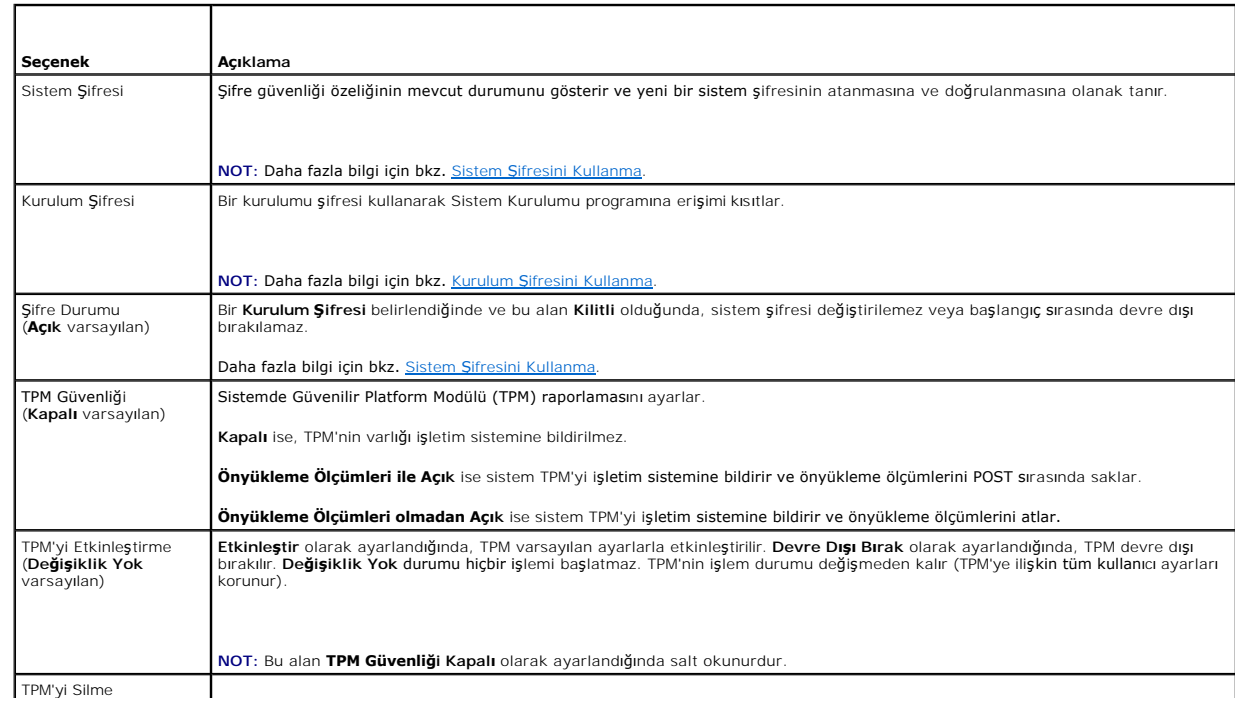

<span id="page-47-1"></span>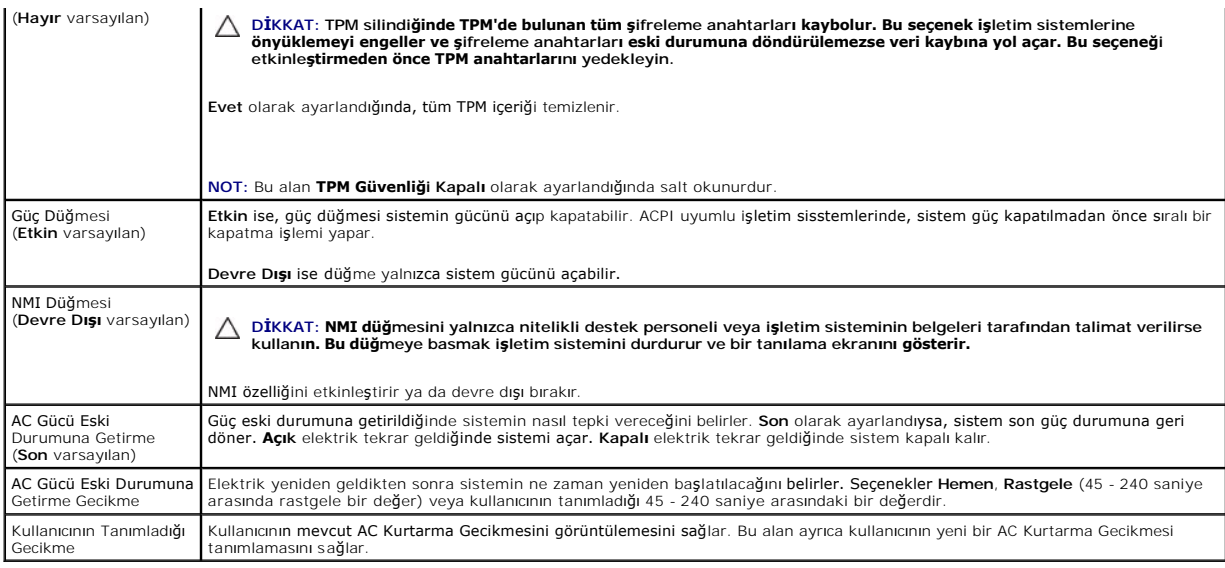

## **Çıkış Ekranı**

Sistem Kurulumu programından çıkmak için <Esc> tuşuna basın; **Çıkış** ekranı görünür:

- l Save Changes and Exit (Değişiklikleri Kaydet ve Çık)
- l Discard Changes and Exit (Değişiklikleri İptal Et ve Çık)
- l Return to Setup (Kuruluma Dön)

### <span id="page-47-0"></span>**UEFI Önyükleme Yöneticisine Girme**

**NOT: UEFI önyükleme modunda kurulabilmeleri için işletim sistemlerinin 64 bit UEFI uyumlu (örneği**n, Microsoft® Windows Server® 2008 x64 sürümü)<br>olması gerekir. DOS ve 32 bit işletim sistemleri yalnı**zca BIOS önyükleme mo** 

**NOT:** UEFI Önyükleme Yöneticisine erişmek için Sistem Kurulumu programında Önyükleme Modu **UEFI** olarak ayarlanmalıdır.

UEFI Önyükleme Yöneticisi ile şunları yapabilirsiniz:

- l Yükleme seçeneklerini ekleme, silme ve düzenleme
- l Yeniden başlatmadan Sistem Kurulumu programına ve BIOS düzeyi önyükleme seçeneklerine erişme

UEFI Önyükleme Yöneticisine girmek için:

- 1. Sisteminizi açın veya yeniden başlatın.
- 2. Aşağıdaki iletiyi gördükten sonra <F11> tuşuna basın:

<F11> = UEFI Boot Manager (UEFI Önyükleme Yöneticisi)

**NOT: USB klavye etkinleşene kadar sistem yanıt vermez.** 

İşletim sisteminiz <F11> tuşuna basmadan önce yüklemeye başlarsa, sistemin önyüklemeyi bitirmesini bekleyin, ardından sisteminizi yeniden başlatın ve yeniden deneyin.

## **UEFI Önyükleme Yöneticisi Gezinme Tuşlarını Kullanma**

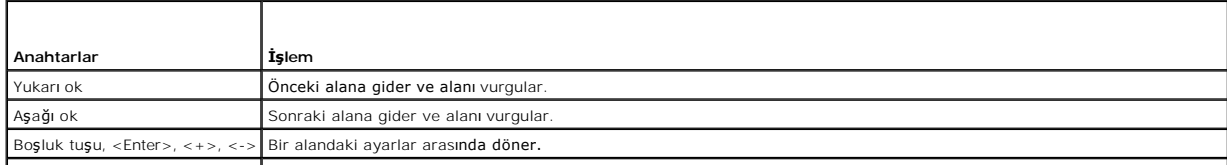

<span id="page-48-2"></span>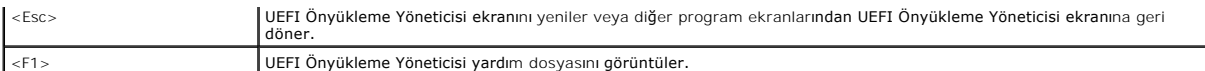

## **UEFI Önyükleme Yöneticisi Ekranı**

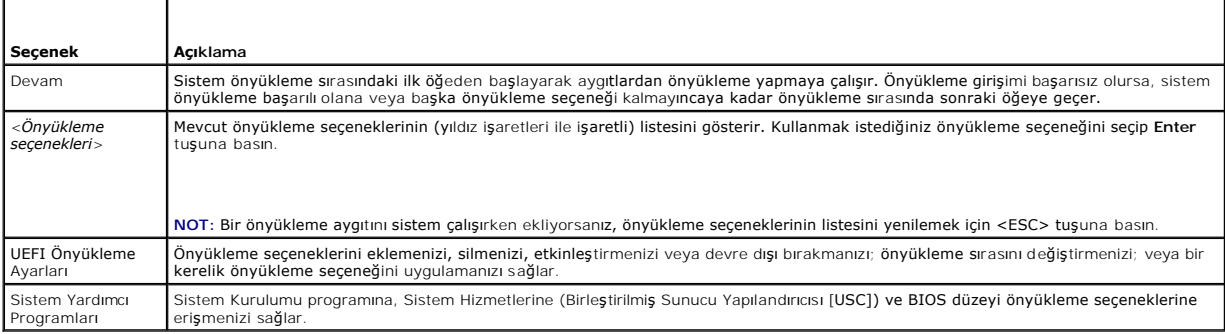

## **UEFI Önyükleme Ayarları Ekranı**

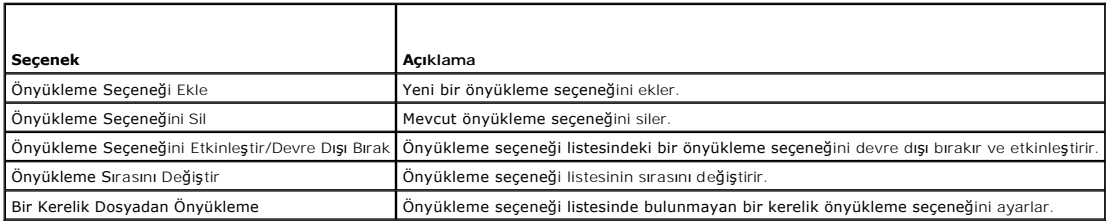

### **Sistem Yardımcı Programları Ekranı**

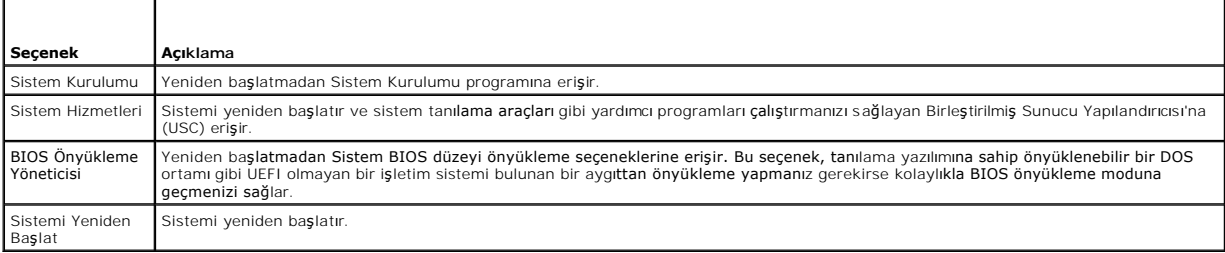

## <span id="page-48-0"></span>**Sistem ve Kurulum Şifresi Özellikleri**

**NOT:** Şifrenizi unuttuysanız, bkz. Unutulan Ş[ifreyi Devre D](file:///C:/data/systems/per210/tr/HOM/HTML/jumper.htm#wp1196850)ışı Bırakma.

Sisteminiz sistem şifresi özelliği etkinleştirilmeden gönderilir. Sistemi yalnızca sistem şifresi koruması varken çalıştırın.

**DİKKAT: Şifre özellikleri, sisteminizdeki veriler için temel düzeyde güvenlik sağlar.**

<span id="page-48-1"></span>△ DİKKAT: Sistem çalışıyorsa ve başıboş bırakılmışsa, isteyen herkes sisteminizde depolanan verilere erişebilir.

#### **Sistem Şifresini Kullanma**

Bir sistem şifresi belirlendiğinde, sistem başlatıldıktan sonra sistem şifresini sorar ve yalnızca şifreyi bilen kişiler sistemi tam olarak kullanabilir.

#### <span id="page-49-1"></span>**Sistem Şifresi Belirleme**

Bir sistem şifresi belirlemeden önce, Sistem Kurulumu programına girin ve **Sistem Şifresi** seçeneğini kontrol edin.

Bir **Sistem Şifresi** belirlendikten sonra **Etkin** olur. **Şifre Durumu Açık** ise, sistem şifresini değiştirelilirsiniz. K**ilitli** ise, sistem şifresini değiştiremezsiniz. Sistem<br>kartındaki şifre atlama telini devre dışı bır

Sistem şifresi belirlenmeyip sistem kartındaki şifre atlama teli etkin konumda olduğunda, Sistem Şifresi Etkin Değil'dir ve Şifre Durumu Açık'tır. Sistem şifresi belirleme:

- 1. **Şifre Durumu**'nun **Açık** olduğundan emin olun.
- 2. **Sistem Şifresi** seçeneğini vurgulayın ve <Enter> tuşuna basın.
- 3. Yeni sistem şifrenizi yazın.

Şifrenizde en fazla 32 karakter kullanabilirsiniz.

Siz yazdıkça, alanda yer tutucular görünür.

Parola belirleme işlemi büyük/küçük harfe duyarlı değildir. Belirli tuş kombinasyonları geçersizdir ve bunlardan birini girerseniz sistemden bip sesi gelir. Bir karakteri silmek için, <Backspace> veya sol ok tuşuna basın.

**NOT:** Sistem şifresini belirlemeden alandan çıkmak için, başka bir alana geçmek üzere <Enter> tuşuna veya adı[m 5](#page-49-0)'i tamamlamadan önce <Esc> tuşuna basın.

- 4. <Enter> tuşuna basın.
- <span id="page-49-0"></span>5. Şifrenizi onaylamak için, ikinci kez yazın ve <Enter> tuşuna basın.

**Sistem Şifresi Etkin** olarak değişir. Sistem Kurulumu programından çıkın ve sisteminizi kullanmaya başlayın.

6. Bu noktada şifre korumasının geçerli olması için sistemi yeniden başlatın veya çalışmaya devam edin.

**NOT:** Şifre koruması sistem yeniden başlatılana kadar etkinleşmez.

#### **Sisteminizi Güvenlik Altına Almak İçin Sistem Şifresi Kullanma**

**NOT:** Bir kurulum şifresi belirlediyseniz, (bkz. Kurulum Ş[ifresini Kullanma](#page-50-2)) sistem kurulum şifrenizi alternatif sistem şifresi olarak kabul eder.

**Şifre Durumu Açık** ise, şifre güvenliğini etkinleştirmeyi veya devre dışı bırakmayı tercih edebilirsiniz.

Şifre güvenliğini etkin halde bırakmak için:

- 1. <Ctrl><Alt><Del> tuşlarına basarak sisteminizi açın veya yeniden başlatın.
- 2. Şifrenizi girin ve <Enter> tuşuna basın.

Şifre güvenliğini devre dışı bırakmak için:

- 1. <Ctrl><Alt><Del> tuşlarına basarak sisteminizi açın veya yeniden başlatın.
- 2. Şifrenizi girin ve <Ctrl><Enter> tuşlarına basın.

**Şifre Durumu Kilitli** olduğunda , yeniden başlatma sırasında istendiğinde şifreyi yazıp <Enter> tuşuna basmalısınız.

Yanlış bir sistem sifresi girilirse, sistem bir ileti gösterir ve sifrenizi yeniden girmenizi ister. Doğru şifreyi girmek için üç hakkınız yardır. Üçüncü başarısız girişimden sonra, sistem, sistemin durdurulduğunu ve kapanacağını ifade eden bir hata iletisi gösterir.

Sistemi kapatıp yeniden başlattıktan sonra bile, hata iletileri doğru şifre girilene kadar görüntülenmeye devam eder.

**NOT:** Bilgisayarınızı izinsiz değişikliklerden korumak için **Şifre Durumu** özelliğini **Sistem Şifresi** ve **Kurulum Şifresi** ile birlikte kullanabilirsiniz.

#### **Mevcut Bir Sistem Parolasını Silme ya da Değiştirme**

- 1. Sistem Kurulumu programına girin ve **Sistem Güvenliği** seçeneğini seçin.
- 2. **Kurulum Şifresi**'ni vurgulayın, kurulum şifresi penceresine erişmek için <Enter> tuşuna basın. Mevcut kurulum şifresini silmek için <Enter> tuşuna iki kez basın.
- 3. Ayar, **Etkin Değil** olarak değişir.

<span id="page-50-0"></span>4. Yeni bir kurulum şifresi belirlemek istiyorsanız, Kurulum S[ifresi Belirleme](#page-50-3) bölümündeki adımları gerçekleştirin.

#### <span id="page-50-2"></span>**Kurulum Şifresini Kullanma**

#### <span id="page-50-3"></span>**Kurulum Şifresi Belirleme**

Yalnızca **Kurulum Şifresi Etkin Değil** olarak ayarlandığında bir kurulum şifresi belirleyebilirsiniz. Kurulum şifresini belirlemek için, **Kurulum Şifresi** seçeneğini vurgulayın ve <**+>** veya **<->** tuşuna basın. Sistem şifreyi girip onaylamanızı ister.

**NOT:** Kurulum şifresi sistem şifresi ile aynı olabilir. İki şifre farklıysa, kurulum şifresi alternatif bir sistem parolası olarak kullanılabilir. Ancak sistem şifresi kurulum şifresinin yerine kullanılamaz.

Şifrenizde en fazla 32 karakter kullanabilirsiniz.

Siz yazdıkça, alanda yer tutucular görünür.

Parola belirleme işlemi büyük/küçük harfe duyarlı değildir. Belirli tuş kombinasyonları geçersizdir ve bunlardan birini girerseniz sistemden bip sesi gelir. Bir<br>karakteri silmek için, <Backspace> veya sol ok tuşuna basın.

Şifrenizi onayladığınızda, **Kurulum Şifresi** ayarı **Etkin** olarak değişir. Sistem Kurulumu programına sonraki girişinizde, sistem sizden kurulum şifresini ister.

**Kurulum Şifresi**'nde yapılan bir değişiklik hemen etkin olur (sistemin yeniden başlatılması gerekmez).

#### **Etkin Bir Kurulum Şifresi İle Çalışma**

**Kurulum Şifresi Etkin** ise, Sistem Kurulumu seçeneklerinin çoğunu değiştirmeden önce doğru kurulum şifresini girmeniz gerekir.

Uç kerede doğru parolayı yazmazsanız, sistem Sistem Kurulumu ekranlarını görüntülemenize izin verir ancak değişiklik yapmanıza izin vermez. Aşağıdaki<br>seçenekler istisnadır: **Sistem Şifresi Etkin** değilse ve **Şifre Durumu s** silemez veya değiştiremezsiniz.

**NOT:** Bilgisayarınızı izinsiz değişikliklerden korumak için **Şifre Durumu** seçeneğini **Kurulum Şifresi** seçeneği ile birlikte kullanabilirsiniz.

#### **Mevcut Sistem Şifresini Silme veya Değiştirme**

- 1. Sistem Kurulumu programına girin ve **Sistem Güvenliği** seçeneğini seçin.
- 2. **Kurulum Şifresi**'ni vurgulayın, kurulum şifresi penceresine erişmek için <Enter> tuşuna basın. Mevcut kurulum şifresini silmek için <Enter> tuşuna iki kez basın.

Ayar, **Etkin Değil** olarak değişir.

3. Yeni bir kurulum şifresi belirlemek istiyorsanız, Kurulum Ş[ifresi Belirleme](#page-50-3) bölümündeki adımları gerçekleştirin.

### <span id="page-50-1"></span>**Yerleşik Sistem Yönetimi**

USC sunucunun yaşam döngüsü boyunca yerleşik bir ortamdan sistem ve depolama yönetimi görevlerinin yerine getirilmesini sağlayan yerleşik bir yardımcı programdır.

USC önyükleme sırası esnasında başlatılabilir ve işletim sisteminden bağımsız olarak çalışabilir.

**Z NOT:** Belirli platform yapılandırmaları USC tarafından sunulan özelliklerin tamamını desteklemeyebilir.

USC'nin aşağıdaki özellikleri Anakart Yönetim Denetleyicisi (BMC) içeren sistemlerde desteklenir:

- l İşletim sistemi kurma
- l Belleği, G/Ç aygıtlarını, işlemciyi, fiziksel diskleri ve diğer çevre birimlerini doğrulamak için tanılama araçlarını çalıştırma

İsteğe bağlı bir iDRAC6 Express kartı takıldığında, USC aşağıdaki ek özellikleri sunar:

- l Ürün bilgisi güncellemelerini indirme ve uygulama
- l Donanımı ve ürün bilgisini yapılandırma

USC'yi kurma, donanım ve ürün bilgisini yapılandırma ile işletim sistemini dağıtma hakkında daha fazla bilgi için **support.dell.com/manuals** adresindeki Dell Support web sitesinde bulunan Birleştirilmiş Sunucu Yapılandırıcısı belgelerine bakın.

### <span id="page-51-0"></span>**Anakart Yönetim Denetleyicisi Yapılandırması**

BMC, sistemlerin uzaktan yapılandırılmasına, izlenmesine ve kurtarılmasına olanak sağlar. BMC aşağıdaki özellikleri sunar:

- l Hata kaydını ve SNMP uyarılarını etkinleştirir
- l Sistemin olay günlüğüne ve algılayıcı durumuna erişim sağlar
- l Güç açma ve kapatma gibi sistem işlevlerinin kontrolünü sağlar
- l Sistemin güç durumundan veya sistemin işletim sisteminden bağımsız olarak çalışır
- 1 Sistem kurulumu, metin tabanlı yardımcı programlar ve işletim sistemi konsolları için metin konsolu yeniden yönlendirmesi sağlar

**NOT:** Tümleşik NIC üzerinden BMC'ye uzaktan erişmek için, ağ bağlantısını tümleşik NIC1'e yapmalısınız.

BMC'nin kullanımı hakkında ek bilgi için, BMC belgelerine ve sistem yönetimi uygulamalarına bakın.

#### **BMC Kurulum Modülüne Girme**

- 1. Sisteminizi açın veya yeniden başlatın.
- 2. POST'tan sonra istendiğinde <Ctrl><E> tuşlarına basın.

İşletim sisteminiz <Ctrl><E> tuşlarına basmadan önce yüklemeye başlarsa, sistemin önyüklemeyi bitirmesini bekleyin, ardından sisteminizi yeniden başlatın ve yeniden deneyin.

#### <span id="page-51-1"></span>**iDRAC Yapılandırma Yardımcı Programı**

iDRAC Yapılandırma Yardımcı Programı iDRAC6 ve yönetilen sunucuya ait parametreleri görüntülemenizi ve ayarlamanızı sağlayan bir önyükleme yapılandırma ortamıdır.

iDRAC Yapılandırma Yardımcı Programı aşağıdaki özellikleri sunar:

- l Hata kaydını ve SNMP uyarılarını etkinleştirir
- l Sistemin olay günlüğüne ve algılayıcı durumuna erişim sağlar
- l Güç açma ve kapatma gibi sistem işlevlerinin kontrolünü sağlar
- l Sistemin güç durumundan veya sistemin işletim sisteminden bağımsız olarak çalışır

l Sistem kurulumu, metin tabanlı yardımcı programlar ve işletim sistemi konsolları için metin konsolu yeniden yönlendirmesi sağlar.

Ayrıca iDRAC Yapılandırma Yardımcı Programı şunları yapmanızı sağlar:

l Özel iDRAC6 Enterprise kartı bağlantı noktası veya yerleşik NIC1 üzerinden iDRAC6 yerel alan ağını yapılandırma, etkinleştirme veya devre dışı bırakma.

- l LAN üzerinden IPMI'yı etkinleştirme ya da devre dışı bırakma
- l Bir LAN Platform Olay Tuzağı (PET) hedefini etkinleştirme
- l Sanal Ortam aygıtlarını takma veya sökme
- l Yönetici kullanıcı adı ile şifresini değiştirme ve kullanıcı ayrıcalıklarını yönetme
- l Sistem Olay Günlüğü (SEL) iletilerini görüntüleme veya iletileri günlükten silme

iDRAC6 hakkında ek bilgi için, iDRAC6 belgelerine ve sistem yönetimi uygulamalarına bakın.

#### **iDRAC Yapılandırma Yardımcı Programı'na Girme**

- 1. Sisteminizi açın veya yeniden başlatın.
- 2. POST sırasında istendiğinde <Ctrl><E> tuşlarına basın.

İşletim sisteminiz <Ctrl><E> tuşlarına basmadan önce yüklemeye başlarsa, sistemin önyüklemeyi bitirmesini bekleyin, ardından sisteminizi yeniden başlatın ve yeniden deneyin.

#### [Içerik Sayfasina Dön](file:///C:/data/systems/per210/tr/HOM/HTML/index.htm)

#### <span id="page-52-0"></span>[Içerik Sayfasina Dön](file:///C:/data/systems/per210/tr/HOM/HTML/index.htm)

#### **Sisteminizle İlgili Sorun Giderme Dell™ PowerEdge™ R210 Sistemleri Donanım Kullanıcı El Kitabı**

- **Sisteminiz ve Sizin İçin Önce Güvenlik**
- [Sorun Giderme -](#page-52-2) Sistem Başlangıç Hatası
- **O** [Sorun Giderme -](#page-52-3) Harici Bağlantılar
- [Video Alt Sistemine Yönelik Sorun Giderme](#page-52-4)
- [Sorun Giderme -](#page-52-5) USB Aygıtları
- [Sorun Giderme -](#page-53-1) Seri G/Ç Aygıtları
- [Sorun Giderme -](#page-53-2) NIC'ler
- 
- **O** Sorun Giderme [Sistemin Islanmas](#page-54-0)ı
- **O** Sorun Giderme Sistemin Hasar Görmesi
- [Sorun Giderme -](#page-55-4) Sistem Pili
- [Sorun Giderme -](#page-55-1) Güç Kaynağı
	- **O** [Sorun Giderme -](#page-55-2) Sistem Soğutması Sorunları
	- [Sorun Giderme -](#page-55-3) Pervaneler
	- **[Sorun Giderme -](#page-56-1) Sistem Belleği**
	- **Sorun Giderme [Dahili USB Anahtar](#page-57-1)ı**
	- **[Sorun Giderme -](#page-57-2) Optik Sürücü**
	- Sorun Giderme [Teyp Yedekleme Birimi](#page-57-3)
	- **[Sorun Giderme -](#page-58-1) Sabit Sürücü**
	- [Sorun Giderme -](#page-58-2) Genisletme Ka
	- [Sorun Giderme -](#page-59-1) İşlemci

### <span id="page-52-1"></span>**Sisteminiz ve Sizin İçin Önce Güvenlik**

DIKKAT: **Çoğ**u onarım yalnızca yetkili bir servis teknisyeni tarafından yapılabilir. Sorun giderme işlemlerini ve basit onarımları yalnızca<br>ürününüzün belgelerinde izin verildiği gibi ya da çevrimiçi hizmet veya telefon hi **yönergelerini okuyun ve izleyin.**

#### <span id="page-52-2"></span>**Sorun Giderme - Sistem Başlangıç Hatası**

Sisteminiz, özellikle bir işletim sistemi kurduktan veya sisteminizin donanımını yeniden yapılandırdıktan sonra video çıkışından önce durduruluyorsa aşağıdaki koşulları kontrol edin:

- ı Sistemi bir işletim sistemi kurduktan sonra UEFI Onyükleme Yöneticisi'nden BIOS önyükleme modunda yeniden başlatırsanız, sistem kilitlenir. Bunun tam<br>tersi de doğrudur. İşletim sistemini kurduğunuz önyükleme modu ile ayn
- ı Geçersiz bellek yapılandırmaları sistemin başlangı<mark>çta hiçbir video çıkışı</mark> olmadan durdurulmasına neden olabilir. Bkz. <u>Sistem Bell</u>

Tüm diğer başlangıç sorunları için, ekranda görünen sistem iletilerine dikkat edin. Daha fazla bilgi için bkz. [Sistem](file:///C:/data/systems/per210/tr/HOM/HTML/about.htm#wp1231376) İletileri.

#### <span id="page-52-3"></span>**Sorun Giderme - Harici Bağlantılar**

Herhangi bir harici aygıtla ilgili sorunu gidermeden önce, tüm harici kabloların sisteminizdeki harici bağlantılara sıkı bir şekilde takıldığından emin olun. Sisteminizdeki ön ve arka panel konnektörleri için bkz. [şekil 1](file:///C:/data/systems/per210/tr/HOM/HTML/about.htm#wp1203562)-1 ve [şekil 1](file:///C:/data/systems/per210/tr/HOM/HTML/about.htm#wp1209984)-2.

### <span id="page-52-4"></span>**Video Alt Sistemine Yönelik Sorun Giderme**

- 1. Sistemi ve monitöre giden güç bağlantılarını kontrol edin.
- 2. Sistemden monitöre giden video arabirimi kablolarını kontrol edin.
- 3. Uygun çevrimiçi tanılama sınamasını çalıştırın. Bkz. Sistem Tan[ılama Araçları](file:///C:/data/systems/per210/tr/HOM/HTML/diags.htm#wp1181255)nı Calıştırma

Sınama işlemleri başarılı bir şekilde çalışıyorsa, sorun video donanımı ile ilgili değildir.

Sınamalar başarısız olursa, bkz. Yardı[m Alma](file:///C:/data/systems/per210/tr/HOM/HTML/get_help.htm#wp1181261).

#### <span id="page-52-5"></span>**Sorun Giderme - USB Aygıtları**

Bir USB klavye/fare ile ilgili sorun giderme için, aşağıdaki adımları izleyin. Diğer USB aygıtları için adı[m 4](#page-53-3) bölümüne gidin.

- 1. Klavye ve fare kablolarını sistemden kısa bir süre için çıkarın ve yeniden takın.
- 2. Klavyeyi/fareyi sistemin diğer tarafındaki USB bağlantı noktalarına bağlayın.
- <span id="page-53-0"></span>3. Sorun çözülürse, sistemi yeniden başlatın, Sistem Kurulumu programına girin ve çalışmayan USB bağlantı noktalarının etkin olup olmadığına bakın.
- <span id="page-53-3"></span>4. Fareyi/klavyeyi çalışan bir klavye/fare ile değiştirin.
- 5. Sorun çözülürse, arızalı klavyeyi değiştirin.
- 6. Sorun çözülmezse, sisteme bağlı diğer USB aygıtlarıyla ilgili sorun giderme işlemlerine başlamak için sonraki adıma geçin.
- 7. Bağlı olan tüm USB aygıtlarını kapatın ve sistemden çıkarın.
- 8. Sistemi yeniden başlatın ve klavyeniz çalışıyorsa sistem kurulumu programına girin. Tüm USB bağlantı noktalarının etkin olduğundan emin olun. Bkz. Tümleşik Aygı[tlar Ekran](file:///C:/data/systems/per210/tr/HOM/HTML/syssetup.htm#wp1186279)ı.

Klavyeniz çalışmıyorsa, uzaktan erişimi de kullanabilirsiniz. Sistem erişilebilir durumda değilse, sisteminizdeki NVRAM\_CLR atlama telini ayarlama ve BIOS'u<br>varsayılan ayarlara geri yükleme hakkındaki yönergeler için bkz.

- 9. Her seferinde bir adet USB aygıtını yeniden bağlayın ve çalıştırın.
- 10. Bir aygıt aynı soruna yol açarsa, aygıtın gücünü kesin, USB kablosunu değiştirin ve aygıta güç verin.

Sorun devam ederse aygıtı değiştirin.

Tüm sorun giderme adımları başarısız olursa, bkz. Yardı[m Alma.](file:///C:/data/systems/per210/tr/HOM/HTML/get_help.htm#wp1181261)

## <span id="page-53-1"></span>**Sorun Giderme - Seri G/Ç Aygıtları**

- 1. Seri bağlantı noktasına bağlı tüm çevre birimlerini ve sistemi kapatın.
- 2. Seri arabirim kablosunu çalışan bir kablo ile değiştirin ve sistem ile seri aygıtı açın.

Sorun çözülürse, arabirim kablosunu değiştirin.

- 3. Sistemi ve seri aygıtı kapatın, aygıtı benzer bir aygıtla değiştirin.
- 4. Sistemi ve seri aygıtı açın.

Sorun çözülürse, seri aygıtı değiştirin.

Sorun devam ederse, bkz. Yardı[m Alma.](file:///C:/data/systems/per210/tr/HOM/HTML/get_help.htm#wp1181261)

### <span id="page-53-2"></span>**Sorun Giderme - NIC'ler**

- 1. Uygun çevrimiçi tanılama sınamasını çalıştırın. Bkz. Sistem Tanılama Araclarını Calıştırma
- 2. Sistemi yeniden başlatın ve NIC denetleyicisine ait sistem iletisi olup olmadığını kontrol edin.
- 3. NIC konnektör ilgili göstergeyi denetleyin. Bkz. [NIC Gösterge Kodları](file:///C:/data/systems/per210/tr/HOM/HTML/about.htm#wp1203934).
	- l Bağlantı göstergesi yanmıyorsa, tüm kablo bağlantılarını kontrol edin.
	- l Etkinlik göstergesi yanmıyorsa, ağ sürücüsü dosyaları hasarlı veya eksik olabilir.
	- Mümkünse sürücüleri kaldırın ve yeniden kurun. Bkz. NIC belgeleri.
	- l Mümkünse otomatik anlaşma ayarını değiştirin.
	- l Anahtardaki veya hub'daki başka bir konnektörü kullanın.

Tümleşik bir NIC yerine bir NIC kartı kullanıyorsanız, NIC kartına ait belgelere bakın.

- 4. İlgili sürücülerin kurulu ve protokollerin bağlı olduğundan emin olun. Bkz. NIC belgeleri.
- 5. Sistem Kurulumu programına girin ve NIC bağlantı noktalarının etkin olduğundan emin olun. Bkz. Tümlesik Aygı[tlar Ekran](file:///C:/data/systems/per210/tr/HOM/HTML/syssetup.htm#wp1186279)ı.
- 6. Ağdaki NIC'lerin, hub'ların ve anahtarların hepsinin aynı veri iletim hızına ayarlı olduğundan emin olun. Bkz. her ağ aygıtına ait belgeler.
- 7. Tüm ağ kablolarının doğru türde olduğundan ve maksimum uzunluğu aşmadığından emin olun.

Tüm sorun giderme adımları başarısız olursa, bkz. Yardı[m Alma.](file:///C:/data/systems/per210/tr/HOM/HTML/get_help.htm#wp1181261)

#### <span id="page-54-3"></span><span id="page-54-0"></span>**Sorun Giderme - Sistemin Islanması**

- DIKKAT: **Çoğ**u onarım yalnızca yetkili bir servis teknisyeni tarafından yapılabilir. Sorun giderme işlemlerini ve basit onarımları yalnızca<br>ürününüzün belgelerinde izin verildiği gibi ya da çevrimiçi hizmet veya telefon hi **yönergelerini okuyun ve izleyin.**
- 1. Sistemi ve bağlı çevre birimlerini kapatın, sistemin fişini çekin.
- 2. Sistemi açın. Bkz. [Sistemi Açma](file:///C:/data/systems/per210/tr/HOM/HTML/install.htm#wp1182790).
- <span id="page-54-2"></span>3. Aşağıdaki bileşenleri sistemden çıkarın. Bkz. Sistem Bileş[enlerinin Montaj](file:///C:/data/systems/per210/tr/HOM/HTML/install.htm#wp1181255)ı.
	- l Sabit sürücüler
	- l USB bellek anahtarı
	- l NIC donanım anahtarı
	- l VFlash ortamı
	- l Genişletme kartı ve genişletme kartı yükselticisi
	- l iDRAC6 Enterprise kartı
	- l iDRAC6 Express kartı
	- l Güç kaynağı
	- l Pervaneler
	- l İşlemci ve ısı emici
	- l Bellek modülleri
- 4. Sistemin en az 24 saat süreyle iyice kurumasını sağlayın.
- 5. ad[ım 3](#page-54-2)'te çıkardığınız bileşenleri yeniden takın.
- 6. Sistemi kapatın. Bkz. [Sistemi Kapatma](file:///C:/data/systems/per210/tr/HOM/HTML/install.htm#wp1182831).

Sistem düzgün başlamıyorsa, bkz. Yardı[m Alma](file:///C:/data/systems/per210/tr/HOM/HTML/get_help.htm#wp1181261).

- 7. Sistem düzgün başlıyorsa, sistemi kapatın ve çıkardığınız genişletme kartını yeniden takın. Bkz. Geniş[letme Kart](file:///C:/data/systems/per210/tr/HOM/HTML/install.htm#wp1183132)ını Takma.
- 8. Uygun çevrimiçi tanılama sınamasını çalıştırın. Bkz. Sistem Tanılama Araclarını Calıştırma

Sınamalar başarısız olursa, bkz. Yardı[m Alma](file:///C:/data/systems/per210/tr/HOM/HTML/get_help.htm#wp1181261).

#### <span id="page-54-1"></span>**Sorun Giderme - Sistemin Hasar Görmesi**

- DIKKAT: **Çoğ**u onarım yalnızca yetkili bir servis teknisyeni tarafından yapılabilir. Sorun giderme işlemlerini ve basit onarımları yalnızca<br>ürününüzün belgelerinde izin verildiği gibi ya da çevrimiçi hizmet veya telefon hi
- 1. Sistemi açın. Bkz. [Sistemi Açma](file:///C:/data/systems/per210/tr/HOM/HTML/install.htm#wp1182790).
- 2. Aşağıdaki bileşenlerin düzgün takıldığından emin olun:
	- l Genişletme kartı ve genişletme kartı yükselticisi
	- l Güç kaynağı
	- l Fanlar
	- l İşlemci ve ısı emici
	- l Bellek modülleri
	- l Sabit sürücü destekleri
	- l Soğutma örtüsü
- 3. Tüm kabloların düzgün takıldığından emin olun.
- <span id="page-55-0"></span>4. Sistemi kapatın. Bkz. [Sistemi Kapatma](file:///C:/data/systems/per210/tr/HOM/HTML/install.htm#wp1182831).
- 5. Sistem tanılama araçlarındaki sistem kartı sınamalarını çalıştırın. Bkz. Sistem Tan[ılama Araçları](file:///C:/data/systems/per210/tr/HOM/HTML/diags.htm#wp1181255)nı Calıştırma.

Sınamalar başarısız olursa, bkz. Yardı[m Alma](file:///C:/data/systems/per210/tr/HOM/HTML/get_help.htm#wp1181261).

### <span id="page-55-4"></span>**Sorun Giderme - Sistem Pili**

**NOT:** Sistem uzun süre boyunca kapalı kalırsa (haftalarca veya aylarca) NVRAM sistem yapılandırması bilgilerini kaybedebilir. Bu durumun nedeni kusurlu bir pildir.

- 1. Saati ve tarihi Sistem Kurulumu programı üzerinden yeniden girin. Bkz. Sistem Kurulumu Programın[ı ve UEFI Önyükleme Yöneticisini Kullanma](file:///C:/data/systems/per210/tr/HOM/HTML/syssetup.htm#wp1182957).
- 2. Sistemi kapatın ve fişini en az bir saat için elektrik prizinden çekin.
- 3. Sistemin fişini yeniden prize takın ve sistemi açın.
- 4. Sistem Kurulumu programına girin.

Sistem Kurulumu programında tarih ve saat yanlışsa, pili değiştirin. Bkz. [Sistem Pilini De](file:///C:/data/systems/per210/tr/HOM/HTML/install.htm#wp1182314)ğiştirme

Sorun pil değiştirildiğinde çözülmezse, bkz. Yardı[m Alma](file:///C:/data/systems/per210/tr/HOM/HTML/get_help.htm#wp1181261)

NOT: Bazı yazılımlar sistem saatinin hızlanmasına veya yavaşlamasına neden olabilir. Sistem Kurulumu programı**nda saklanan saat hariç sistem normal**<br>ş**ekilde çalışıyor gibi görünüyorsa, sorun kusurlu bir pilden çok yazı**lı

### <span id="page-55-1"></span>**Sorun Giderme - Güç Kaynağı**

1. Güç kaynağını çıkarıp yeniden takın. Bkz. [Güç Kaynağı](file:///C:/data/systems/per210/tr/HOM/HTML/install.htm#wp1272410)nı Çıkarma ve Güç Kaynağını Takma.

NOT: Bir güç kaynağını taktıktan sonra, sistemin güç kaynağını tanıması ve düzgün çalışıp çalışmadığını belirlemesi için bir süre bekleyin. Güç<br>göstergesi, güç kaynağının düzgün çalıştığını gösterecek şekilde yeşil renkte

2. Sorun devam ederse, arızalı güç kaynağını değiştirin. Sorun güç kaynağı değiştirildiğinde çözülmezse, bkz. Yardım Alma

## <span id="page-55-2"></span>**Sorun Giderme - Sistem Soğutması Sorunları**

△ DİKKAT: Çoğu onarım yalnızca yetkili bir servis teknisyeni tarafından yapılabilir. Sorun giderme işlemlerini ve basit onarımları yalnızca ürününüzün belgelerinde izin verildiği gibi ya da çevrimiçi hizmet veya telefon hizmeti ve destek ekibi tarafından belirtildiği gibi yapmalısınız. Dell<br>tarafından yetkilendirilmemiş servislerden kaynaklanan zararlar garant **yönergelerini okuyun ve izleyin.**

Aşağıdaki koşulların hiçbirinin bulunmadığından emin olun:

- l Sistem kapağı, soğutma örtüsü, boş sürücü, boş bellek modülü, boş güç kaynağı veya arka dolgu desteği çıkarılmış.
- l Ortam sıcaklığı çok yüksek.
- l Harici hava akışı engellenmiş.
- 1 Bağımsız bir soğutma pervanesi çıkarılmış ve arızalanmış. Bkz. [Sorun Giderme -](#page-55-3) Pervaneler

## <span id="page-55-3"></span>**Sorun Giderme - Pervaneler**

- DIKKAT: Çoğu onarım yalnızca yetkili bir servis teknisyeni tarafından yapılabilir. Sorun giderme işlemlerini ve basit onarımları yalnızca<br>ürününüzün belgelerinde izin verildiği gibi ya da çevrimiçi hizmet veya telefon hizm tarafından yetkilendirilmemiş servislerden kaynaklanan zararlar garantinizin kapsamında de**ğildir. Ürününüzle birlikte verilen güvenlik**<br>**yönergelerini okuyun ve izleyin.**
- 1. Tanılama yazılımı tarafından gösterilen arızalı pervaneyi bulun.
- 2. Sistemi ve bağlı tüm çevre birimlerini kapatın.
- <span id="page-56-0"></span>3. Sistemi açın. Bkz. [Sistemi Açma](file:///C:/data/systems/per210/tr/HOM/HTML/install.htm#wp1182790).
- 4. Pervanenin güç kablosunu yeniden takın.
- 5. Sistemi yeniden başlatın.

Pervane düzgün çalışırsa, sistemi kapatın. Bkz. [Sistemi Kapatma](file:///C:/data/systems/per210/tr/HOM/HTML/install.htm#wp1182831).

- 6. Pervane çalışmazsa, sistemi kapatın ve yeni bir pervane takın. Bkz. Soğ[utma Pervaneleri.](file:///C:/data/systems/per210/tr/HOM/HTML/install.htm#wp1271034)
- 7. Sistemi yeniden başlatın.

Sorun çözülürse, sistemi kapatın. Bkz. Sistemi Kapatma

Yedek pervane çalışmıyorsa, bkz. Yardı[m Alma.](file:///C:/data/systems/per210/tr/HOM/HTML/get_help.htm#wp1181261)

### <span id="page-56-1"></span>**Sorun Giderme - Sistem Belleği**

DIKKAT: **Çoğ**u onarım yalnızca yetkili bir servis teknisyeni tarafından yapılabilir. Sorun giderme işlemlerini ve basit onarımları yalnızca<br>ürününüzün belgelerinde izin verildiği gibi ya da çevrimiçi hizmet veya telefon hi

**NOT: Geçersiz bellek yap**ılandırmaları sisteminizin ba**ş**langı**çta hiçbir video çıkışı** olmadan durdurulmasına neden olabilir. <u>Genel Bellek Modülü Montai</u><br><u>Yönerqeleri</u> bölümüne bakın ve bellek yapılandırmanızı**n yürürlü** 

1. Sistem çalışıyorsa, uygun çevrimiçi tanılama sınamasını çalıştırın. Bkz. Sistem Tan[ılama Araçları](file:///C:/data/systems/per210/tr/HOM/HTML/diags.htm#wp1181255)nı Calıştırma.

Tanılama aracı bir arıza gösteriyorsa, tanılama programı tarafından sunulan düzeltici işlemleri uygulayın.

- 2. Sistem çalışmıyorsa, sistemi ve bağlı çevre birimlerini kapatın ve sistemin fişini çekin. En az 10 saniye bekleyin ve sistemin fişini yeniden takın.
- 3. Sistemi ve bağlı çevre birimlerini açın ve ekrandaki iletilere dikkat edin.

Belirli bir bellek modülünde arıza olduğunu gösteren bir ileti görünürse adı[m 12](#page-56-2) bölümüne gidin.

- 4. Sistem Kurulumu programına girin ve sistemin bellek ayarını kontrol edin. Bkz. [Bellek Ayarlar](file:///C:/data/systems/per210/tr/HOM/HTML/syssetup.htm#wp1184913)ı Ekranı. Gerekirse, bellek ayarlarında değişiklik yapın. Bellek ayarları takılı belleğe uygun olduğu halde yine de sorun görünüyorsa, adı[m 12](#page-56-2) bölümüne gidin.
- 5. Sistemi ve bağlı çevre birimlerini kapatın ve sistemin fişini çekin.
- 6. Sistemi açın. Bkz. [Sistemi Açma](file:///C:/data/systems/per210/tr/HOM/HTML/install.htm#wp1182790).
- 7. Bellek bankalarını kontrol edin ve düzgün yerleştirildiklerinden emin olun. Bkz. [Genel Bellek Modülü Montaj Yönergeleri](file:///C:/data/systems/per210/tr/HOM/HTML/install.htm#wp1272450).
- 8. Bellek modüllerini yeniden soketlerine takın. Bkz. [Bellek Modüllerini Takma](file:///C:/data/systems/per210/tr/HOM/HTML/install.htm#wp1272547).
- 9. Sistemi kapatın. Bkz. [Sistemi Kapatma](file:///C:/data/systems/per210/tr/HOM/HTML/install.htm#wp1182831).
- 10. Sistemin fişini yeniden prize takın, sistemi ve takılı olan çevre birimlerini açın.
- 11. Sistem Kurulumu programına girin ve sistemin bellek ayarını kontrol edin. Bkz. [Bellek Ayarlar](file:///C:/data/systems/per210/tr/HOM/HTML/syssetup.htm#wp1184913)ı Ekranı.

<span id="page-56-2"></span>Sorun çözülmezse, sonraki adıma geçin.

- 12. Sistemi ve bağlı çevre birimlerini kapatın ve sistemin güç kaynağıyla bağlantısını kesin.
- 13. Sistemi açın. Bkz. [Sistemi Açma](file:///C:/data/systems/per210/tr/HOM/HTML/install.htm#wp1182790).
- 14. Bir tanılama sınaması veya hata iletisi belirli bir bellek modülünü arızalı olarak gösteriyorsa, modülü değiştirin.
- 15. Belirtilmeyen arızalı bir bellek modülünde sorun giderme işlemi yapmak için, ilk DIMM soketindeki bellek modülünü aynı tür ve kapasiteye sahip bir modülle değiştirin. Bkz. [Bellek Modüllerini Takma](file:///C:/data/systems/per210/tr/HOM/HTML/install.htm#wp1272547).
- 16. Sistemi kapatın. Bkz. [Sistemi Kapatma](file:///C:/data/systems/per210/tr/HOM/HTML/install.htm#wp1182831).
- <span id="page-56-3"></span>17. Sistem önyükleme yaparken görünen hata iletilerini ve sistemin önündeki tanılama göstergelerini gözleyin.

<span id="page-57-0"></span>18. Bellek sorunu yine görünüyorsa, takılı her bellek modülü için adı[m 12](#page-56-2) ila adı[m 17](#page-56-3)'yi tekrarlayın.

Tüm bellek modülleri kontrol edildikten sonra, sorun devam ediyorsa, bkz. Yardı[m Alma](file:///C:/data/systems/per210/tr/HOM/HTML/get_help.htm#wp1181261).

### <span id="page-57-1"></span>**Sorun Giderme - Dahili USB Anahtarı**

- DIKKAT: **Çoğ**u onarım yalnızca yetkili bir servis teknisyeni tarafından yapılabilir. Sorun giderme işlemlerini ve basit onarımları yalnızca<br>ürününüzün belgelerinde izin verildiği gibi y<mark>a da çevrimiçi hizmet veya telefon h</mark>
- 1. Sistem Kurulumu programına girin ve USB anahtarı bağlantı noktasının etkin olduğundan emin olun. Bkz. Tümleşik Aygı[tlar Ekran](file:///C:/data/systems/per210/tr/HOM/HTML/syssetup.htm#wp1186279)ı.
- <span id="page-57-4"></span>2. Sistemi ve bağlı çevre birimlerini kapatın.
- <span id="page-57-5"></span>3. Sistemi açın. Bkz. [Sistemi Açma](file:///C:/data/systems/per210/tr/HOM/HTML/install.htm#wp1182790).
- 4. USB anahtarını bulun ve yeniden takın. Bkz. [Dahili USB Bellek Anahtar](file:///C:/data/systems/per210/tr/HOM/HTML/install.htm#wp1230562)ı.
- 5. Sistemi kapatın. Bkz. [Sistemi Kapatma](file:///C:/data/systems/per210/tr/HOM/HTML/install.htm#wp1182831).
- 6. Sistemi ve bağlı çevre birimlerini açın, USB anahtarının çalışıp çalışmadığını kontrol edin.
- 7. Sorun çözülmezse, adı[m 2](#page-57-4) ve adı[m 3](#page-57-5)'ü tekrarlayın.
- 8. Düzgün çalıştığından emin olduğunuz farklı bir USB anahtarını takın.
- 9. Sistemi kapatın. Bkz. [Sistemi Kapatma](file:///C:/data/systems/per210/tr/HOM/HTML/install.htm#wp1182831).
- 10. Sistemi ve bağlı çevre birimlerini açın, USB anahtarının çalışıp çalışmadığını kontrol edin.

Sorun çözülmezse, bkz. Yardı[m Alma](file:///C:/data/systems/per210/tr/HOM/HTML/get_help.htm#wp1181261).

### <span id="page-57-2"></span>**Sorun Giderme - Optik Sürücü**

- DIKKAT: **Çoğ**u onarım yalnızca yetkili bir servis teknisyeni tarafından yapılabilir. Sorun giderme işlemlerini ve basit onarımları yalnızca<br>ürününüzün belgelerinde izin verildiği gibi ya da çevrimiçi hizmet veya telefon hi **yönergelerini okuyun ve izleyin.**
- 1. Farklı bir CD veya DVD kullanmayı deneyin.
- 2. Sistem Kurulumu programına girin ve sürücünün denetleyicisinin etkin olduğundan emin olun. Bkz. [Sistem Kurulumu Program](file:///C:/data/systems/per210/tr/HOM/HTML/syssetup.htm#wp1184723)ına Girme.
- 3. Uygun çevrimiçi tanılama sınamasını çalıştırın. Bkz. Sistem Tan[ılama Araçları](file:///C:/data/systems/per210/tr/HOM/HTML/diags.htm#wp1181255)nı Calıştırma.
- 4. Sistemi ve bağlı çevre birimlerini kapatın ve sistemin fişini çekin.
- 5. Sistemi açın. Bkz. [Sistemi Açma](file:///C:/data/systems/per210/tr/HOM/HTML/install.htm#wp1182790).
- 6. Arabirim kablosunun optik sürücüye ve denetleyiciye sıkıca takıldığından emin olun.
- 7. Güç kablosunun sürücüye düzgün şekilde takıldığından emin olun.
- 8. Sistemi kapatın. Bkz. [Sistemi Kapatma](file:///C:/data/systems/per210/tr/HOM/HTML/install.htm#wp1182831).

Sorun çözülmezse, bkz. Yardı[m Alma](file:///C:/data/systems/per210/tr/HOM/HTML/get_help.htm#wp1181261).

### <span id="page-57-3"></span>**Sorun Giderme - Teyp Yedekleme Birimi**

1. Farklı bir teyp kartuşu kullanmayı deneyin.

- <span id="page-58-0"></span>2. Teyp sürücüsüne ait aygıt sürücülerinin kurulu olduğundan ve doğru biçimde yapılandırıldığından emin olun. Aygıt sürücüleri hakkında daha fazla bilgi için teyp sürücüsü belgelerine bakın.
- 3. Teyp yedekleme yazılımı belgelerinde gösterildiği gibi teyp yedekleme yazılımını yeniden kurun.
- 4. Teyp sürücüsü arabirimi kablosunun denetleyici kartındaki harici bağlantı noktasına tamamen takılı olduğundan emin olun.
- 5. Sistemi ve bağlı çevre birimlerini kapatın ve sistemin fişini çekin.
- 6. Sistemi açın. Bkz. [Sistemi Açma](file:///C:/data/systems/per210/tr/HOM/HTML/install.htm#wp1182790).
- 7. Denetleyici kartını genişletme yuvasına yeniden takın.
- 8. Teyp sürücüsü arabirimi kablosunun teyp sürücüsüne ve denetleyici kartındaki (SAS veya SCSI) konnektöre tamamen takılı olduğundan emin olun.
- 9. Güç kablosunun sürücüye ve sistem kartına düzgün şekilde takılmış olduğundan emin olun.
- 10. Sistemi kapatın. Bkz. [Sistemi Kapatma](file:///C:/data/systems/per210/tr/HOM/HTML/install.htm#wp1182831).
- 11. SCSI teyp sürücüleri için, teyp sürücüsünün benzersiz bir SCSI için yapılandırıldığından ve teyp sürücüsünün, sürücüyü bağlamak üzere kullanılan arabirim temel alınarak sonlandırılıp sonlandırılmadığından emin olun.

SCSI Kimlik numarasını seçme veya sonlandırmayı devre dışı bırakma hakkındaki yönergeler için teyp sürücüsü belgelerine bakın.

12. Uygun çevrimiçi tanılama sınama işlemlerini çalıştırın. Bkz. Sistem Tan[ılama Araçları](file:///C:/data/systems/per210/tr/HOM/HTML/diags.htm#wp1181255)nı Calıstırma.

Sorunu çözemezseniz, bkz. Yardı[m Alma.](file:///C:/data/systems/per210/tr/HOM/HTML/get_help.htm#wp1181261)

#### <span id="page-58-1"></span>**Sorun Giderme - Sabit Sürücü**

- DIKKAT: **Çoğ**u onarım yalnızca yetkili bir servis teknisyeni tarafından yapılabilir. Sorun giderme işlemlerini ve basit onarımları yalnızca<br>ürününüzün belgelerinde izin verildiği gibi ya da çevrimiçi hizmet veya telefon hi **yönergelerini okuyun ve izleyin.**
- **DİKKAT: Bu sorun giderme yordamı sabit sürücünüzde saklanan tüm verilerin silinmesine neden olabilir. Devam etmeden önce, sabit sürücüdeki tüm dosyaları yedekleyin.**
- 1. Uygun çevrimiçi tanılama sınamasını çalıştırın. Bkz. Sistem Tan[ılama Araçları](file:///C:/data/systems/per210/tr/HOM/HTML/diags.htm#wp1181255)nı Calıştırma

Tanılama sınamasının sonuçlarına bağlı olarak, aşağıdaki adımlarda gerektiği gibi ilerleyin.

- 2. Sisteminizde bir RAID denetleyicisi kartı bulunuyorsa veya sabit sürücüleriniz bir RAID dizisinde yapılandırılıyorsa, aşağıdaki adımları uygulayın:
	- a. Sistemi yeniden başlatı**n ve PERC denetleyicisi için <Ctrl><R> tuş**larına **veya SAS denetleyicisi için ise <Ctrl><C> tuşları**na basarak ana makine adaptörü yapılandırma yardımcı programına girin.

Yapılandırma yardımcı programı hakkındaki bilgiler için ana makine adaptörü ile birlikte verilen belgelere bakın.

- b. Sabit sürücülerin RAID dizisi için doğru yapılandırıldığından emin olun.
- c. Sabit sürücüyü çevrimdışı yapın ve sürücüyü yeniden takın. Bkz. [Sabit Sürücüyü Çı](file:///C:/data/systems/per210/tr/HOM/HTML/install.htm#wp1181419)karma.
- d. Yapılandırma yardımcı programından çıkın ve sistemin işletim sistemini önyüklemesini bekleyin.
- 3. Denetleyici kartınız için gerekli aygıt sürücülerinin kurulu olduğundan ve doğru yapılandırıldığından emin olun. Daha fazla bilgi için bkz. işletim sistemi belgeleri.
- 4. Sistemi yeniden başlatın, Sistem Kurulum program[ına girin ve sürücülerin Sistem Kurulum programında göründüğünden emin olun. Bkz.](file:///C:/data/systems/per210/tr/HOM/HTML/syssetup.htm#wp1184723) Sistem Kurulumu Programına Girme.

#### <span id="page-58-2"></span>**Sorun Giderme - Genişletme Kartı**

DIKKAT: **Çoğ**u onarım yalnızca yetkili bir servis teknisyeni tarafından yapılabilir. Sorun giderme işlemlerini ve basit onarımları yalnızca<br>ürününüzün belgelerinde izin verildiği gibi ya da çevrimiçi hizmet veya telefon hi **yönergelerini okuyun ve izleyin.**

**NOT:** Bir genişletme kartı için sorun giderme işlemi yaparken, bkz. işletim sisteminize ve denetleyiciye ait belgeler.

- <span id="page-59-0"></span>1. Uygun çevrimiçi tanılama sınamasını çalıştırın. Bkz. Sistem Tan[ılama Araçları](file:///C:/data/systems/per210/tr/HOM/HTML/diags.htm#wp1181255)nı Calıştırma.
- 2. Sistemi ve bağlı çevre birimlerini kapatın ve sistemin fişini çekin.
- 3. Sistemi açın. Bkz. [Sistemi Açma](file:///C:/data/systems/per210/tr/HOM/HTML/install.htm#wp1182790).
- 4. Genişletme kartı yükselticisinin konnektörüne sıkıca oturduğundan emin olun. Bkz. Genis[letme Kart](file:///C:/data/systems/per210/tr/HOM/HTML/install.htm#wp1183132)ını Takma.
- 5. Genişletme kartının konnektörüne sıkıca oturduğundan emin olun. Bkz. Geniş[letme Kart](file:///C:/data/systems/per210/tr/HOM/HTML/install.htm#wp1183132)ını Takma.
- 6. Sistemi kapatın. Bkz. [Sistemi Kapatma](file:///C:/data/systems/per210/tr/HOM/HTML/install.htm#wp1182831).
- 7. Sorun çözülmediyse, sistemi ve bağlı çevre birimlerini kapatın ve sistemin fişini çekin.
- 8. Sistemi açın. Bkz. [Sistemi Açma](file:///C:/data/systems/per210/tr/HOM/HTML/install.htm#wp1182790).
- 9. Genişletme kartını çıkarın. Bkz. Genis[letme Kart](file:///C:/data/systems/per210/tr/HOM/HTML/install.htm#wp1272740)ını Çıkarma
- 10. Sistemi kapatın. Bkz. [Sistemi Kapatma](file:///C:/data/systems/per210/tr/HOM/HTML/install.htm#wp1182831).
- 11. Uygun çevrimiçi tanılama sınamasını çalıştırın.

Sınamalar başarısız olursa, bkz. Yardı[m Alma](file:///C:/data/systems/per210/tr/HOM/HTML/get_help.htm#wp1181261).

## <span id="page-59-1"></span>**Sorun Giderme - İşlemci**

- UYARI: Yalnızca eğitimli servis teknisyenleri sistemin kapağın**ı çı**karı**p sistemin içindeki herhangi bir bileş**ene erişme yetkisine sahiptir. Bu<br>yordama ba**şlamadan önce, sistemle birlikte verilen güvenlik yönergelerini i**
- 1. Uygun online tanılama sınama işlemini çalıştırın. Bkz. Cevrimici Tanılama Araçlarını Kullanma.
- 2. Sistemi ve bağlı çevre birimlerini kapatın ve sistemin fişini çekin.
- 3. Sistemi açın. Bkz. [Sistemi Açma](file:///C:/data/systems/per210/tr/HOM/HTML/install.htm#wp1182790).
- 4. İşlemcinin ve ısı emicisinin doğru takıldığından emin olun. Bkz. İş[lemci.](file:///C:/data/systems/per210/tr/HOM/HTML/install.htm#wp1266169)
- 5. Sistemi kapatın. Bkz. [Sistemi Kapatma](file:///C:/data/systems/per210/tr/HOM/HTML/install.htm#wp1182831).
- 6. Uygun çevrimiçi tanılama sınamasını çalıştırın.

Sorun yine de görülürse, bkz. Yardı[m Alma](file:///C:/data/systems/per210/tr/HOM/HTML/get_help.htm#wp1181261).

[Içerik Sayfasina Dön](file:///C:/data/systems/per210/tr/HOM/HTML/index.htm)